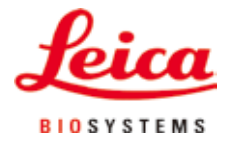

## 取扱説明書

# ライカ ASP300S -

## 全自動密閉式ティッシュプロセッサー

V 2.1 RevN - 06.2021 **V 2.1 RevN - 06.2021**

## $C \in$ ライカ ASP300 S、日本語

**注文番号:** 14 0476 85108 RevN 必ず装置の近くに保管してください。 装置のご使用前によくお読みください。

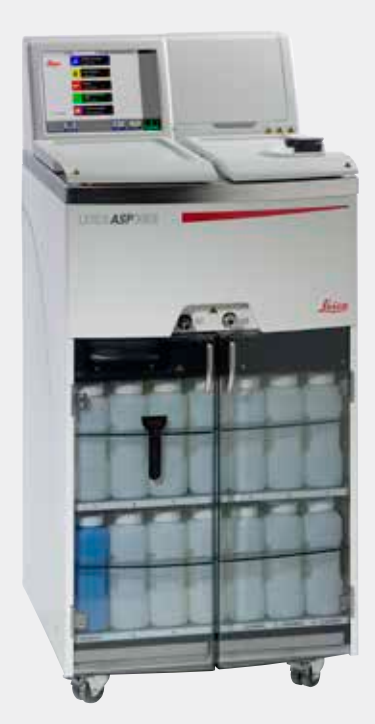

本書に記載された情報、数値データ、注意事項、およ び数値の評価は、当該科学技術分野における最新の 研究にもとづく科学知識と技術レベルを反映してい ます。

弊社は、当該技術分野における最新の発展にもとづ き、本書の内容を変更する権利を留保するとともに、 新しい変更内容について定期的および継続的にユー ザーに通知、コピー頒布等を行う義務を負いません。 万一、本書の内容に誤った記載や図面、説明図など が含まれていたとしても、個々のケースに該当する国 内法規に照らして許容範囲とみなせる場合には免責 とさせていただきます。また、本書に記載の説明もし くは情報に従ったことに起因して万一経済的、物的損 害が生ずる事態となったとしても、弊社はその責を負 いません。

本書に記載の内容または技術詳細に関する説明、図 面、説明図、およびその他の情報は、本製品の機能 を保証するものではありません。

保証は、当社と顧客との間に交わされた契約の条項 にのみ従って行われます。

ライカは、製品の技術仕様ならびに製造プロセスを予 告なく変更する権利を有します。この権利を有するこ とにより、ライカは製品の開発・製造に関する継続的 な改良を実施することが可能になります。

本書は著作権法によって保護されています。本書の すべての著作権は、Leica Biosystems Nussloch GmbH に帰属します。

本書に含まれる文章、図を含むあらゆる構成部分を 印刷、コピー、マイクロフィルム、Web Cam 等を 含む方法により、またいかなる電子的システムやメ ディアを使用する手段によって、Leica Biosystems Nussloch GmbH の事前の書面による許可なしに複 製を作成することを禁じます。

製品のシリアル番号ならびに製造日付については、製 品に付いている銘板をご覧ください。

© Leica Biosystems Nussloch GmbH

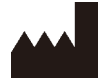

Leica Biosystems Nussloch GmbH Heidelberger Strasse 17 - 19 D-69226 Nussloch Germany  $Tel: +49(0)6224143-0$ Fax: +49 6224 143-268 Internet: http://www.LeicaBiosystems.com

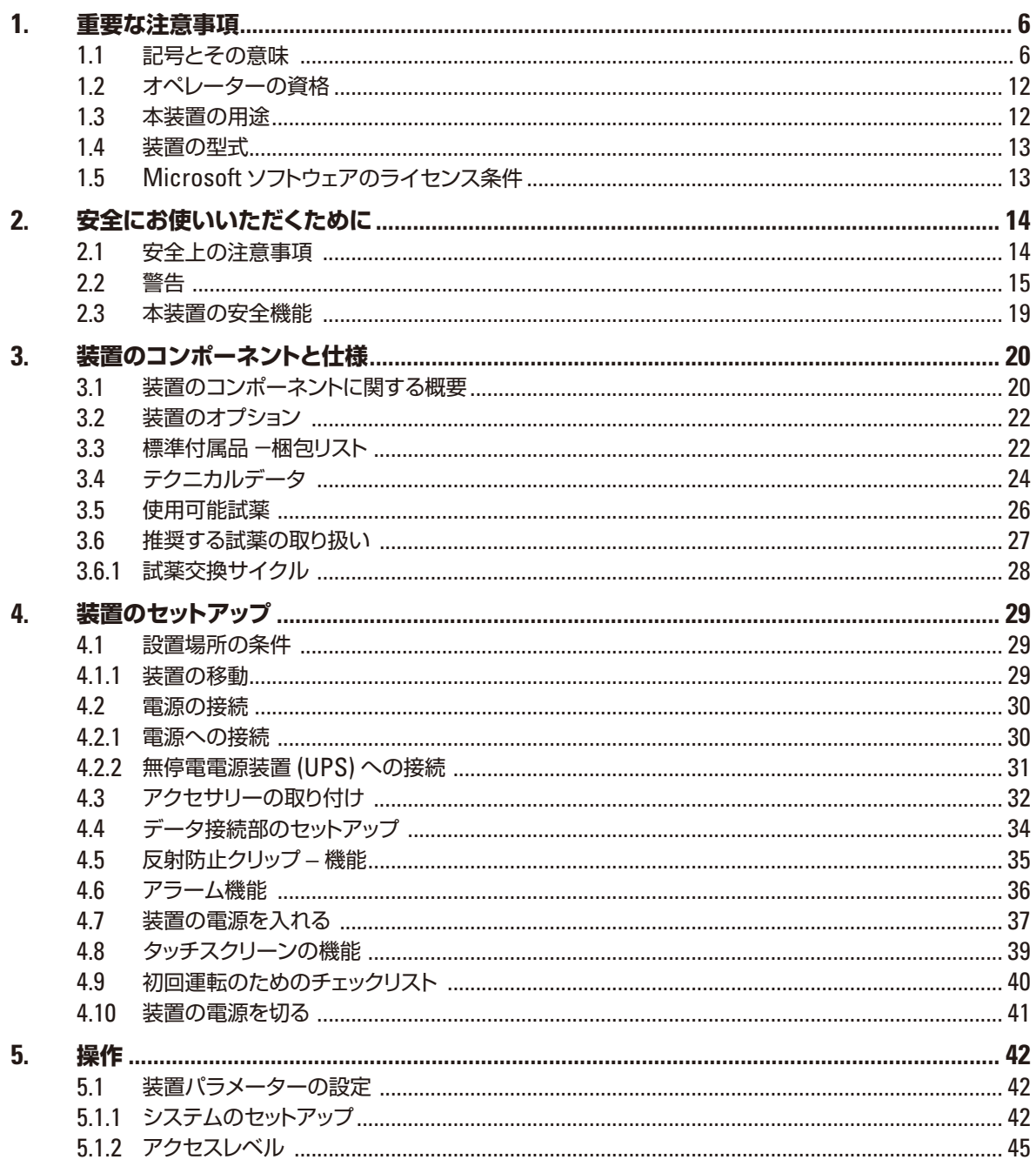

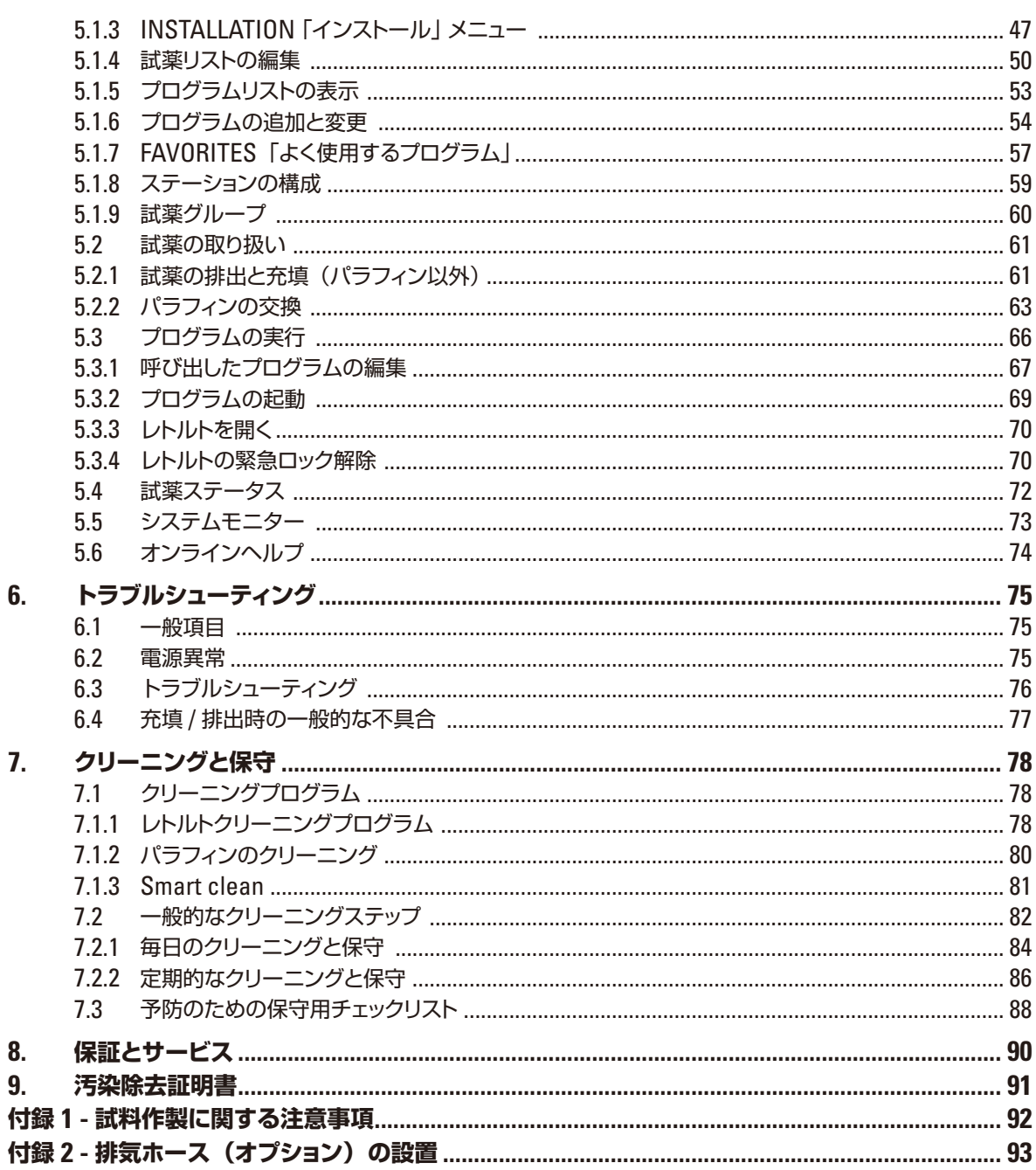

## <span id="page-5-0"></span>**1.1 記号とその意味**

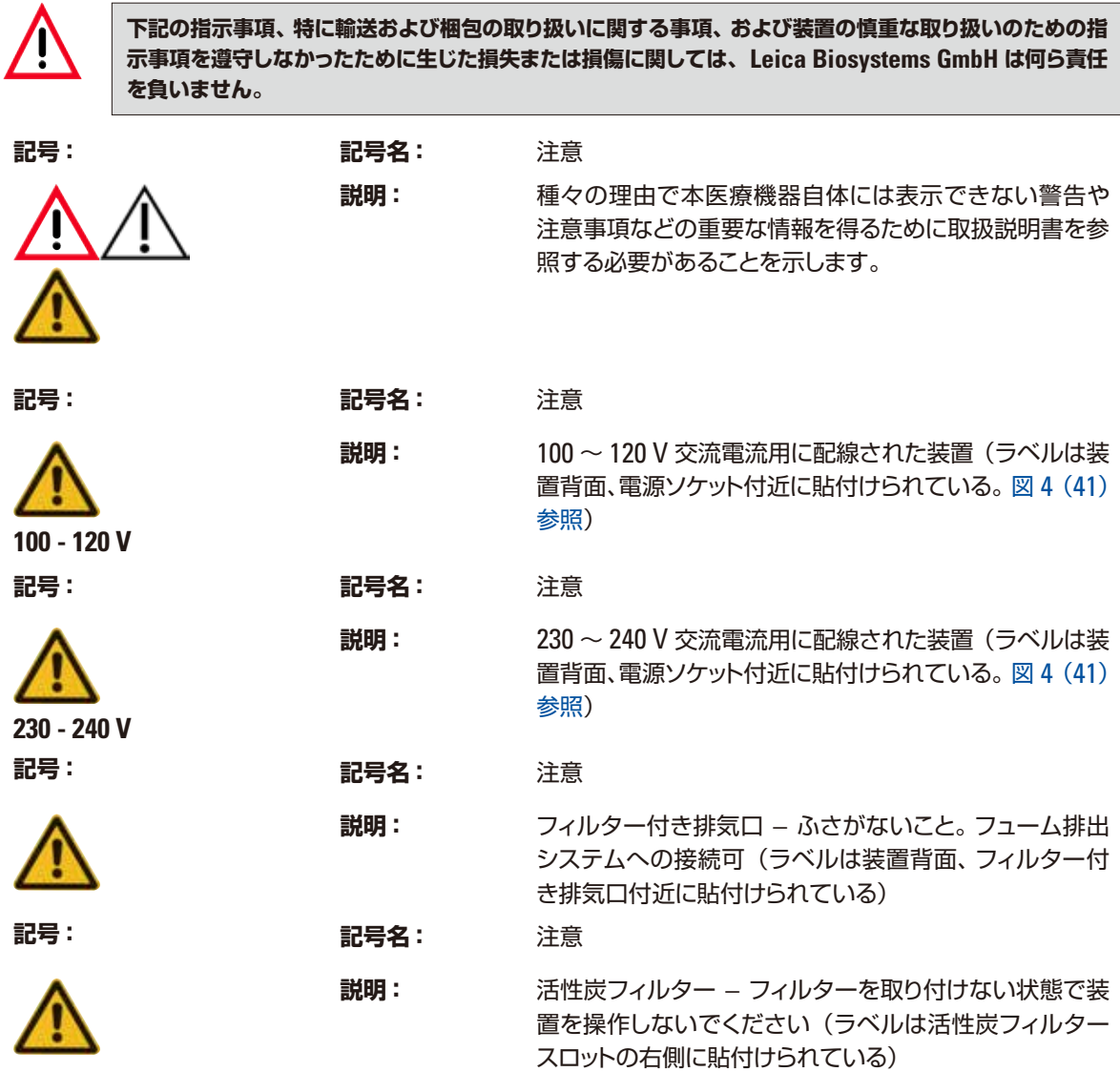

## **1.1 記号とその意味**(続き)

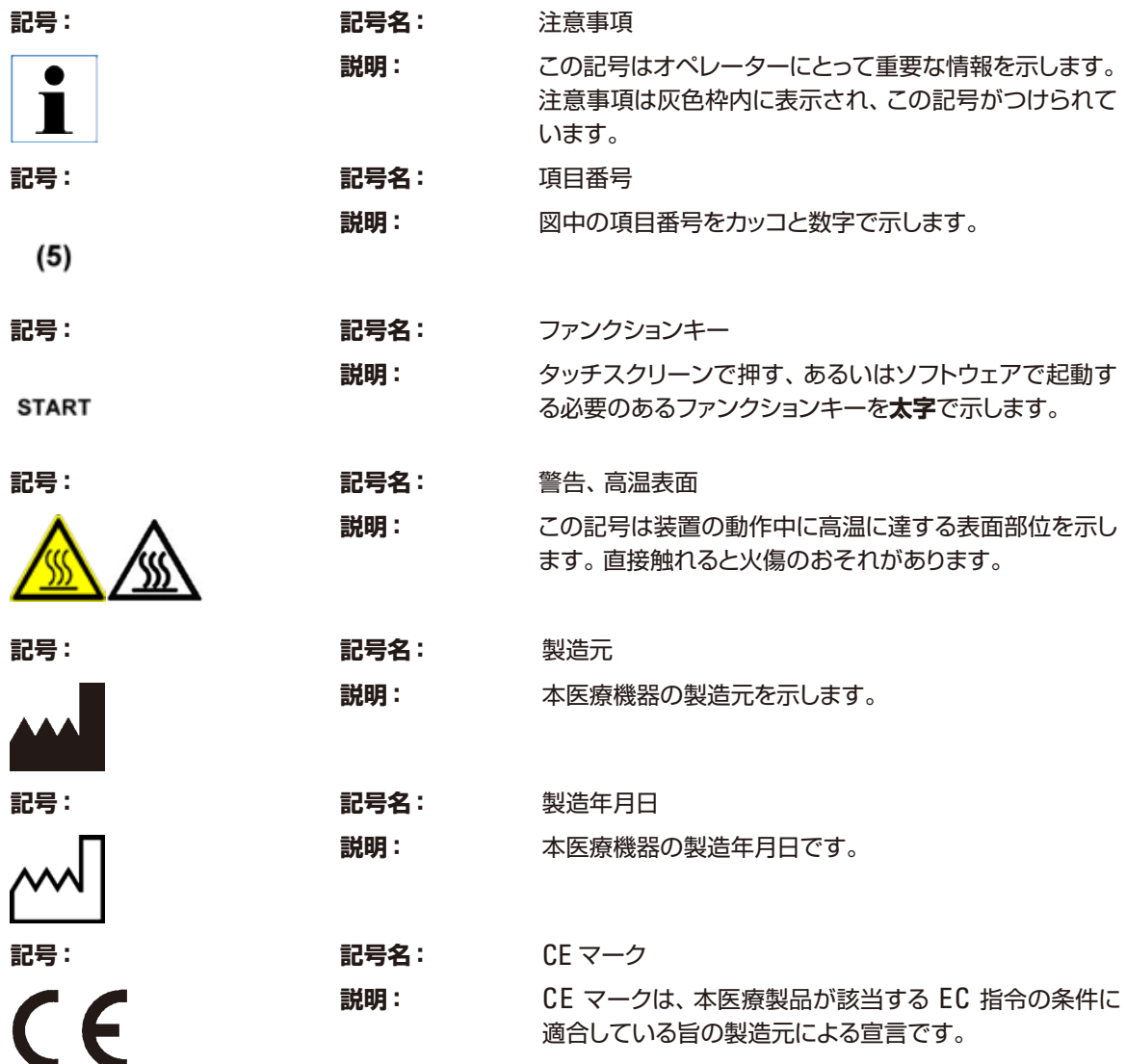

**UK**  $\subset \Omega$ 

**IVD** 

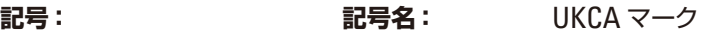

**説明:** UKCA(英国適合性評価)マークは、英国(イングラン ド、ウェールズおよびスコットランド)の市場で販売さ れる物品に用いられる新しい英国製品マークです。従来 CE マークを必要とした、ほとんどの物品がこのマークの 対象となります。

**記号: 記号名: CSA ステートメント(カナダ・米国)** 

- **説明:** この CSA 試験マークは、適用される安全上または性能 上の規格に従って製品が試験され合格したことを意味し ます。そのような規格には、米国規格協会 (ANSI)、アン ダーライターズ・ラボラトリーズ社 (UL)、カナダ規格協 会 (CSA)、NSF インターナショナルなどの制定ないし管 理する規格が含まれます。
- **記号: 記号名:** インビトロ診断医療機器

**説明:** インビトロ診断医療機器用として使用すべき医療機器を 示します。

- **記号: 記号名:** 交流電流
- **記号: 記号名:** 積み重ね制限
	- **説明: 同一の梱包の積み重ねが許される最大数を示します。 「2」**は許容される梱包の数です。

**記号: インスタック 記号名: インター** ネットワーク接続

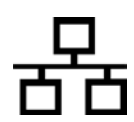

2

**記号: 記号名:** USB ポート

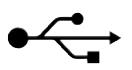

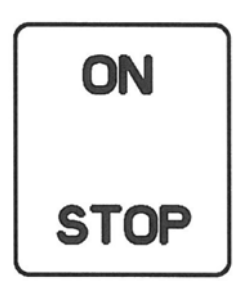

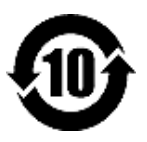

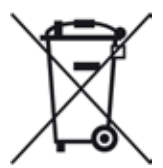

**記号: 記号名:** 品番

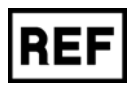

**SN** 

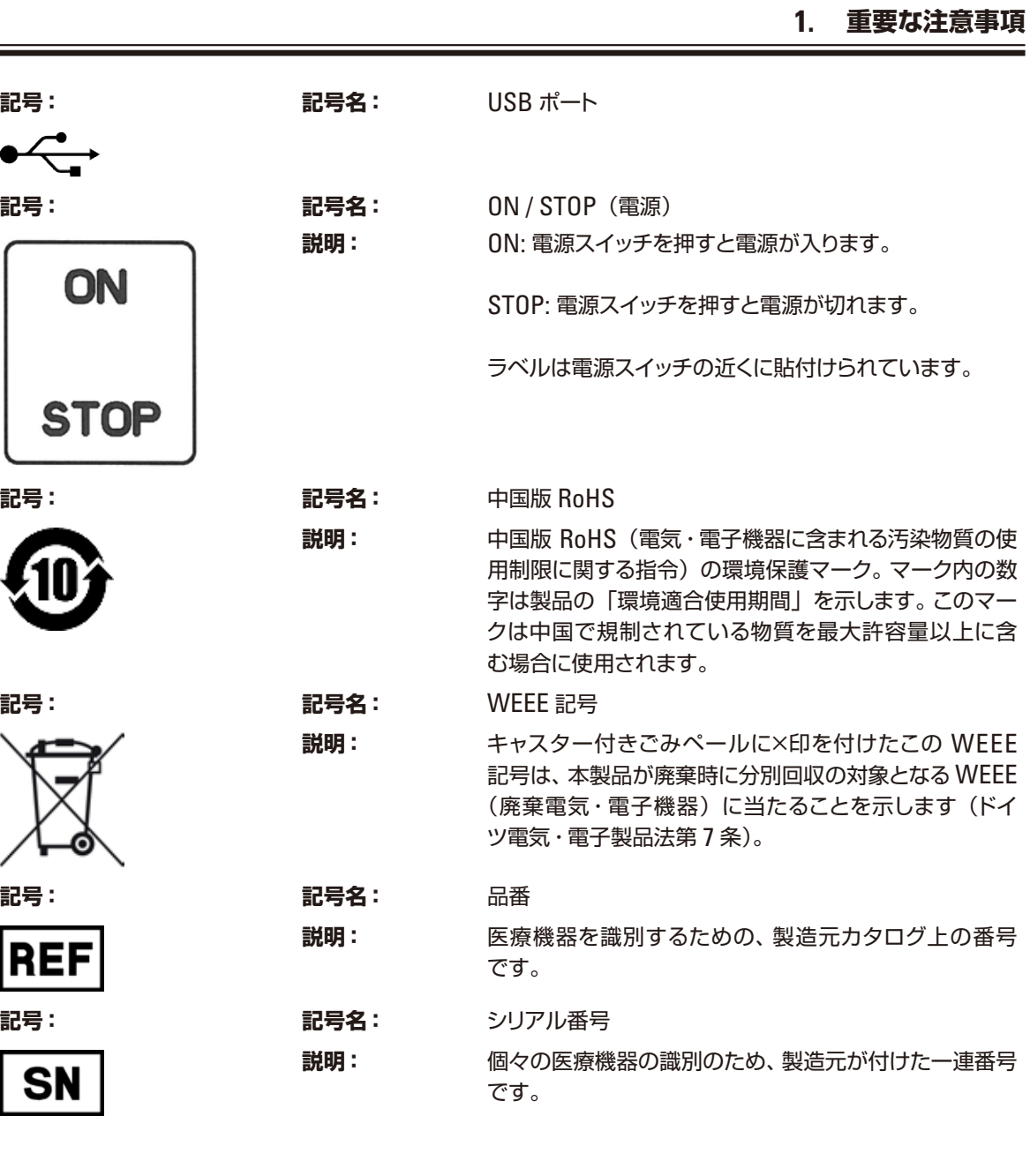

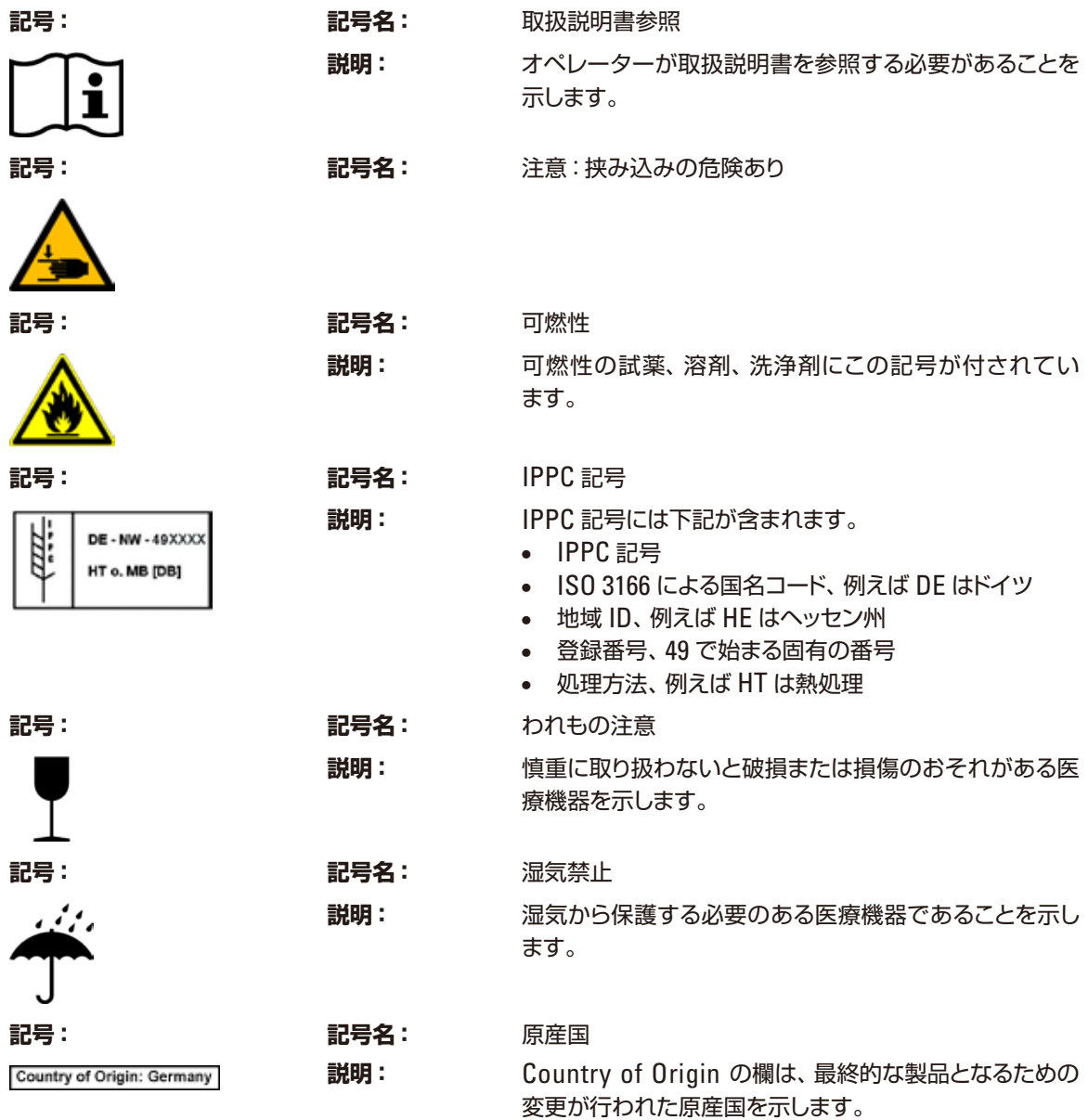

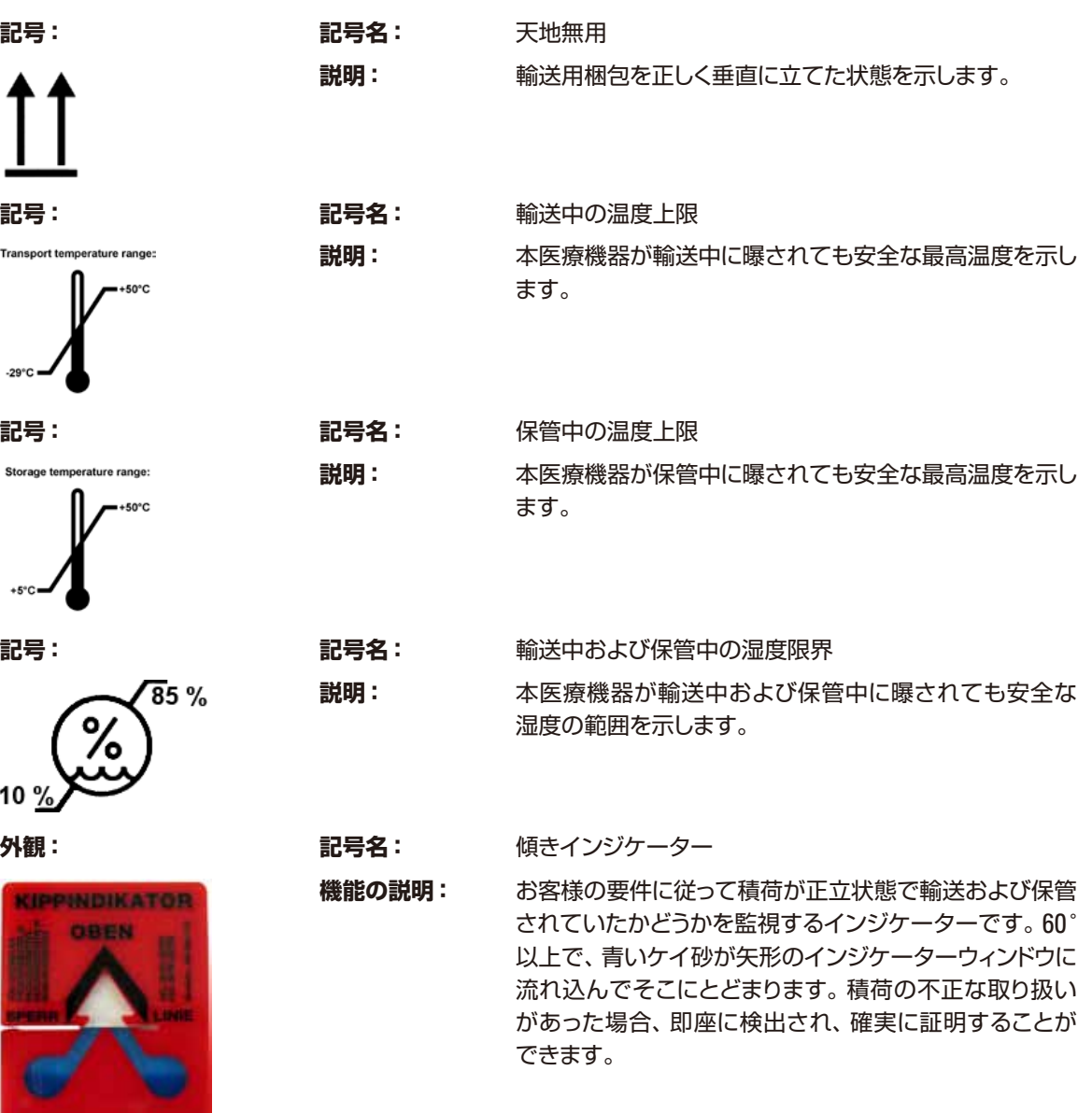

**記号: 記号名:** 天地無用

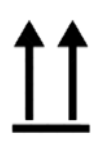

Transport temperature range:

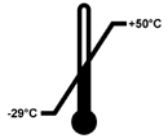

Storage temperature range:

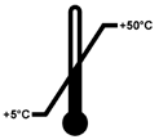

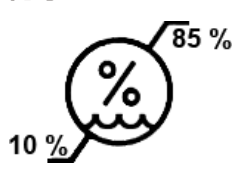

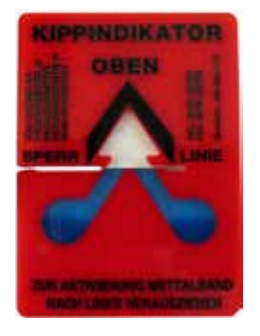

<span id="page-11-0"></span> $\bullet$  $\blacksquare$ 

**装置納入時にお客様は衝撃検知ラベルの「ショックウォッチ」と傾きインジケーターを確認し、輸送中に 異常がなかったことを確認していただく必要があります。インジケーターが 1 つでも作動していた場合は、 お取引ディーラーに必ずお知らせください。**

#### **1.2 オペレーターの資格**

- ライカ ASP300 S の操作は、訓練を受けた検査室オペレーターのみが行うものとします。
- 本装置の操作を担当するすべての検査室オペレーターは、本装置で作業を開始する前に本書をよく 読み、すべての技術的な面に精通しておく必要があります。本装置はプロフェッショナルな使用専用 です。

#### **1.3 本装置の用途**

ライカ ASP300 S は、がん診断などの病理診断用にヒトの組織試料を固定、脱水、中間剤による浸透お よびパラフィン浸漬を行うのに使用する自動ティッシュプロセッサーです。

ライカ ASP300 S は、インビトロ診断(IVD)用に設計されています。

3.5 章「使用可能試薬」に示されている以外の試薬をライカ ASP300 S に使用しないでください。 ライカ ASP300 S は屋内での使用専用です。

**上記以外の使用はすべて装置の不正な使用と見なされます。 取扱説明を守らない場合は、事故やケガを招いたり、本装置またはアクセサリー装置が損傷するお それがあります。 適切に使用するために、取扱説明書の指示および検査と保守に関する指示をすべて遵守してくだ さい。**

## <span id="page-12-0"></span>**1.4 装置の型式**

本取扱説明書に記載の内容は、表紙に明記された装置型式にのみ適用されます。各仕様に関する詳細 データは、3.4 章「テクニカルデータ」を参照してください。

装置背面にシリアル番号を示した銘板が取り付けられています。(シリアル番号は、装置前面のインプット ドアの上にも表示されています。)

## **1.5 Microsoft ソフトウェアのライセンス条件**

本装置は Windows 7 オペレーティングシステム上で動作します。エンドユーザーライセンス許諾契約 (EULA) の条件が適用されます。詳細については、言語 CD に含まれている契約全文を参照してください。

#### <span id="page-13-0"></span>**2.1 安全上の注意事項**

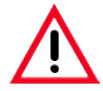

- **本章で説明する安全な使用法と警告を必ず守ってください。**
- **本装置以外のライカ製品を操作した経験のある方も必ず本章の説明をよくお読みください。**
- **装置およびアクセサリーに装備された保護装置を取り外したり改造したりしないでください。専門のト レーニングを受け、認定を取得したサービス技術者以外は、装置内部部品に触れたり、修理を行ったり しないでください。**

**残存リスク**

- **本装置は最新の技術を用い、安全技術に関する広く認められている規格および規制に準拠して設計、構 成されています。本装置の操作または取り扱いが正しく行われないと、ユーザーまたはオペレーターが 負傷の危険にさらされたり、装置またはその他の所有物が損傷することがあります。装置は、その安全 機能がすべて適切な状態にある場合に限り本来の用途でのみ使用することができます。安全を損なう機 能障害が発生した場合は、直ちに対策を講じてください。**
- **純正のスペアパーツと許可されているアクセサリーのみを使用してください。**
- **電磁両立性、干渉放射、耐干渉性に関しては IEC 61326-2-6 の規定が適用されます。安全情報に関する IEC 61010-1、IEC 61010-2-101、ISO 14971 の規定が適用されます。**

本書には、装置の操作上の安全と保守に関する重要 な指示と情報が含まれています。

取扱説明書は製品の重要な一部を構成するもので す。装置をセットアップしてご使用になる前に本書を よくお読みになり、必ず装置の近くに保管してくだ さい。

本装置は、電気計測 / 制御 / 実験装置に適用される 安全規則に準拠して製造、試験されています。 装置におけるこの状態を維持し、危険のない操作を行 うために、ユーザーは必ず本書に含まれるすべての 注意事項と警告に従ってください。

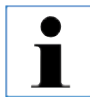

**本取扱説明書は、本装置を使用する国にお ける事故防止と環境保護に関する現行の法 規の規定によって適切に補ってください。**

T

**適用される規格の最新情報については、 弊 社WEBサイトの CE 適合宣言および UKCA適合宣言のページをご覧ください。 http://www.LeicaBiosystems.com**

## <span id="page-14-0"></span>**2.2 警告**

本装置に取り付けられている安全装置は、最小限度の事故防止対策にすぎません。本装置を安全に操作 することに対する責任は、まず何よりも装置の所有者が負うものであり、加えて装置の操作、保守、修理 を行う担当者が負うものです。

本装置を問題なくお使いいただくために、以下の注意事項と警告を必ず守ってください。

### **警告 – 装置本体に付けられた警告マーク**

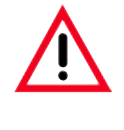

**装置上に三角警告マークが付けられている場合は、当該アイテムを操作または交換するときに、本書に記 載の正しい操作方法に従う必要があることを示しています。取扱説明を守らない場合は、事故やケガを招 いたり、本装置またはアクセサリー装置が損傷するおそれがあります。**

**装置の表面部位が動作中に高温に達するものがあります。これらの装置にはこの警告ラベルが 付いています。これらの表面に触れると、火傷を負う可能性があります。**

## **2. 安全にお使いいただくために**

#### **2.2 警告**(続き)

#### **運搬と設置**

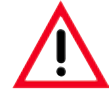

- **装置の設置は取扱説明を受けた者のみが行うことができます。**
- **装置を持ち上げ、運搬するためには取扱説明を受けた者 2 人以上が必要です。注意!装置は空の状態で 約 160 kg の重量があります。枠箱から取り出した装置は必ず立てた状態で運搬してください。**
- **装置を移動させるときは、落とさないように滑り止めのある手袋を使用してください。**
- **開梱指示に従い、装置を傷つけないように注意してください。**
- **運搬時に装置を揺らしたり、傾けたり、リフトで持ち上げたりすることがある場合は、必ず事前にクリー ニングを行ってください。これを怠ると、装置の内部に重大な損傷が生じるおそれがあります。**
- **装置は必ずアース付きコンセントに接続してください。アース線のない延長コードの使用は、接地機能 を妨害しますのでお止めください。**
- **電圧設定を確認してください!設定電圧をユーザーが変更することはできません。装置を設定と異なる 電源に接続すると、重大な損傷が発生することがあります。**
- **設置場所は通気が良好でなければなりません。またいかなる引火源もあってはなりません。ライカ ASP300 S で使用する化学薬品は、有毒で可燃性です。**
- **爆発の危険がある場所では、本装置を操作しないでください。**
- **活性炭フィルターを取り付けないで操作しないでください。**
- **保管場所と設置場所の温度差が大きく、湿度が高い環境では、結露が発生することがあります。このよ うな場合は、2 時間以上待ってから装置の電源を入れてください。これを守らないと、装置が故障する 原因となります。**

#### **2.2 警告**(続き)

#### **警告 – 本装置の使用**

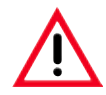

- **本装置は、訓練を受けた検査室オペレーターだけが操作してください。本装置は、指定の用途にのみ使 用し、本書の規定に従って操作してください。**
- **装置はオプションの排気ホースを用いて検査室の吸引式排気システムに接続することを強く推奨します。**
- **必ず活性炭フィルターを装着して装置を使用してください。**
- **本装置に用いる活性炭フィルターは、クリーニング仕様に従って定期的に交換することが必要です。**
- **装置を用いて作業するときは、試薬や感染のおそれのある微生物汚染からの保護のため、適切な保護衣 (白衣、安全眼鏡、手袋)を着用してください。**
- **レトルトおよびパラフィンタンクカバーの開閉には十分注意を払ってください。挟み込みやその他のケ ガの危険があります。**
- **試料処理中に緊急事態が発生した場合は、装置側面の ON/STOP スイッチを使って装置をオフにするこ とができます。**
- **ヒトの組織を処理しているときは、機能障害の際に試料が失われることを防ぐため、装置をローカルま たはリモートアラームシステム(4.6 章参照)に接続します。**
- **浸透処理中にレトルトの蓋を開く前に、レトルトの通気ができるように必ず PAUSE ボタンを押してして ください。**
- **パラフィン排出ホースおよびリモート充填 / 排出用ホースは、充填 / 排出後は毎回、圧縮エアによるホー スのクリーニングが行われます。したがって、充填または排出処理が終わるまでホースは絶対取り外さ ないでください。**
- **試薬ボトルの再充填 / 交換後は、ボトルのキャップをしっかり閉じてください。**
- **試薬ボトルは、試薬キャビネット内後部の接続部に正しく挿入してください。**
- **試薬ボトルが接続部に正しく挿入されていないと、処理操作が中断し、試薬が漏れ出ることがあります。**
- **水銀塩、酢酸、ピクリン酸を含む固定液は、金属コンポーネントを腐食させることがあります。**
- **各パラフィンステップ後は、レトルト クリーニングプログラムを実行してください。**

## **2. 安全にお使いいただくために**

**2.2 警告**(続き)

 $\blacksquare$ 

**製品安全データシートは、薬品供給メーカーより入手できます。 また、次のウェブサイトからダウンロードすることもできます: http://www.msdsonline.com**

**警告 – 試薬の取り扱い**

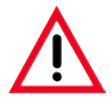

**• 溶剤の取り扱いに注意してください。**

- **この説明書にある化学薬品を扱う場合は、必ずゴム手袋と安全メガネを着用してください。**
- **組織浸透に使用する試薬は、有毒で可燃性です。**
- **装置の損傷を避けるには、第 3.5 章に記載された試薬のみを使用してください。**
- **試薬の保存期限を必ず確認してください。期限の切れた試薬は絶対に使用しないでください。**
- **アセトン、ベンゼンまたはトリクロロエタンは使用してはなりません。**
- **パラフィンを取り扱う際、またはバスケットを取り外す際には十分な注意が必要です。溶解したパラフィ ンは高温で、火傷を負う可能性があります。**
- **また、パラフィン槽およびレトルトの壁面には触れないでください。非常に高温になっている可能性があ ります。**
- **使用済み試薬を廃棄するときは、装置を使用する会社ないし機関の廃棄物処理規則および各国の法規 制に従ってください。**
- **試薬容器(ボトル)を洗浄機で洗浄しないでください。試薬容器は洗浄機に対応していません。**

**警告 - 保守とクリーニング**

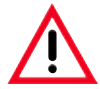

- **サービスを行う前に毎回、装置の電源を切り、電源プラグを抜いてください。**
- **高温の表面のクリーニングには可燃性洗浄剤を使用してはなりません。**
- **アセトンやキシレンを含む溶剤で装置をクリーニングしないでください。運転中およびクリーニング中 に、液体が装置の内部部品にかからないように注意してください。**
- **洗剤を使用するときは、製品に表示された安全上の注意を守るとともに、検査室安全規定に従ってくだ さい。**
- **週に 1 回以上凝縮液受けボトルを点検し、必要に応じて排出します。**

#### <span id="page-18-0"></span>**2.3 本装置の安全機能**

ライカ ASP300 S は液位センサーなどの試料保護機能と高度なソフトウェアコント ロール機構を備えているので、電源異常やその他の処理上の障害が発生した場合 に、標本試料を損なうことなく浸透処理を正常に完了することができます。

#### **過圧保護**

- 装置をオフにすると、エアポンプとエアバルブが自動的に安全な状態(レトルト の通気、圧力発生なし)に戻ります。
- レトルト加圧中にマイクロプロセッサー制御により適切なタイミングでポンプを 停止できない場合には、独立した電子回路が働いてポンプへの電源供給を遮断 します。
- その他に、セーフティリリーフバルブが装着されており、エアポンプの余分なエ アを大気中に放出します。

#### **過電流保護**

• 過電流は、電源ヒューズと独立したヒーター電源ヒューズにより保護されます。

#### **過熱保護**

装置が以下の状態のいずれかを検出した場合は、すべてのヒーターがマイクロプ ロセッサー制御によってオフになり、エラーメッセージが表示されます。

- 異常高温(>75 °C)
- 温度センサーの測定値に矛盾
- 1 個または複数のヒーター制御コンポーネントの故障
- 独立した温度制御回路が働いて温度上昇を安全なレベルまで制御します。
- 温度制限回路が正常でない場合は、独立した温度ヒューズ回路がヒーターへの 電源供給を遮断します。

#### **過度な減圧に対する保護**

• 減圧システムは危険な減圧状態の発生を防止します。

## <span id="page-19-0"></span>**3.1 装置のコンポーネントに関する概要**

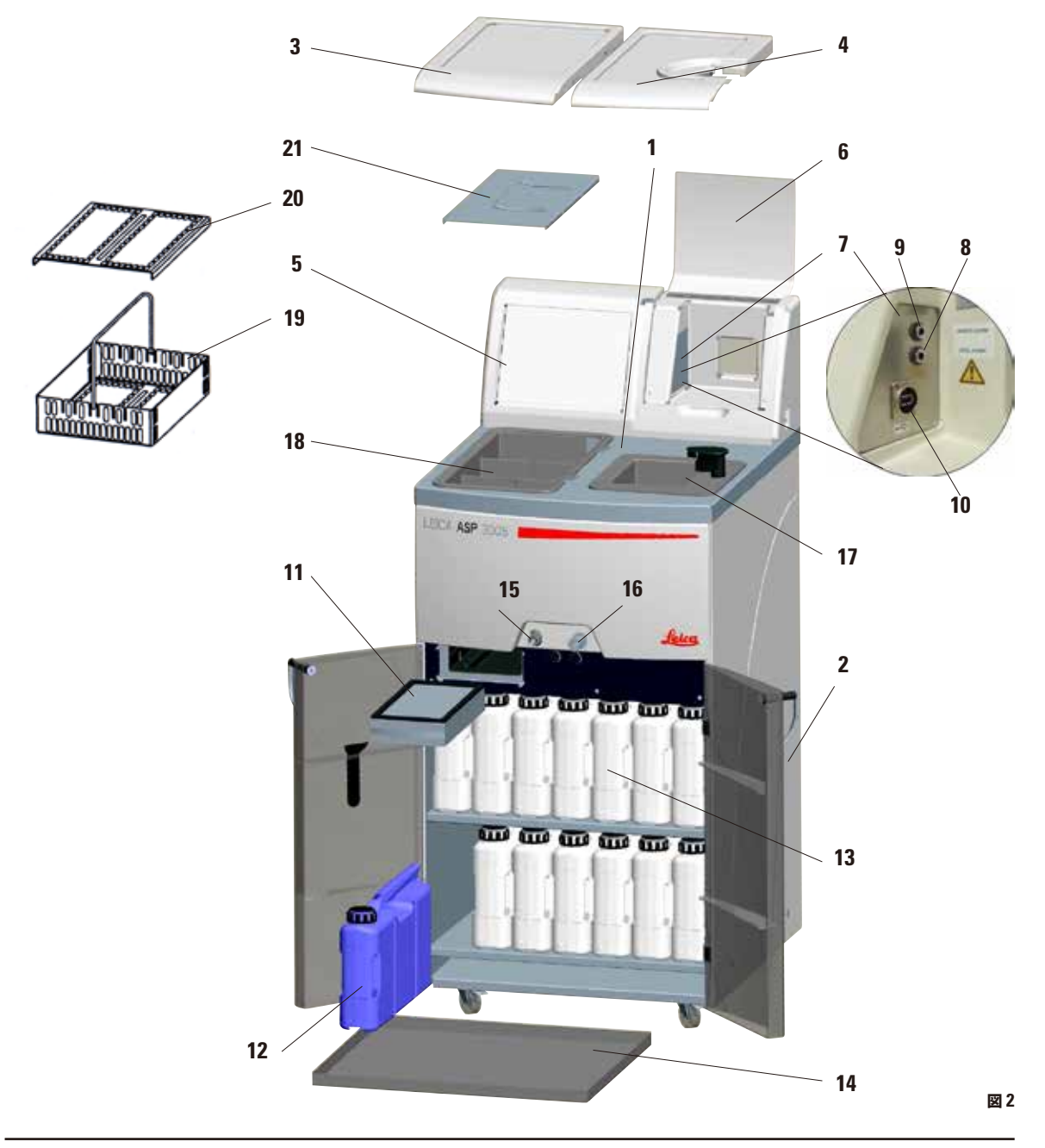

#### **装置のコンポーネントに関する概要**

- **1 本体 プロセッサーモジュール**
- **2 本体 試薬モジュール(キャビネット)**
- **3 パラフィン槽の蓋**
- **4 レトルトの蓋**
- **5 モニター**
- **6 装置コンソールの取外しカバー**
- **7 装置コンソール(下記を含む):**
- **8 ローカルアラーム接続部**
- **9 リモートアラーム接続部**
- **10 USB ポート**
- **11 活性炭フィルター**
- **12 凝縮液受けボトル**
- **13 試薬ボトル(13 個)**
- **14 ドリップトレー**
- **15 パラフィン排出用接続ピース**
- **16 リモート排出接続部**
- **17 レトルト**
- **18 パラフィン槽**
- **19 カセットバスケット**
- **20 カセットバスケット用蓋**
- **21 スプラッシュガード**

#### **装置のコンポーネントとアクセサリー**

プロセッサーモジュールはパラフィン槽 3 個とレトル トで構成されます。

タッチスクリーンと電子部品も含まれます。

処理するカセットは 3 個のバスケット(**19**)に収納さ れます。それぞれのバスケットは最大 100 個までカ セットを収納することができます。

処理工程は、選択された加圧、減圧および温度条件 下で、ステンレス製レトルト内で行われます。

試薬ボトルは試薬キャビネット内に格納されます。

#### <span id="page-21-0"></span>**3.2 装置のオプション**

- オプションの試薬管理システム(RMS)は、個々の試薬の使用期間と使用頻度を表示し、試薬の使 用順番を自動的に設定するので、試薬ボトルを入れ替える必要がなくなります。1 個または複数の試 薬が一定の順序で交換されると、RMS は自動的に試薬を清浄度の低い順に使用します。
- 試薬をより効果的かつ継続的に混合させるための液体流動(「波動運動」)。
- 試薬のリモート充填 / 排出システム プロセッサーモジュールに接続されたホースを使用して試薬ボ トルを排出および充填することができるので、オペレーターは試薬にまったく手を触れないで済み ます。
- リモート(非接触)式のパラフィン槽排出。
- 光学式液位センサー。
- アクティブパラフィンクリーニングプログラム パラフィンから溶剤残留物を取り除くことで、パラフィ ンの寿命が延びます。
- マグネットスターラー 試薬をマイルドに循環させ、安定した試薬温度を実現します。
- 設定可能な浸透プログラム終了時間。
- 3 ステップのレトルト排出(調整可能)により試薬の変位量を低減します。
- 常圧での浸透処理、または加圧、減圧による浸透処理、あるいはその両方の組み合わせ。
- 4 つの設定可能なクリーニングプログラム。クリーニングプログラムは、クリーニング手順を完了する 必要のないすべてのステップを自動的にスキップします。

#### **3.3 標準付属品 -梱包リスト**

**本装置または試料の損傷を防止するために、ライカが認定したアクセサリーおよび交換部品のみを使用し てください。**

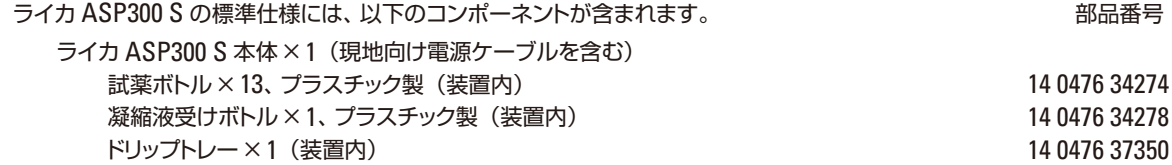

 $\blacksquare$ 

#### **3.3 標準付属品 - 梱包リスト**(続き)

アクセサリーキット×1、 構成内容: 14 0476 43727 - 14 0476 43727 バスケットハンドル× 1 14 0476 34713 試料バスケット一式× 3(蓋、ハンドル、パーティション、スパイラルインサート) 14 0476 34193 スターラー × 1 14 0476 43630 スターラー × 1 <u>試薬ボトル × 1、プラスチック製 14 0476 34274 カランス 14 0476 34274 カランス 14 0476 34274 </u> ボトル用ラベル一式 × 2、各 24枚 14 0200 43464 14 0200 43464 漏斗×1 14 0476 43631 活性炭フィルター一式 × 2 14 0476 34150 14 0476 34150 15 充填 / 排出ホース一式× 1 14 0476 34716 パラフィン排出ホース× 1 14 0476 34721 14 0476 34721 14:0476 34721 14:0476 34721 14:04 パラフィンスクレイパー × 1、プラスチック製 14 0476 35923 14 0476 35923 バルブおよび O リング用潤滑剤× 1(Molykote 111、100 gr) 14 0336 35460 電源接続ケーブル× 1 14 0400 14 0411 34604 メンテナンスキット× 1(スペアカバー× 2、O リング×9) 14 0476 35921 スプラッシュガード× 1 14 0476 34770 カランド しんしゃ しんしゃ しんしゃ 14 0476 34770 シングルヘッドレンチ×1、サイズ 27 14 0330 50891 14 0330 50891 **六角レンチ× 1、サイズ 3.0 14 0222 04138** リモートアラーム接続部×1、6.3 mm 14 6844 01005 プリズム用クリーニングツール× 1 14 0495 47955 プリズム用マイクロファイバークロス× 1 14 0495 47736 USB メモリスティック×1 14 6000 03467 取扱説明書(日本語版)× 1 14 0476 85108

#### **オプション品**

排気ホースキット× 1、一式 14 0476 59399

同梱の現地向け電源ケーブルが不良な場合、または紛失した場合は、お取引ディーラーにお問い合わせくだ さい。

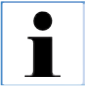

**納品された装置および部品と、納品リストおよびお客様からのご注文内容を照らし合わせて相違がないか ご確認ください。万一相違がある場合には、速やかにライカ マイクロシステムズにご連絡ください。**

<span id="page-23-0"></span>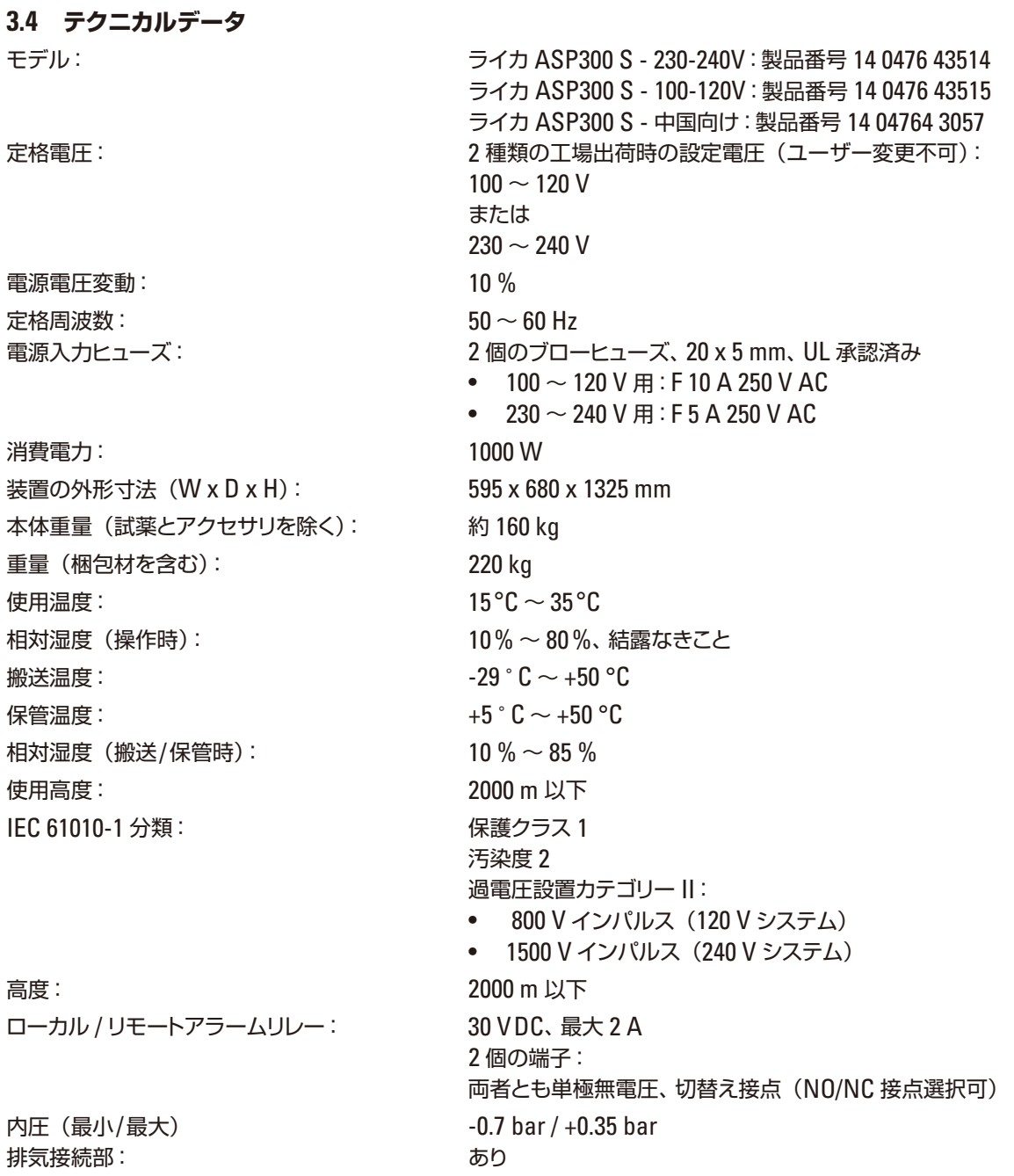

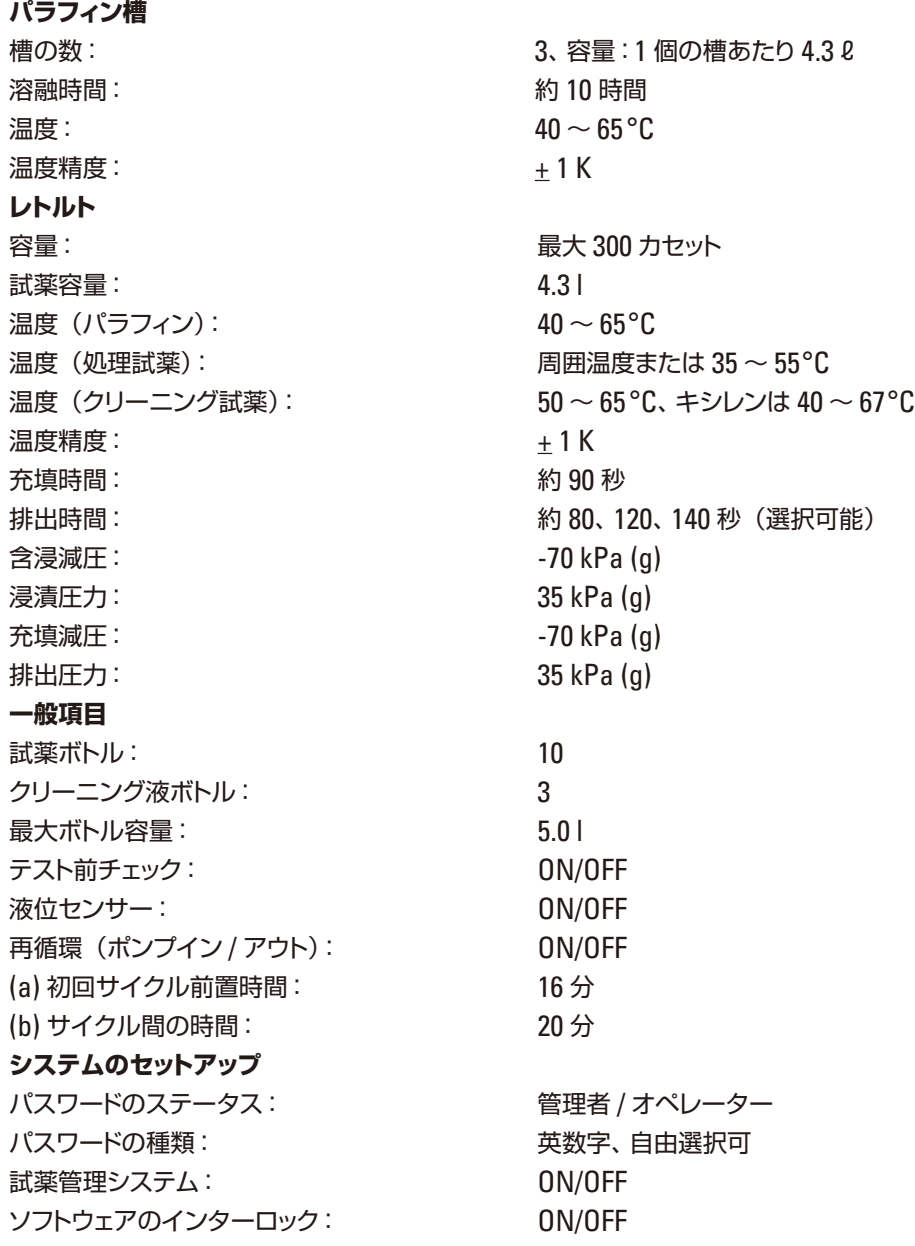

<span id="page-25-0"></span>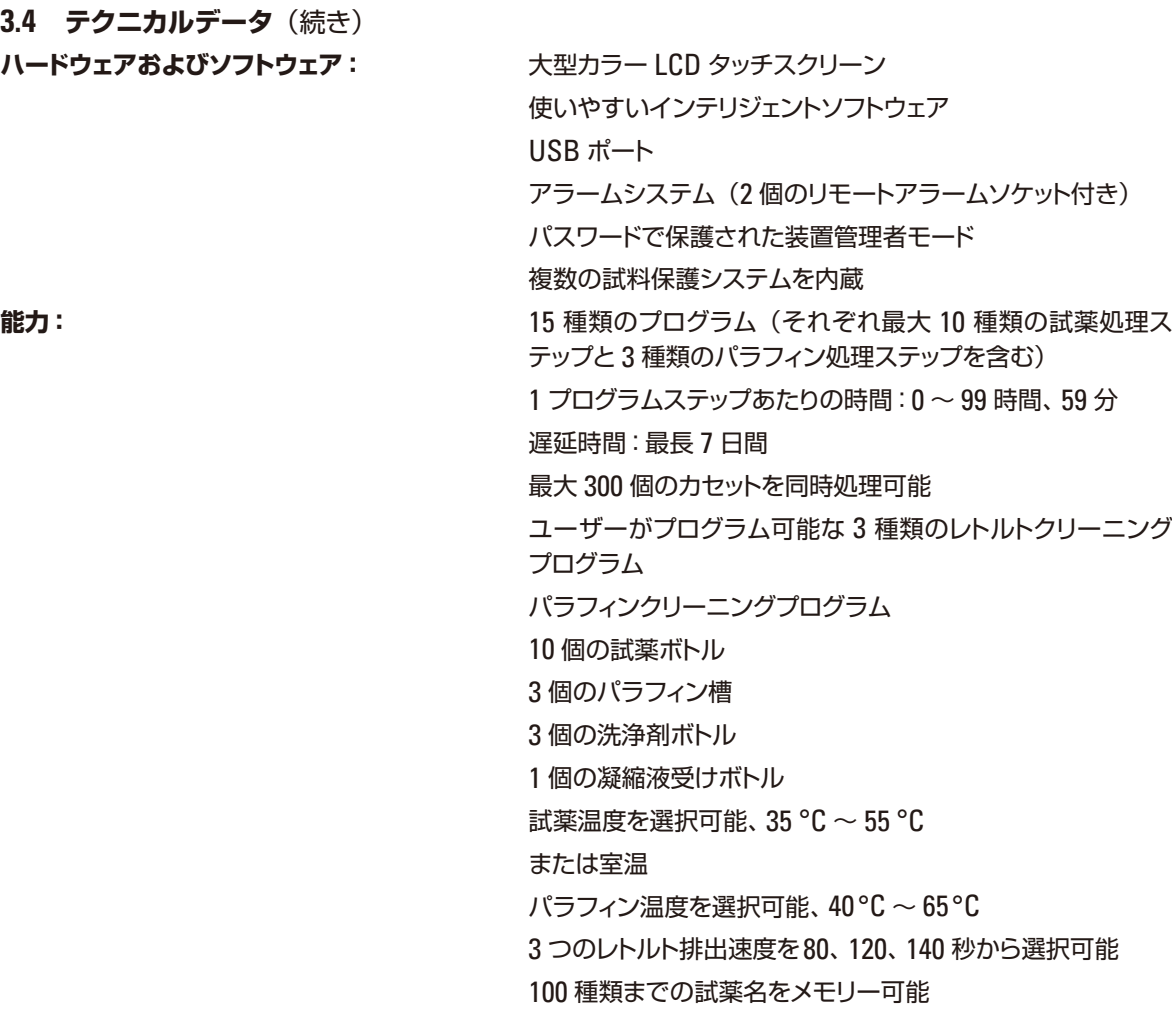

## **3.5 使用可能試薬**

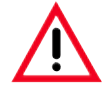

**ASP300 S には 3.5 章に記載された試薬しか使用できません。これらの試薬は使用の前、すなわち診断の ための組織検体処理の前に検査室が自ら現地の認証条件に対応したものであることを確認する必要があ ります。記載された以外の試薬を使うと装置コンポーネントに重大な損傷が生じる恐れがあります。アセ トン、ベンゼン、トリクロロエタンは使用しないでください!**

## <span id="page-26-0"></span>**3.5 使用可能試薬**(続き)

ライカ ASP300 S には下記の試薬を使用することができます。

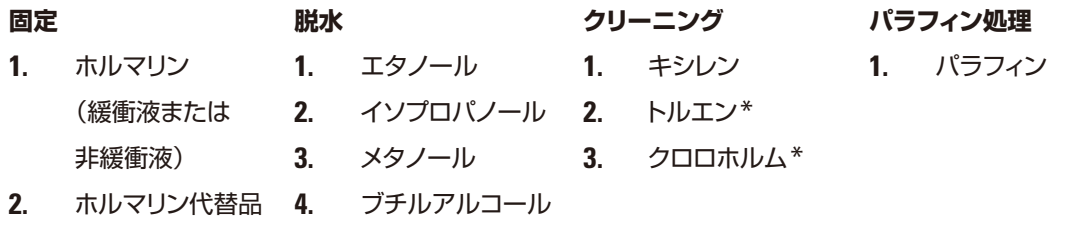

- **5.** 工業用メチル アルコール
- **\*** これらの試薬を使用する前に、ライカまたは供給メーカーから必要な安全予防手段についての情報を取 得してください。

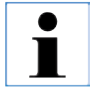

**第二水銀塩、酢酸、ピクリン酸を含む固定剤は装置の金属部品を腐食させ、装置の寿命を縮めます。 このような固定剤を使用する場合は、損傷を最小限に抑えるために、使用後に毎回、何回もの水洗を含む クリーニングプログラムを実行してください。 さらに、ライカ マイクロシステムズによる定期的な保守を受けることをお勧めします。**

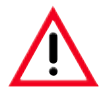

**ここに挙げた以外の試薬を使用すると、装置の一部を損傷する可能性があります。装置にアセトン、ベン ゼンまたはトリクロロエタンを使用してはなりません。**

#### **3.6 推奨する試薬の取り扱い**

- 使用する試薬は、1200 ~ 1800 の試料を処理した後、あるいは 200 ~ 300 の試料を 6 サイクル処理し た後に、その都度交換する必要があります。
- ホルマリン、処理アルコールおよび処理キシレン試薬に対しては室温を推奨します。
- クリーニングサイクルにおけるクリーニング試薬の推奨温度は 65 °C です。
- ASP200 S/ASP300 S に使用できるのは硫酸亜鉛ベースの亜鉛ホルマリンだけです。亜鉛ホルマリンを 使用する場合は、クリーニングプログラムに追加の洗浄水ステップが含まれている必要があります。
- 塩化亜鉛を含むホルマリン試薬を使用すると、装置内および装置表面の腐食の原因となることがあり ます。

## <span id="page-27-0"></span>**3.6.1 試薬交換サイクル**

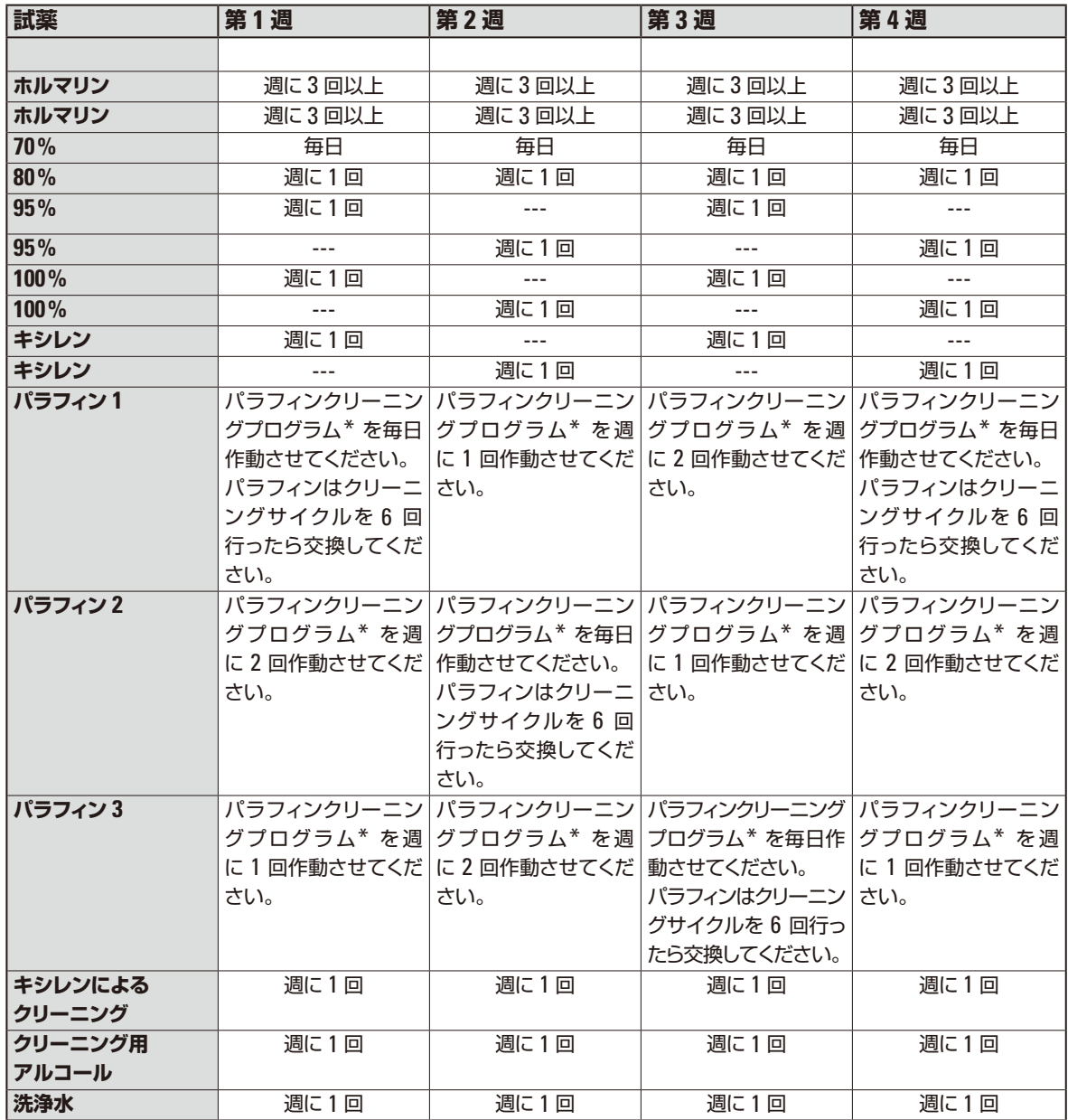

\* パラフィンクリーニングプログラム、 7.1.2 章を参照してください。

#### <span id="page-28-0"></span>**4.1 設置場所の条件**

- 装置の設置面積として約 650 x 700 mm、振動のない床が必要。
- 室温は常に +15 °C ~ +35 °C の範囲内であること。
- 相対湿度は 80 % 以下とし、結露のないこと。
- 振動、直射日光、大きな温度変化を避けること。

**• ライカ ASP300 S で使用する化学薬品は、有毒で可燃性です。**

- **ライカ ASP300 S の設置場所は十分に換気され、発火源のないことが必要です。**
- **爆発の危険がある場所では、本装置を操作しないでください。**
- **推奨する検査室の排気システムへの接続、室内の換気システム、および活性炭フィルターを組 み込んだ統合型排気システムにより、室内の空気の溶剤蒸気濃度を低レベルに保ってください。 検査室の排気システムに接続する場合も活性炭フィルターを必ず使用してください。この項目に は必ず適合しなければなりません。**
- **作業場所での許容限界を遵守すること、およびそのために必要な措置を講じ記録することはオ ペレーターの責任です。**

### **4.1.1 装置の移動**

装置を開梱(輸送用枠箱外側の開梱説明書 を参照)後に設置位置まで運ぶときは、必ず "●" で示したハンドルを持ってください。 装置を使用する際は、装置キャスター(**24**) のブレーキを**必ず**かけてください。

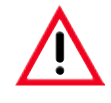

**装置は、装置背面にある電源スイッ チ(図 4 の 42)にいつでも容易 に手が届くように設置してください。**

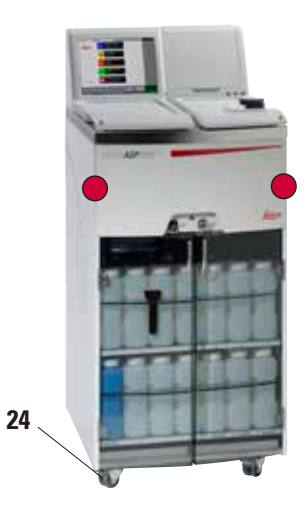

#### <span id="page-29-0"></span>**4.2 電源の接続**

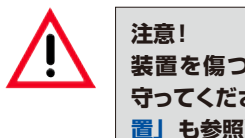

**装置を傷つけないように次の手順をよく 守ってください( 2.2 章「警告 – 運搬と設 置」も参照)。**

• 装置裏面の電圧ラベル(図 3)を確認し、納品さ れた装置が正しい電圧範囲に設定されているか チェックしてください。

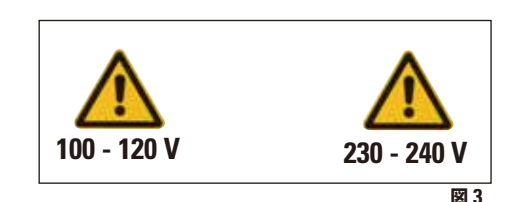

**装置を設定と異なる電源に接続すると、重 大な損傷が発生することがあります。 装置の電源電圧は工場出荷時に設定され ており、ユーザーが変更することはできま**

**4.2.1 電源への接続**

 $\bullet$ T **電源スイッチ(ON/OFF)(5)は、装置を一旦オンにした後は、常に ON の位置に入れたままにしてください。**

**せん。**

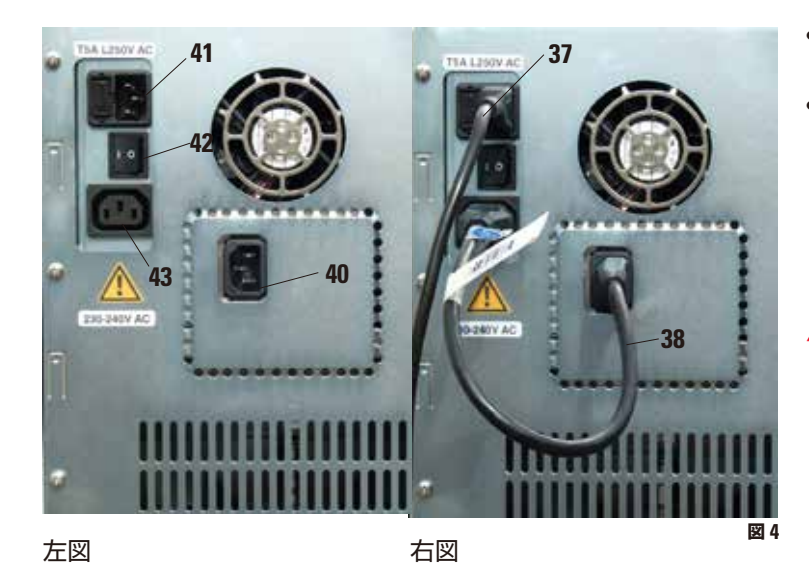

正しい電源ケーブル接続。

- 電源ケーブル(**37**)を電源の入力 ソケット(**41**)に接続します。
- 同梱のジャンパーケーブル(**38**) で電源外部出力部(**43**)とエレク トロニクスモジュール入力部(**40**) をつなぎます。

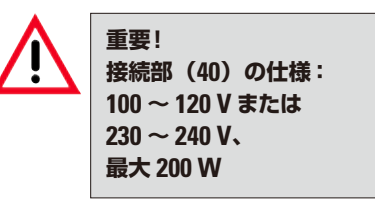

**30** ファント マントリング マントリング エントリング エントリング 取扱説明書、V 2.1 RevN  $-$  06.2021

装置背面の電気接続部。

## <span id="page-30-0"></span>**4.2.2 無停電電源装置 (UPS) への接続**

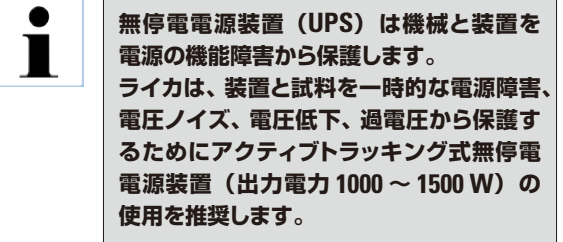

- 電源ケーブル(**37**)を使用して ASP をアース付 きコンセントに接続します。
- ジャンパーケーブル(**38**)を使用して、電源の出 力部と無停電電源装置の入力部を接続します。
- ジャンパーケーブル(**38**)を使用して、エレクト ロニクスモジュール (40) の入力部と無停電電源 装置の出力部のひとつを接続します。
- 装置の電源スイッチを入れます。
- 無停電電源装置を起動します。

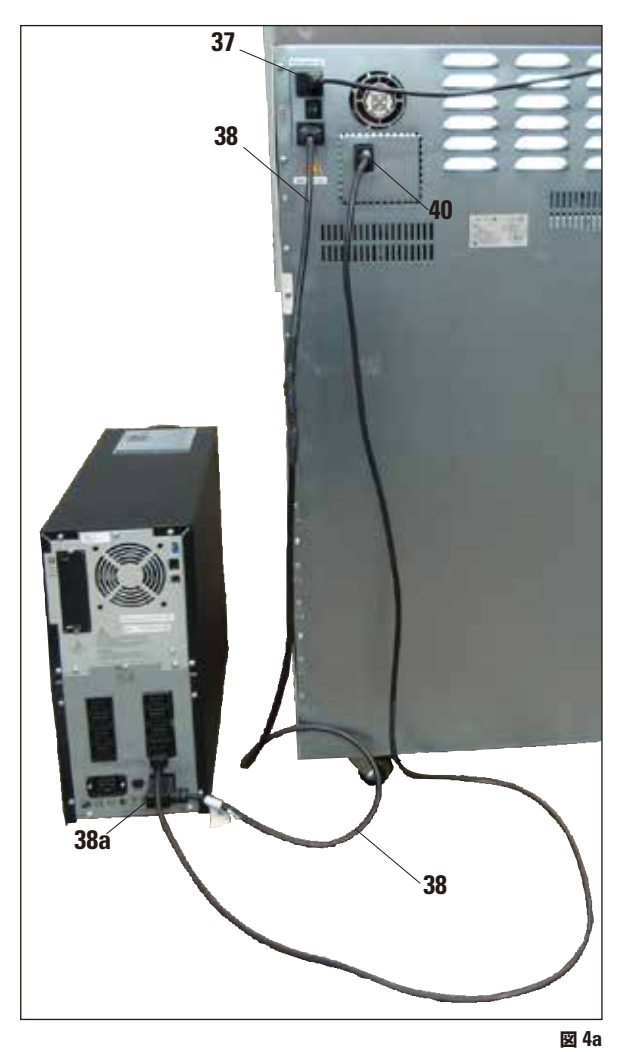

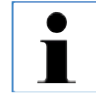

**図 4aは 一 例 とし て、無 停 電 電 源 装 置 (UPS)への ASP300 S の正しい接続を示 したものです。**

## <span id="page-31-0"></span>**4.3 アクセサリーの取り付け**

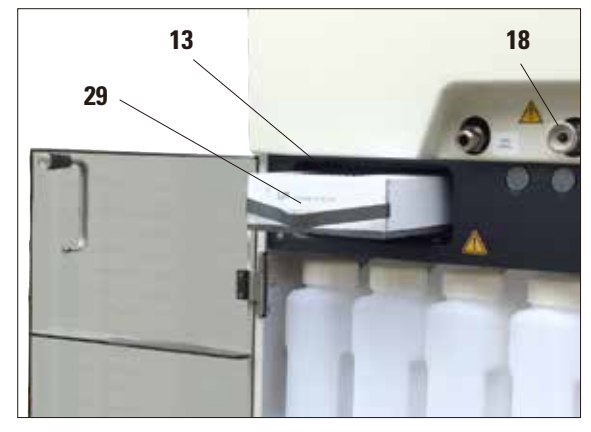

• 装置を最終設置場所まで動かします。

#### **活性炭フィルター**

• 活性炭フィルター(**13**)を梱包から取り出し、装 置に挿入します (図 5) を参照。 フィルターは正しい側を上にして挿入してくださ い。フィルター前面のラベル(**29**)を確認して、 矢印が上を向くよ UPCHANGE THIS FILTER ON: .......... うに挿入します。

LEICA PART-NO: 0476 34150

**図 5**

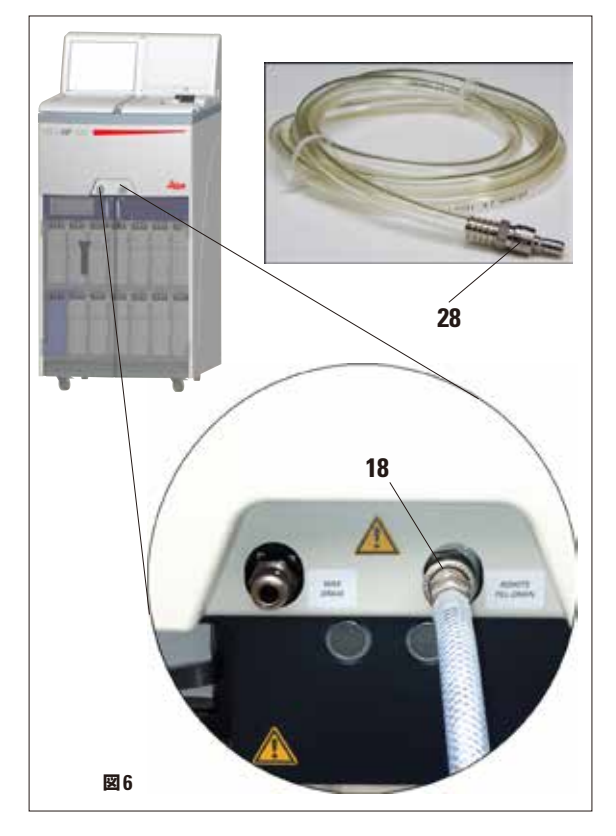

#### **リモート充填 / 排出ホース**

- 同梱のリモート充填 / 排出ホースを装置前面のリ モート排出接続部に接続します (図 6 を参照)。
- 重要!

ホースを排出開口部(図 5/6 の **18**)に接続する 際には、ホースの接続ピース(**28**)をカチッと音 が聞こえるまで確実にかみ合わせてください。

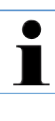

**充填 / 排出用タンクを装置のすぐ近くに設 置できる場合、ホースを短くできるので、 取り扱いが楽になります。 ホースを短くする場合は、ホース端部に V 字の切り込みを入れると、液がスムーズに 流れます。**

**4.3 アクセサリーの取り付け**(続き)

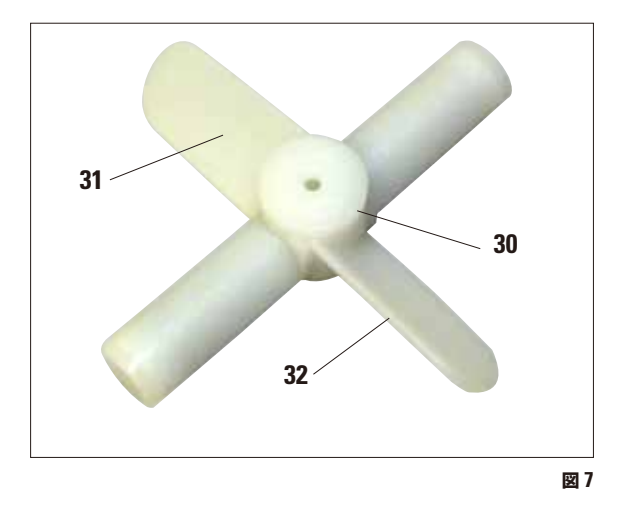

**マグネットスターラー**

• マグネットスターラー(図 7 の **30**)を梱包から取 り出し、レトルト内に挿入します。

• **重要!** マグネットスターラーは、2 枚のスターラーブレー ド(**31**)の外側の湾曲部(**32**)を下にして挿入 します。(図 7) スターラーが正しく挿入されていないと、効果的 な撹拌が行われません。

## <span id="page-33-0"></span>**4.4 データ接続部のセットアップ**

装置コンソールにはデータの転送と保存のため USB ポート (**11**) が設けられています。標準付属品には USB メモリスティック 1 本が含まれています。アラー ムの接続については 3.1 章 を参照してください。

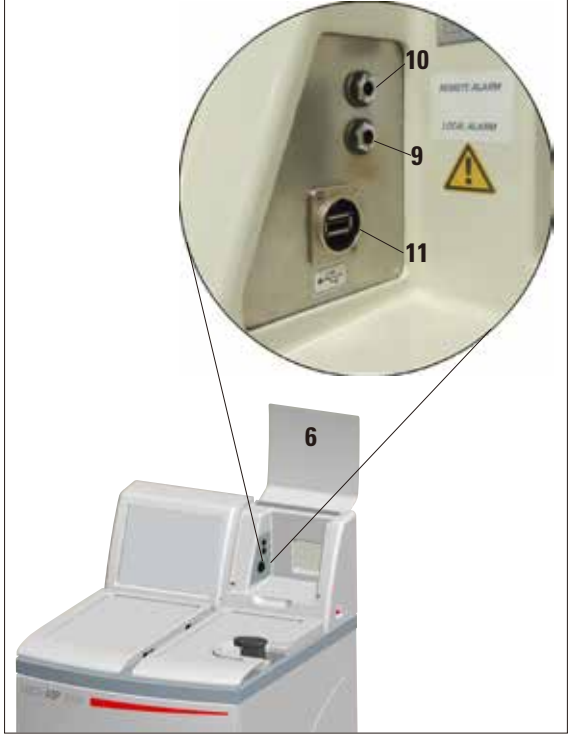

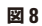

## <span id="page-34-0"></span>**4.5 反射防止クリップ – 機能**

反射防止クリップ(注文番号:14 0476 44135)は、試料バスケット(**3**、注文番号 14 0476 34193)から放出さ れる反射を防ぐ働きがあります。この反射はレトルト内の液位センサーに影響を及ぼし、機能障害を引き起こす おそれがあります。

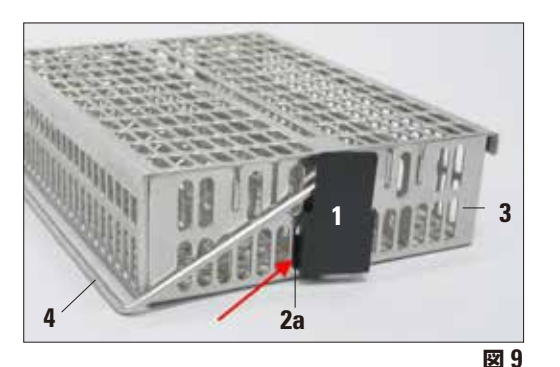

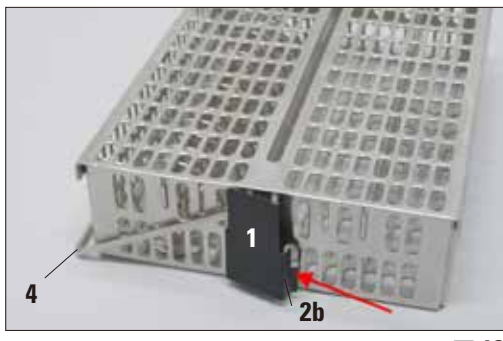

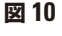

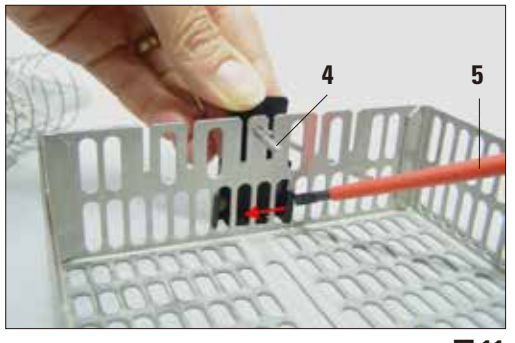

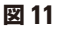

#### **クリップの取り付け**

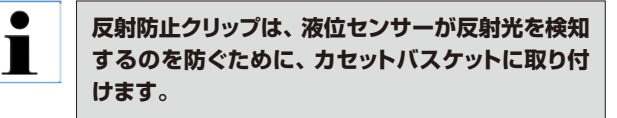

- 反射防止クリップ(**1**)の左のラグ(**2a**)を、下側の楕 円形開口部(図9)の (左から) 7番目の穴に差し込み ます。
- 右側のラグ(図 10 の **2b**)を、少し力を加えて(右から) 7 番目の穴にはめ込みます。

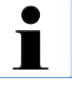

**金属製バスケットをレトルトから出し入れする際、 レトルト壁面に引っ掛けたり、接触しないように細 心の注意を払って行ってください。**

## **クリップの交換**

- クリップを取り付けた後は、試料バスケットのハンドル(**4**) を取り外してはなりません。これを守らないとクリップが 曲がります。
- クリップを取り外したり、交換する際には、バスケット内 のすべての部品(例:スパイラルインサートやパーティ ション)をバスケットから取り出す必要があります。
- 次に、適切な工具(ドライバー **5**、図 11)を内側から当て、 クリップをこじり出します。

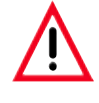

**いったん曲がったクリップはもはや使えませんので、 廃棄処分します。この場合には標準付属品に含ま れる新しいクリップを取り付けてください。**

## <span id="page-35-0"></span>**4. 装置のセットアップ**

#### **4.6 アラーム機能**

ライカ ASP300 S には 3 種類のアラーム機能が備 わっています。

#### **装置アラーム**

装置アラームは装置本体内から発生し、あらゆる警告 メッセージに対応しています。

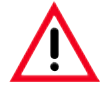

**ヒトの組織を処理しているときは、機能障 害の際に試料が失われることを防ぐため、 装置をローカルまたはリモートアラームシ ステムに接続します。**

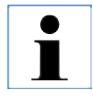

**• リモートアラームが設置されていると、 ローカルアラームが設置されていない場 合でもリモートアラームは機能すること に注意してください。**

**• ローカルアラームもリモートアラームも、 装置の他の部分から電圧分離されている リレーで作動します。問題が発生すると、 該当するアラーム回路が閉じます。**

**• 装置に接続するリモートアラームデバイ スは、定格電流が 2 A 以下であることが 必要です。外部アラームデバイスの駆動 電圧は最大 30 V DC です。**

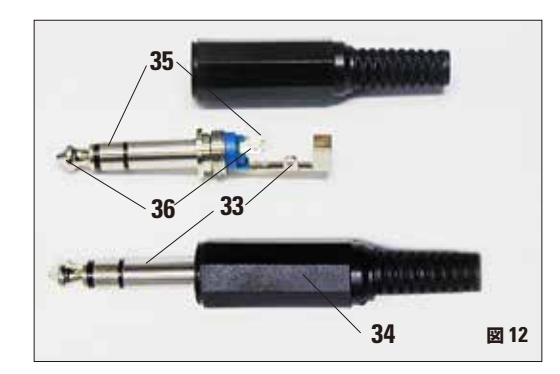

#### **ローカルアラーム**

ローカルアラームはライカ ASP300 S の外部(たと えば装置オペレーターのオフィス内)で警報を発す るものです。

ローカルアラームは、装置の不具合のために、現在の プログラムや操作ステップをこれ以上続行できない場 合に起動します。

**リモートアラーム**

このアラームも、ライカ ASP300 S の外部で発生し ます。

リモートアラームを使用すると、リモートダイヤリング システムに接続し、業務時間後の問題を担当者に自 動的に電話メッセージを送信するといった使い方が可 能です。

リモートアラームは、装置が浸透プログラムを継続で きない場合に起動します。

**アラームシステムの接続**(オプション)

必要に応じてローカルまたはリモートアラームシステ ムを、適切なプラグ(**34**)(Ø 6.3 mm)を使って専用 のソケット(図 8 の **9**、**10**)に接続します。

ローカルアラーム: ソケット (**9**)

リモートアラーム: ソケット (**10**)

各アラームは次のようにプラグ(**34**)に接続されて います(図 12 を参照)。

共有端子: 先端 (**36**) 内部接点

NO 接点: 接続: 第 1 ネック (**35**) 外部接点

NC 接点:

接続: 第 2 ネック(**33**) ネジ接点
#### **4.7 装置の電源を入れる**

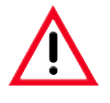

**装置は必ずアース付き電源コンセントに接続してください。**

**追加ヒューズ保護として、ライカ ASP300 S を残留電流ブレーカー付きソケットに接続することを推奨し ます。**

- 電源ケーブルを電源コンセントに接続します。必要であれば、電源コンセントのスイッチをオンに します。
- 装置をオンにするには、装置背面の ON/OFF スイッチを押します(30 ページ、図 4 の 42)(**ON**)。
- 装置右側の ON/STOP スイッチをオンにします(**ON**)。

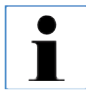

**ON/OFF スイッチと ON/STOP スイッチは、パラフィン槽のヒーターを作動状態に保つために常に ON 位 置に入れたままにしてください。 操作中に緊急事態が発生した場合は ON/STOP スイッチで装置を緊急停止させることができます。**

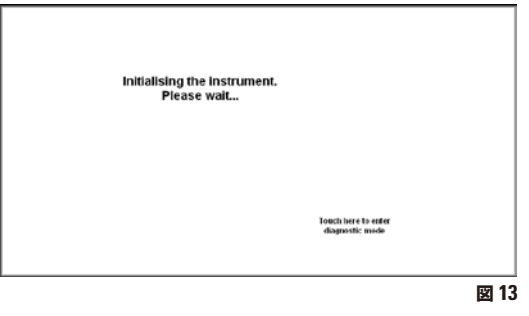

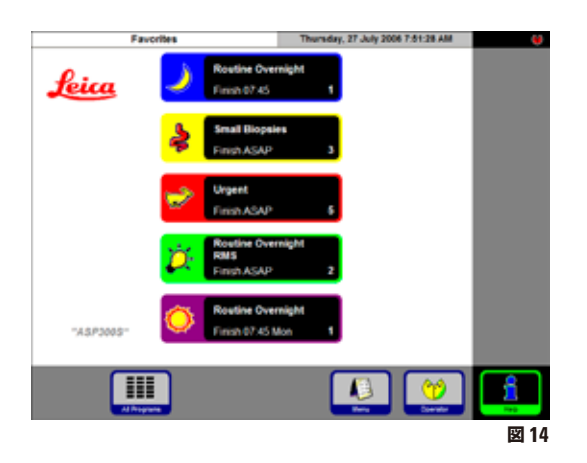

- 電源を入れた後、装置の初期化に数分間を要します。 初期化中は、タッチスクリーン上にメッセージが表示さ れます(図 13)。
- レトルトがロックされていないと、装置の初期化中に 約 10 秒間信号音が鳴ります。信号音が鳴っている間 は、レトルトをロックすることはできません。
- レトルトがロックされていると、信号音が鳴ることはあ りません。レトルトを開こうとすると、信号音が約 10 秒間鳴ります(待ち時間)。信号音が鳴っている間は、 レトルトを開くことはできません。
- 初期化が終了すると、**FAVORITES**「よく使用するプ ログラム」画面が表示されます(図 14)。 **スクリーンセーバー**
- 一定時間(ユーザーによる設定可能)、キーがまった く操作されないと、スクリーンセーバーが機能して通 常の画面表示をオフにします。タッチスクリーンの任 意の箇所に触れると、画面表示が再びオンに戻ります。 通常画面に復帰した直後の数秒間は画面が機能しま せん(誤ってキーを操作して起動するのを防ぐため)。

## **4. 装置のセットアップ**

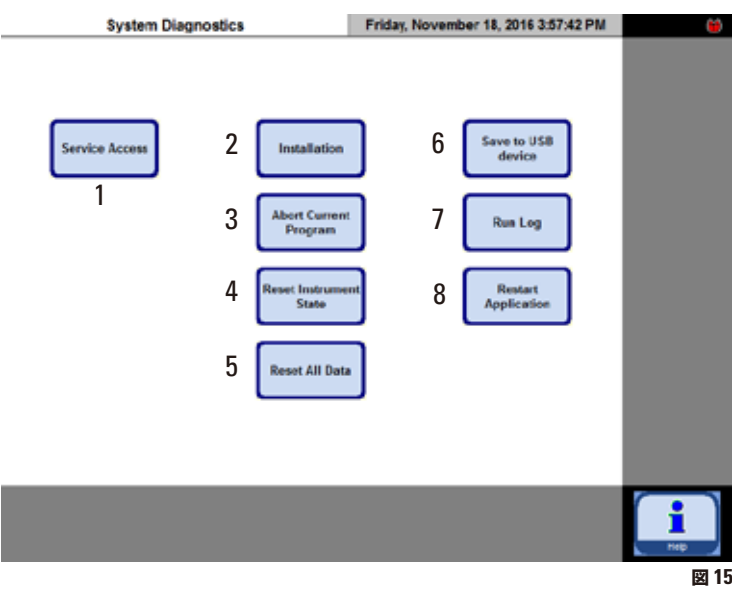

**システム診断メニュー**

初期化中に **TOUCH HERE ...**(図 13) の文字に触れ、管理者モード用の パスワードを入力すると、**SYSTEM DIAGNOSTICS**「システム診断」メ ニュー (図 15) が開きます。このメ ニューからは本体の設定に進むことが できます。

#### **注意!**

**この機能を誤って使用すると重大な不 具合が生じる恐れがあるため、この設 定は経験を積んだオペレーターが調整 してください。**

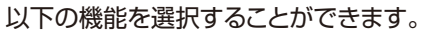

- **1** サービスエンジニア用のみのアクセス
- **2 INSTALLATION**「インストール」メニューの表示。
- **3** 現在のプログラムの中止
- **4** 現在のプログラムの中止、試薬ボトルおよびレトル トへの現在の試薬割り当ての削除
- **5** すべての試薬の削除、プログラムと装置ステータ スのリセット(すべてのリストが空白になる)
- **6** 現在の装置ステータスの保存
- **7** 結果ログの表示。
- **8** 装置の再起動

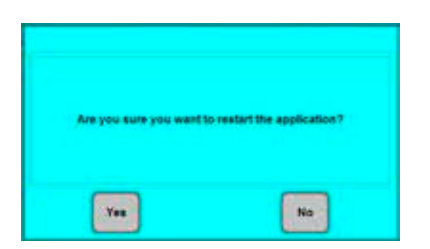

このメニューを終了するには装置を再起動する必要 があります。**RESTART APPLICATION**「アプリケー ションを再起動」ボタンを押してください。

装置を再初期化するには、**"ARE YOU SURE YOU WANT TO ..."**「初期化しますか...」の質問に **YES** を押して確定してください(図 16)。

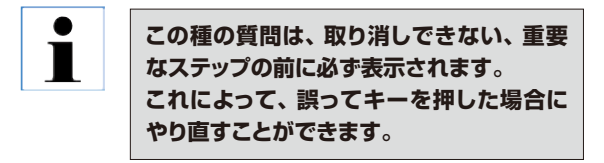

● 図 13 に示した画面から再び初期化プロセスが開 始されます。

#### **4.8 タッチスクリーンの機能**

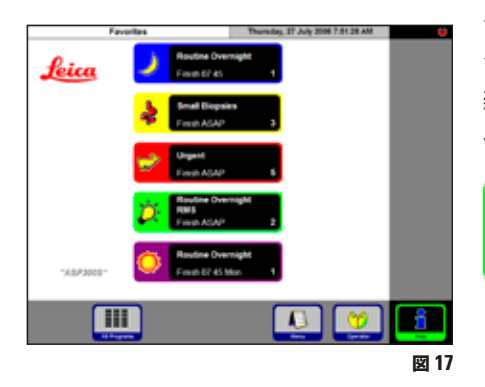

ライカ ASP300 S は、カラー LCD タッチスクリーンを使用してプロ グラミングおよび操作します。

装置の制御ソフトウェアにはオンラインヘルプが用意されています。 ヘルプには取扱説明書への参照も含まれています。

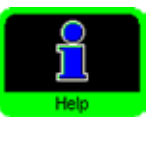

ヘルプはどの画面からでも **HELP** ボタンを押して呼 び出すことができます。

#### **ボタンアイコン**

ライカ ASP300 S のタッチスクリーン上のボタンを押すと、該当する機能が作動し ます。すべてのボタンは、識別しやすいように統一されたデザインになっています。 ボタンには文字またはシンボルマークが含まれていることがあります。

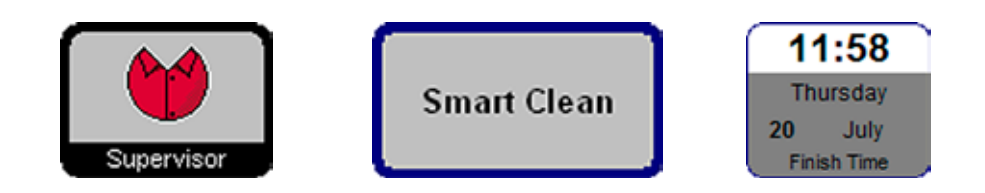

有効

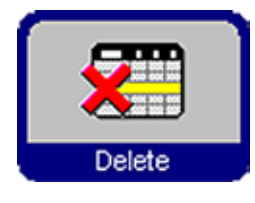

ボタンは、そのボタンが有効または無効かで異なった表示になります。 機能が現在使用できない場合、そのボタンは無効となります。

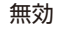

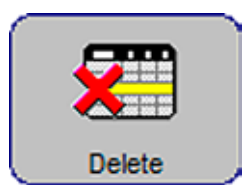

無効のアイコンには有効のアイコンよりも細い枠線が使用されます(図を参照)。 無効のボタンを押すと、ヘルプテキストが表示され、このボタンが使用できない理 由が示されます。

#### **4. 装置のセットアップ**

#### **4.9 初回運転のためのチェックリスト**

Ť

**装置のスイッチをオンにする準備が整ったら、下記のメニューを開いて、適切なパラメーターを設定して ください。**

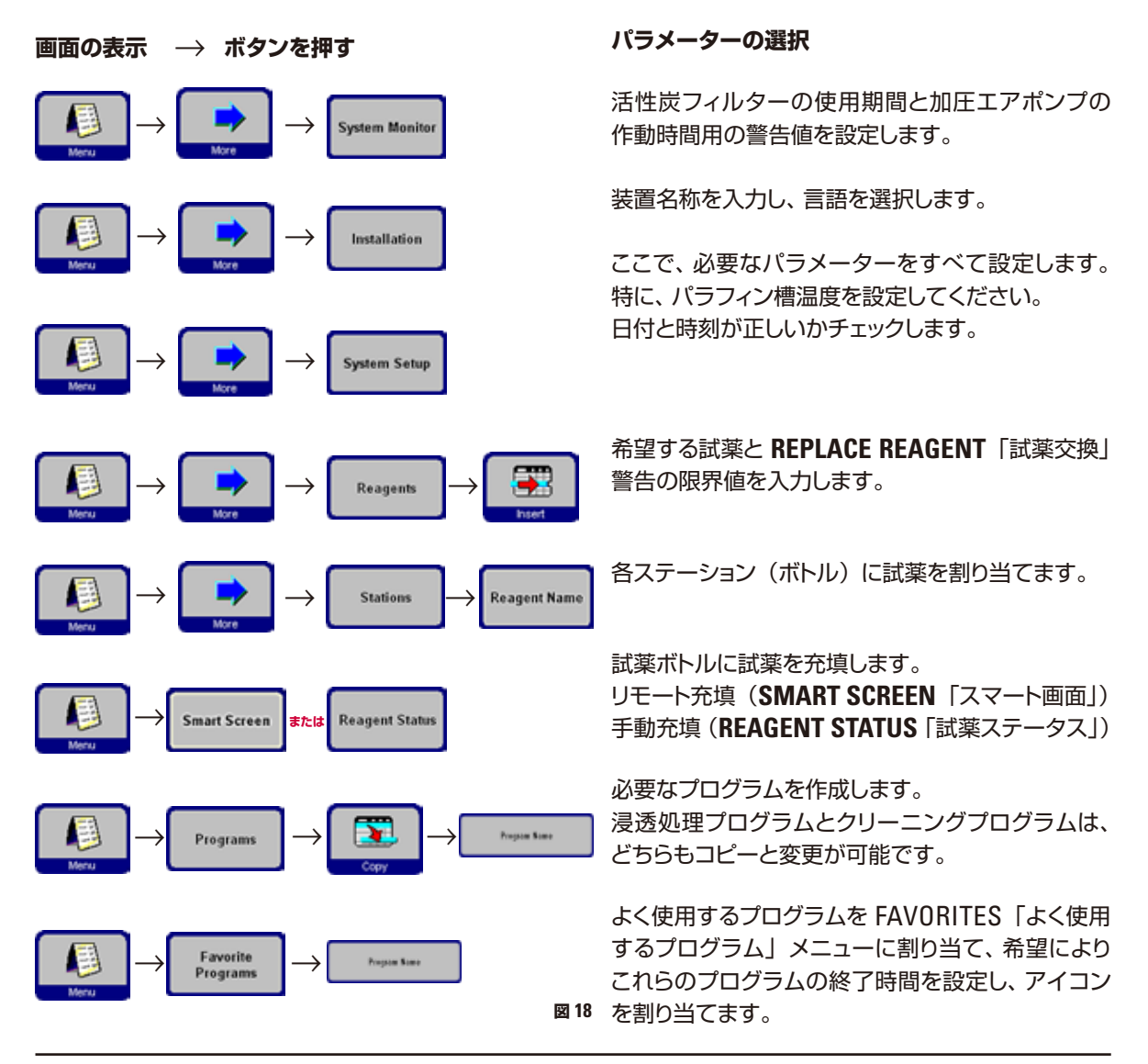

#### **4.10 装置の電源を切る**

装置の電源を完全に切る、または電源から切り離す際には、以下の手順で行います。

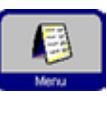

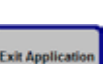

- **MENU**「メニュー」ボタンを押して、**MENU FUNCTIONS**「メニュー機能」 画面を表示させます。
- **EXIT APPLICATION**「アプリケーション終了」ボタンを押します。

次のメッセージが表示されます。

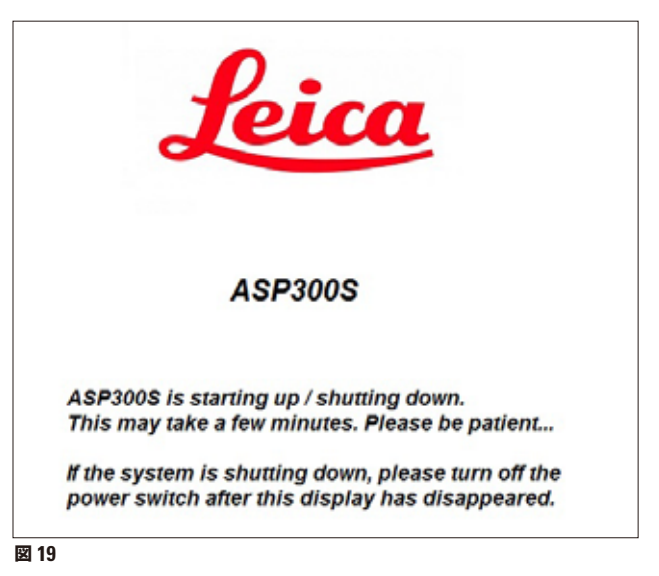

シャットダウンの手順が完了すると、画面は黒色になります。これで、装置右側の **ON/STOP** スイッチと装置背面の ON/OFF スイッチ (30 ページ、図 4 の 42)で装 置をオフにすることができます)。

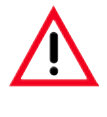

**注意! ASP300 S は必ずこの方法で電源を完全に切ってください。これ以外の方 法で行うと、装置のハードウェアに重大な損傷を与え、データが損失する おそれがあります。**

#### **5.1 装置パラメーターの設定**

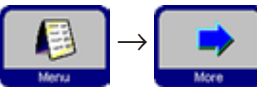

スタート画面の **MENU**「メニュー」ボタンを押して **MENU FUNCTIONS**「メニュー <sup>→</sup> 機能」画面に切り替え、**MORE**「追加」ボタンを押します。

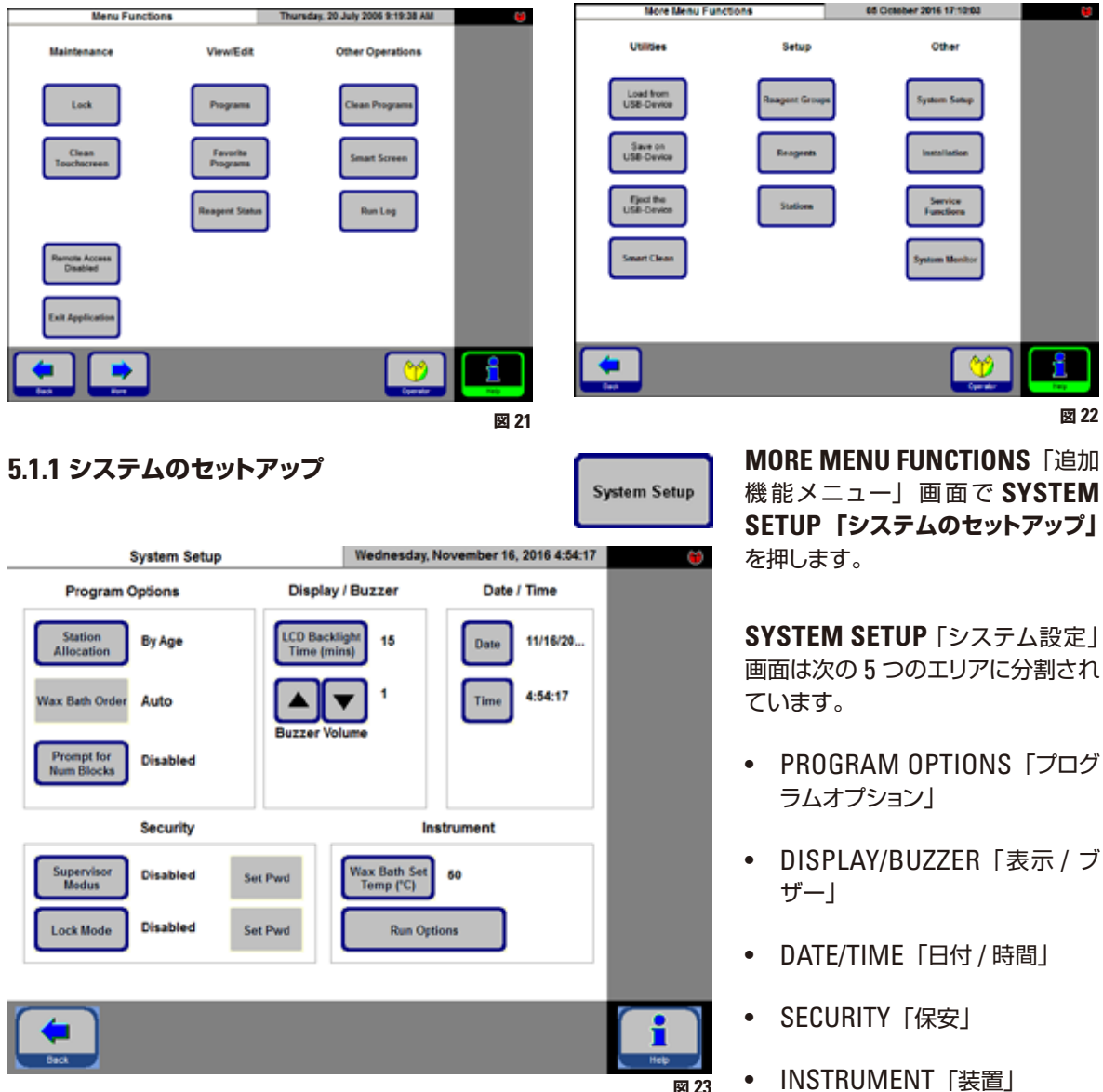

**Program Options** 

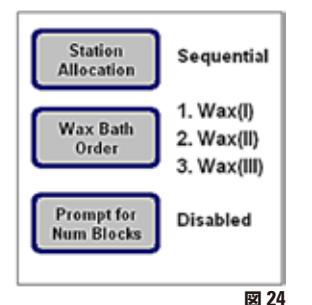

**PROGRAM OPTIONS「プログラムオプション」**

プログラムを実行するための設定を選択します。該当する値を変更するにはボタン を押します。

• **STATION ALLOCATION「ステーションの割り当て」**:**by Age「経過時間順」** または**Sequential「連続」**

**by Age「経過時間順」** - **RMS「試薬管理システム」**が起動し、試薬を自動 的に清浄度の低いものから順に使用します。

**Sequential「連続」** - 試薬はステーションの順序に従って使用されます。

- **WAX BATH ORDER「パラフィン槽の順序」**:**Auto「自動」**または **1.** ; **2.** ; **3. STATION ALLOCATION**「ステーションの割り当て」が **Sequential**「連続」 に設定されている場合にのみ使用可能です。その他の場合、パラフィン槽の順 序は **RMS**「試薬管理システム」によって管理されます。
- **PROMPT FOR NUM BLOCKS「ブロック数の設定」**:**Enabled「有効」**または **Disabled「無効」**

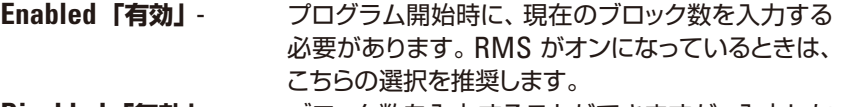

**Disabled「無効」** - ブロック数を入力することができますが、入力しな くてもかまいません。

Date / Time

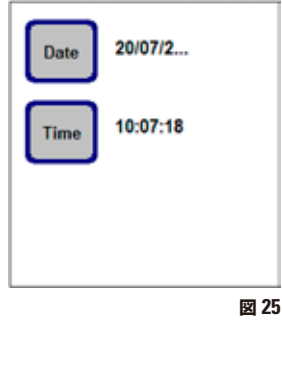

#### **DATE/TIME「日付 / 時間」**

入力されている日付と時間が、装置をお使いの場所の現在の日付 / 時間と正確に 一致しているかチェックしてください。これは、すべてのプログラムが正しく実行さ れるために重要です。

ボタンを押すと、該当する入力画面が開きます。必要に応じて設定や修正を行って ください。

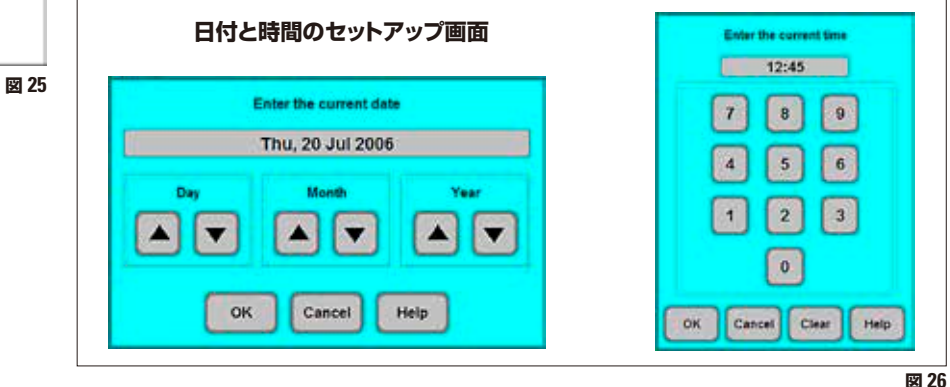

**Display / Buzzer** 

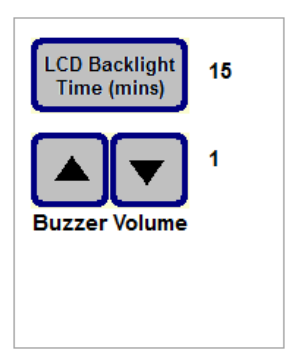

**DISPLAY/BUZZER**「表示 / ブザー」:

- **LCD BACKLIGHT TIME (mins)** の横の数字は、(最後にユーザーが操作して から)スクリーンセーバーが作動するまでの時間(分)を示しています。
- **BUZZER VOLUME** は 1 ~ 10 の間で設定することができます。

**装置**

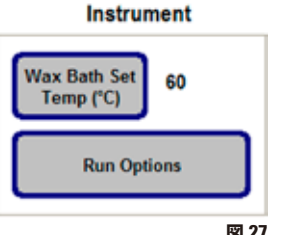

**WAX BATH SET TEMP (°C) 「パラフィン槽設定温度(°C)」ボタンを押すと、パ** ラフィン槽温度の入力画面(図 28)が開きます。 使用するパラフィンに要求される値に基づいて温度を設定します。 使用するパラフィンの最高許容温度を選択し、レトルト充填時の温度ロスを最小限 に抑えます。

**図 27**

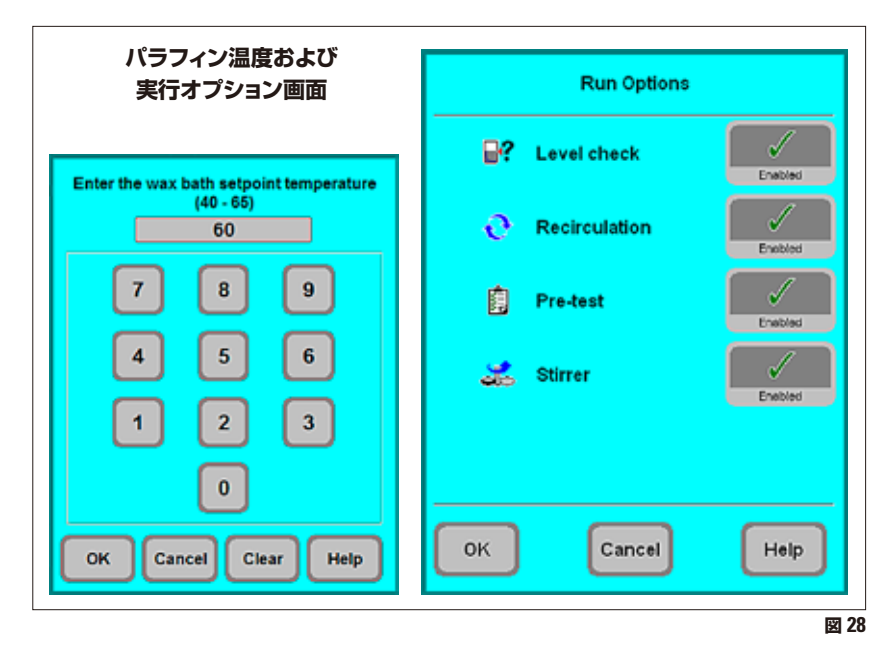

**RUN OPTIONS**「実行時オ プション」 はプログラムが 起動するオプションを表示し ます。

これらのオプション設定はす べてのプログラムに適用され ます!

個々のオプションについて は 5.3.1 章 に説明があり ます。

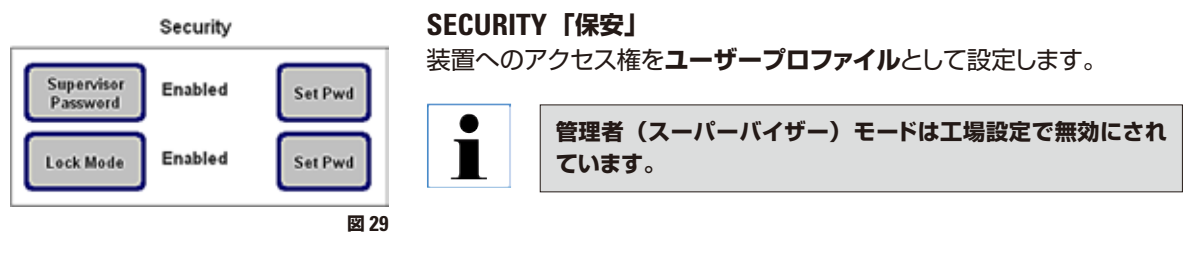

**SUPERVISOR PASSWORD「管理者パスワード」**:**Enabled「有効」** または **Disabled「無効」**

**Enabled「有効」**- 2 種類のユーザープロファイルを使用できます。管理者 レベルで装置にアクセスするにはパスワードが必要です。 **SUPERVISOR PASSWORD「管理者パスワード」**を有 効にするのにも、パスワードの入力が要求されます。

#### **5.1.2 アクセスレベル**

ライカ ASP300 S では、ユーザーのアクセスにおいて 2 つのレベルが設定でき ます。

「Operator」アイコン

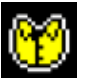

#### **オペレーターアクセスレベル:**

• オペレーターはプログラムを実行したり、結果を閲覧することができます。この レベルでは、タッチスクリーンの右上に **OPERATOR** アイコンが表示されます。 すべての有効なボタンは黒い枠線で囲まれます。

#### **管理者(スーパーバイザー)モード:**

- 管理者はすべてのオペレーター機能を実行でき、さらにプログラムの作成、装 置のセットアップ機能も実行できます。 管理者モードでは、**SMART SCREEN**「スマート画面」メニューでレトルトお よびパラフィン槽についての情報を含むステータスバーが表示されます(図 53 を参照)。
- 管理者モードにアクセスするには、 **SUPERVISOR**「管理者」ボタンを押し、パ スワードを入力して確定します。パスワードを入力すると、**SUPERVISOR**「管 理者」アイコンが **OPERATOR**「オペレーター」に取って代わり、すべての有 効なボタンの枠線が黒色から青色に変わり、**SUPERVISOR**「管理者」ボタン に代わって **OPERATOR**「オペレーター」ボタンが表示されます。

**Disabled「無効」** - 装置のデフォルト状態です。ASP300 S とソフトウェアの すべての機能に対してすべてのユーザーが完全なアク セス権を持ちます。

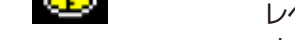

## 「Supervisor」アイコン

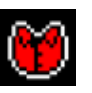

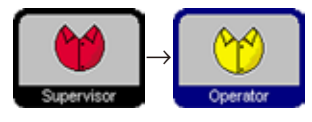

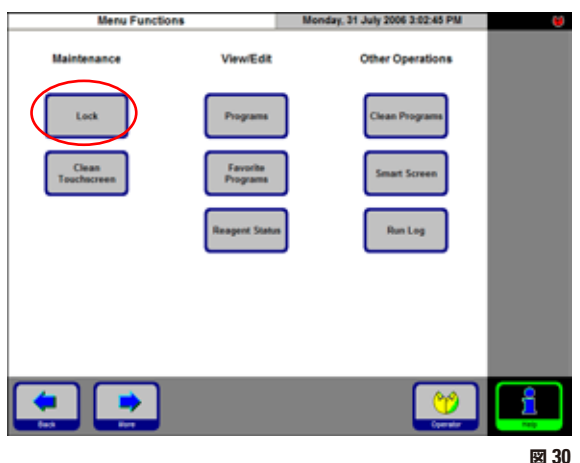

#### **ロックモード: Enabled「有効」**または **Disabled「無効」**

ライカ ASP300 S には、権限のない人による操作を 防止するためのロックモードがあります。

#### **Enabled「有効」:**

ロック モード は**SYSTEM SETUP「システム設定」** で有効化する必要があります。有効化・無効化にはパ スワードが必要になります。**LOCK**「ロック」ボタン を押すと、所定のパスワードが入力されるまでどのボ タンも有効になりません。

#### **Disabled「無効」:**

ロックモードが無効であるときは、すべての機能がア クセス可能です。

**入力用キーボード**

テキスト入力が必要となる場合にはキーボードが表示されます。

- キーボードの先頭行(**1**)には、入力するテキストの種類が示されます。
- 各入力フィールドには 30 文字の入力が可能です。ただし、入力した文字の一部 が表示できない場合もあります。

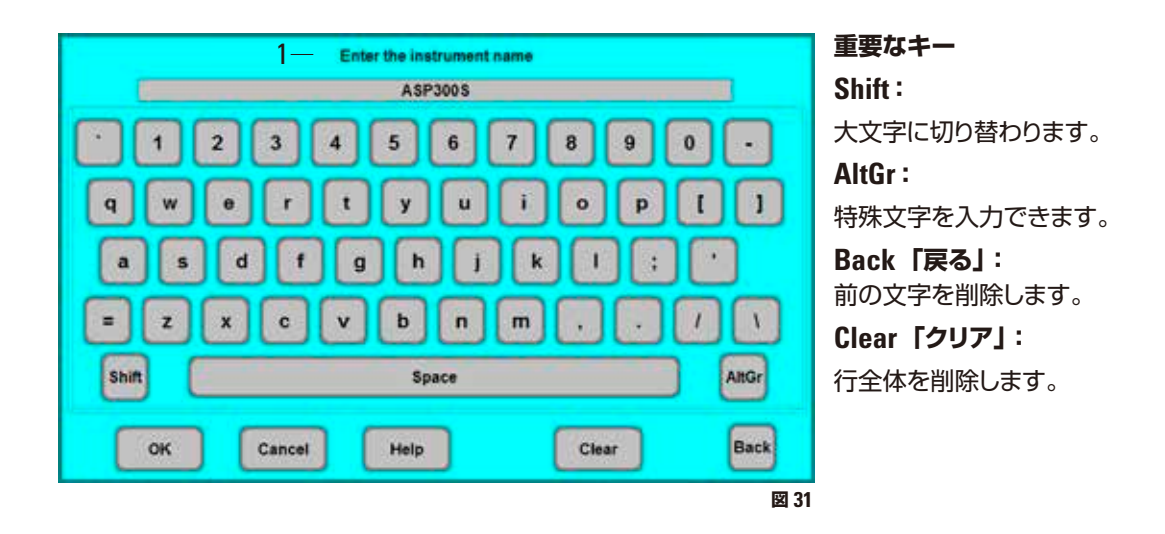

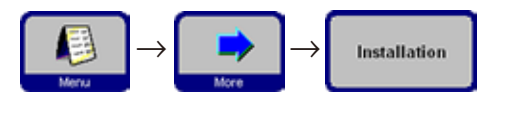

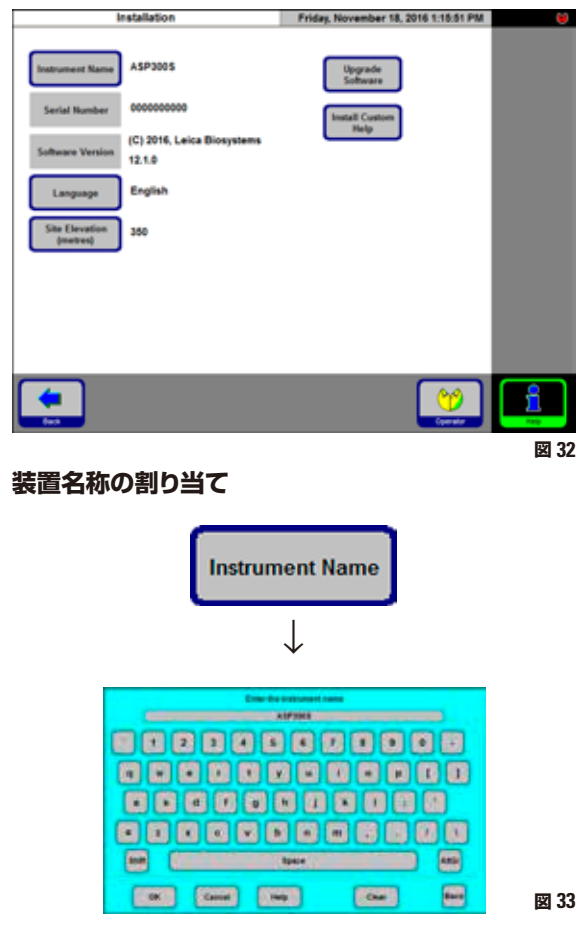

**INSTRUMENT NAME**「装置名称」ボタンを押すと、 キーボードが表示されます。 装置の名称(最大 20 文字)を入力します。

装置名称は **FAVORITES** 画面上にも表示されます。

**5.1.3 INSTALLATION 「インストール」メニュー** このメニューでは、装置の名称およびユーザーイン ターフェースの言語が設定できます。

> 製品のシリアル番号と現在のソフトウェアバージョン は工場出荷時に入力されており、変更することはでき ません。

#### **言語の選択**

**LANGUAGE**「言語」ボタンを押して、**SELECT THE LANGUAGE**「言語選択」メニューを開きます。 希望する言語を選択して **OK** を押します。

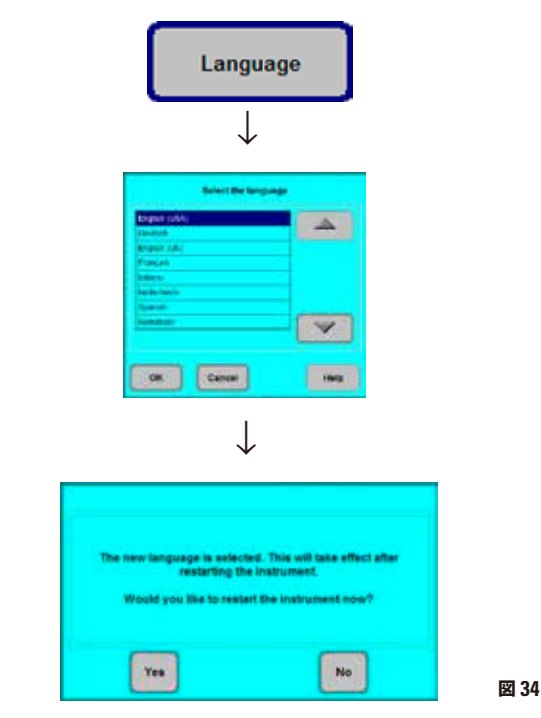

メッセージボックスが表示され、選択した言語でユー ザーインターフェイスを表示させるには、装置の再起 動が必要であることが示されます。**YES** ボタンを押し て装置を再起動します。再起動後、ユーザーインター フェイスは選択した言語で表示されます。

#### **設置場所の海抜高度の設定**

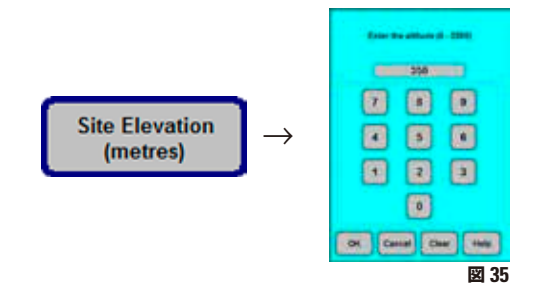

この設定は、レトルトでの実際の圧力に影響を及ぼすので 重要です。

**SITE ELEVATION(metres)**「設置場所評価(メート ル)」ボタンを押し、テンキーで数値を入力して **OK** を押 します。

ASP300 S が加圧または減圧を計算する際に適切な修正 を行えるようにするために、このパラメーター(メートル) を入力する必要があります。

**ソフトウェアの アップグレード** オペレーティングソフトウェアの最新バージョンはハードディスクドライブで提供さ れます。ソフトウェアのアップグレードまたはアップデートには、ハードディスクドラ イブの交換が必要になります。この作業はライカ マイクロシステムズが行います。 自分では決して行わないでください。

#### **USB メモリスティックへのデータの保存**

下記のようなデータは USB メモリスティックとの間で相互に転送できます。

- プログラム
- 試薬
- ログ
- 装置のステータス、設定、設置

ファイルを印刷するには、プリンタを接続した PC に USB メモリスティックを挿入 し、エディタで txt ファイルを開いて印刷します。

データを USB メモリスティックに保存するには下記の手順に従います。

- 1. スタート画面で **Menu**「メニュー」をクリックします。
- **2. Menu Functions「メニュー機能」**画面で **More**「追加」をクリックします。
- **3. Utilities**「ユーティリティ」セクションで **Save on USB-Device**「USB デバ イスに保存」をクリックします。**Save to usb-device**「USB デバイスへ保存」 画面が開きます。
- 4. フォーマットした USB メモリスティックを USB ポートに挿入します。
- **5. Copy Files**「ファイルのコピー」をクリックします。USB メモリスティックに何 らかのデータが保存されていた場合は、そのデータが削除される旨の警告が 表示されます。削除に同意するには **Yes** をクリックしてダイアログの内容を承 認します。データ転送が完了するとダイアログボックスで通知されます。デー タは "\ Leica\Data\" に保存されます。

**データの喪失を防ぐため、USB メモリスティックを抜く前にMore Functions「追加機能」メニューで Eject the USB-Device 「USB デバイスをイジェクト」をクリックしてください。**

#### **USB メモリスティックからのデータの読み込み**

USB メモリスティックから読み込めるデータの種類は「USB メモリスティックへの データの保存」の項に示したとおりです。データを読み込むには下記の手順に従 います。

- 1. USB メモリスティックを挿入します。
- **2. More Menu Functions「追加メニュー機能」**画面の **Utilities**「ユーティリ ティ」セクションで **Load from USB-Device**「USB デバイスから読み込む」 をクリックします。**Load from USB device**「USB デバイスから読み込む」画 面が開きます。
- 3. データの表示を再確認した後、**Load**「読み込む」をクリックします。
- 4. ダイアログボックスの **Yes** をクリックしてデータ転送を承認します。データ転送 が完了するとダイアログボックスで通知されます。

 $\rightarrow$ 

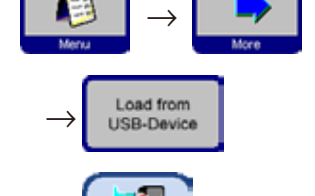

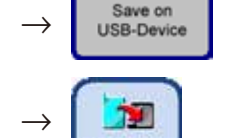

 $\rightarrow$ 

#### **5.1.4 試薬リストの編集**

#### **新しい試薬をリストに追加する**

- **1.** 試薬名を入力して、その試薬が属する試薬グループに割り付けます。
- **2.** 新しい試薬を使って作業するステーション(ボトル)の数を決めます。
- **3.** 試薬リストに基づいてステーション(ボトル)に試薬を充填します。

#### **試薬名の入力**

**REAGENTS**「試薬」メニューのオプションから入力します。

以下のすべての操作には、管理者モードでログインする必要があります。

- スタート画面の **MENU**「メニュー」ボタンを押して **MENU FUNCTIONS**「メ ニュー機能」画面に切り替え、**MORE**「追加」ボタンを押します。
- **MORE MENU FUNCTIONS**「 追 加 メニュー 機 能 」 画 面 が 開 き ま す。 **REAGENTS**「試薬」ボタンを押します。
- **SET UP REAGENTS AND WARNING THRESHOLDS**「試薬と警告限界値を 設定する」画面が開きます。
- 試薬を追加するには:
	- **INSERT**「挿入」を押してキーボードを表示させます。
	- 新しい試薬名を入力します。
	- **OK** を押して確定します。
	- 自動的に試薬グループの選択画面が表示されます。

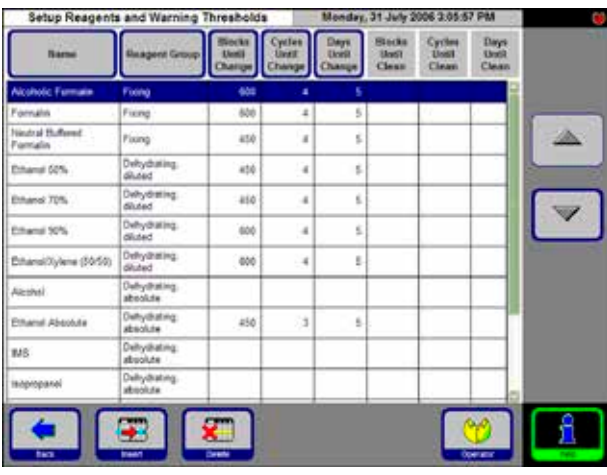

**Select Reagent Group** Forng  $\triangle$ chydrating, dluted Delwörsting, absolute **Jearing Jeaning sciver Maning aircre**  $\blacktriangledown$ caning water/detergent Cancel OK. Help

**図 39**

新しい試薬を適切なグループに割り当て、**OK** を 押して確定します。

**図 38**

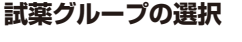

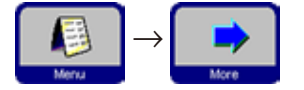

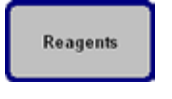

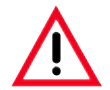

**試薬を正しい試薬グループに割り当てることは、適合性モニタリングの基本として重要です。間違った試 薬グループに割り当てると試薬の交雑が起こる原因となります。**

#### **変更可能なパラメーター**

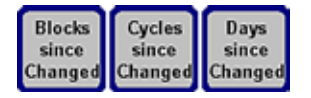

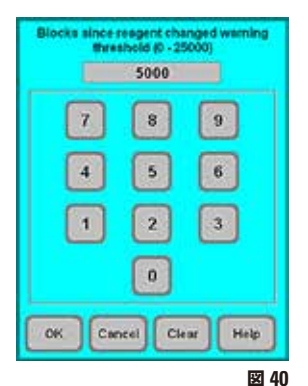

#### **試薬量警告限界値の入力 / 変更**

特定の試薬に対して警告限界値を設定する必要がある場合は、以下の手順で入力 してください。

- 試薬名を押すか、または **UP/DOWN**「上 / 下」ボタンを押して変更する試薬 を選択します。
- 上部に表示されているボタンアイコンから、変更したいパラメーターのボタン を押すと、対応する入力画面が開きます。
- 新しい値を入力します。または警告を希望しない場合は、**CLEAR**ボタンを押し て限界値を完全に削除します。
- **OK** を押して確定します。

**各限界値は、同じ試薬を含むすべての試薬ステーションに適用されます。**

#### **試薬名または試薬グループの変更**

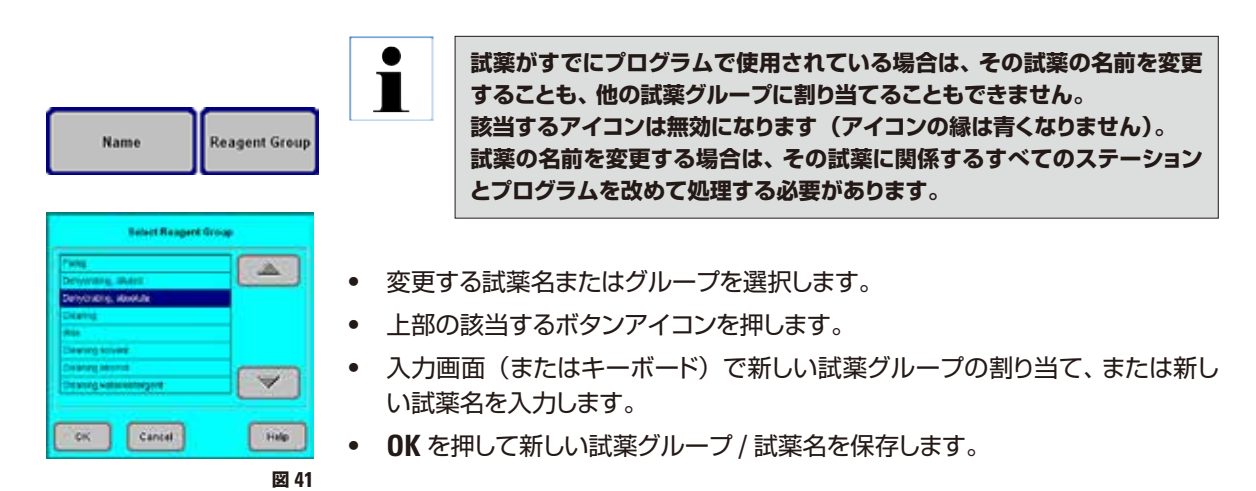

ライカ ASP300 S **51**

#### **試薬の削除**

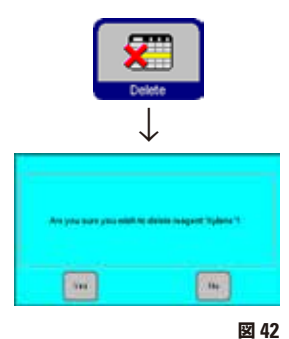

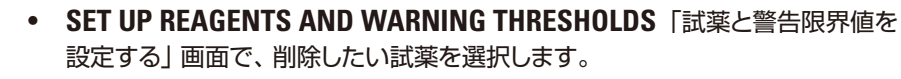

- **DELETE**「削除」を押します。
- 質問に対して **OK** を押し、試薬の削除を確定します。 <sup>↓</sup>

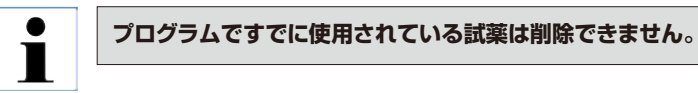

**新しい試薬をステーションに追加する**

**SMART SCREEN**「スマート画面」メニューで、外部のタンクから試薬ボトルにリ モート充填するか、

または

 $\blacksquare$ 

手動で試薬ボトルに充填します。

手動でボトルを注入した場合は、試薬ボトルを充填済みとして登録しておく必要が あります。

その手順は、以下のとおりです。

- **MENU**「メニュー」アイコンを押して、**MENU FUNCTIONS**「メニュー機能」 画面を呼び出します。
- **REAGENT STATUS**「試薬ステータス」ボタンを押します。
- 表の中から、手動充填した試薬を選択します。
- **SET AS FULL**「満杯に設定」ボタンアイコンを押して、ステーションのステー タスを「full」にセットします。

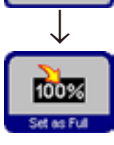

**RMS が作動すると、選択した試薬の警告限界値が自動的に「0」にリセッ トされます。**

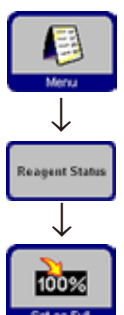

### **5.1.5 プログラムリストの表示**

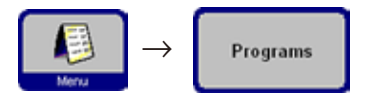

このリスト (図 43) には ASP300S で定義されたすべてのプログラ ムが表示されます。

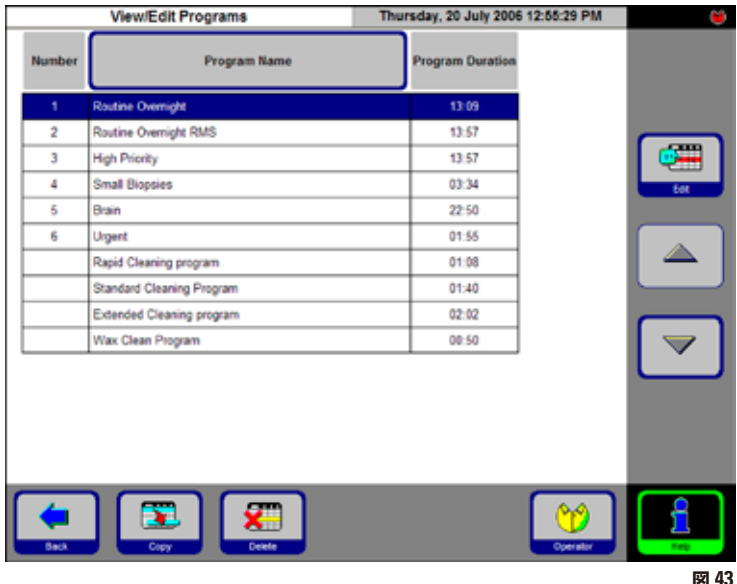

次のプログラムを作成することができ ます。

- 15 種類までの浸透プログラム
- 3 種類のレトルトクリーニングプログ ラム
- 1 種類のパラフィンクリーニングプ ログラム

管理者モード:

- 浸透プログラムのプログラム名は編 集可能です。
- 新しい浸透プログラムを追加し既存 のプログラムを削除することができ ます。

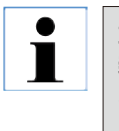

**重要! 新しい浸透プログラムは既存のプログラムをコピーすることにより作成さ れます。そのため、リストには常に最低 1 つのプログラムが含まれていな ければなりません。**

プログラムの処理時間を編集することはできません。プログラムの処理時間は、す べてのプログラムステップの合計所要時間と、充填および排出の予測時間を足し 合わせることによって決定されます。プログラムの処理時間を変更するには、プロ グラムの個々のステップ所要時間を 1 つ以上変更する必要があります。

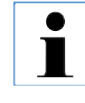

**レトルトまたはパラフィンクリーニングプログラムはあらかじめ工場にて設 定されています。これらのプログラムについては、名前変更、追加、および 削除はできません。**

#### **5.1.6 プログラムの追加と変更**

**Program Name** 

**BOODICOODIADE** 0000000000000 ........... ............

**Text** 

Edit

日日

**DO 00 00** 

**新しいプログラムの作成**

- 管理者レベルでログオンしていることを確認します。
- **VIEW/EDIT PROGRAMS「表示 / 編集プログラム」画面(図 43)の中から、** これから作成するプログラムに最も内容のよく似たプログラムを選択します。 (これにより作業ステップの数を最小限に抑えることができます)。
- **COPY**「コピー」を押して選択したプログラムをコピーします。新しいプログラ ムはコピー元のプログラムと同じ名前を持ちますが、変更されたことを示すた めに「**(2)**」の数字が付加されます。
- 新しいプログラムを含む行を選択します。
- テーブル先頭の **PROGRAM NAME**「プログラム名」ボタンを押すと、キーボー ドが表示されます。
- 新しいプログラム名を入力します。

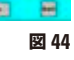

(the)

**Sec** 

#### **プログラムステップの編集**

- **EDIT**「編集」(図 43)を押すと、**PROGRAM STEPS**「プログラムステップ」 画面が呼び出されます。
- ヘッドラインには **PROGRAM NAME**「プログラム名」が表示されます。
- テーブルの左縁の色は、試薬が属する試薬グループを示しています。
- プログラムステップが、実行される順序で表示されます。各プログラムで、最大 で 13 のステップを定義することができます。

プログラムステップの以下の項目が編集可能です。

- 試薬名
- ステップの継続時間 (充填 / 排出ステップを除く)
- レトルト温度 (「Ambient」を選択すると、レトルト温度表示は空白のままです)
- 加圧または減圧サイクルのタイプ
- レトルト排出時間
- 遅延ステップ

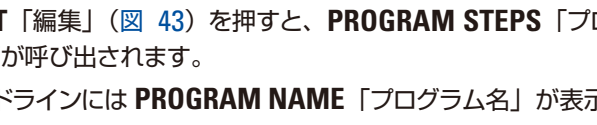

#### **プログラムステップの編集**

- ステップを編集するには、該当する行を選択し、希望するヘッドラインを押します。
- 入力画面が開き、プログラムステップの設定内容を入力または選択します。

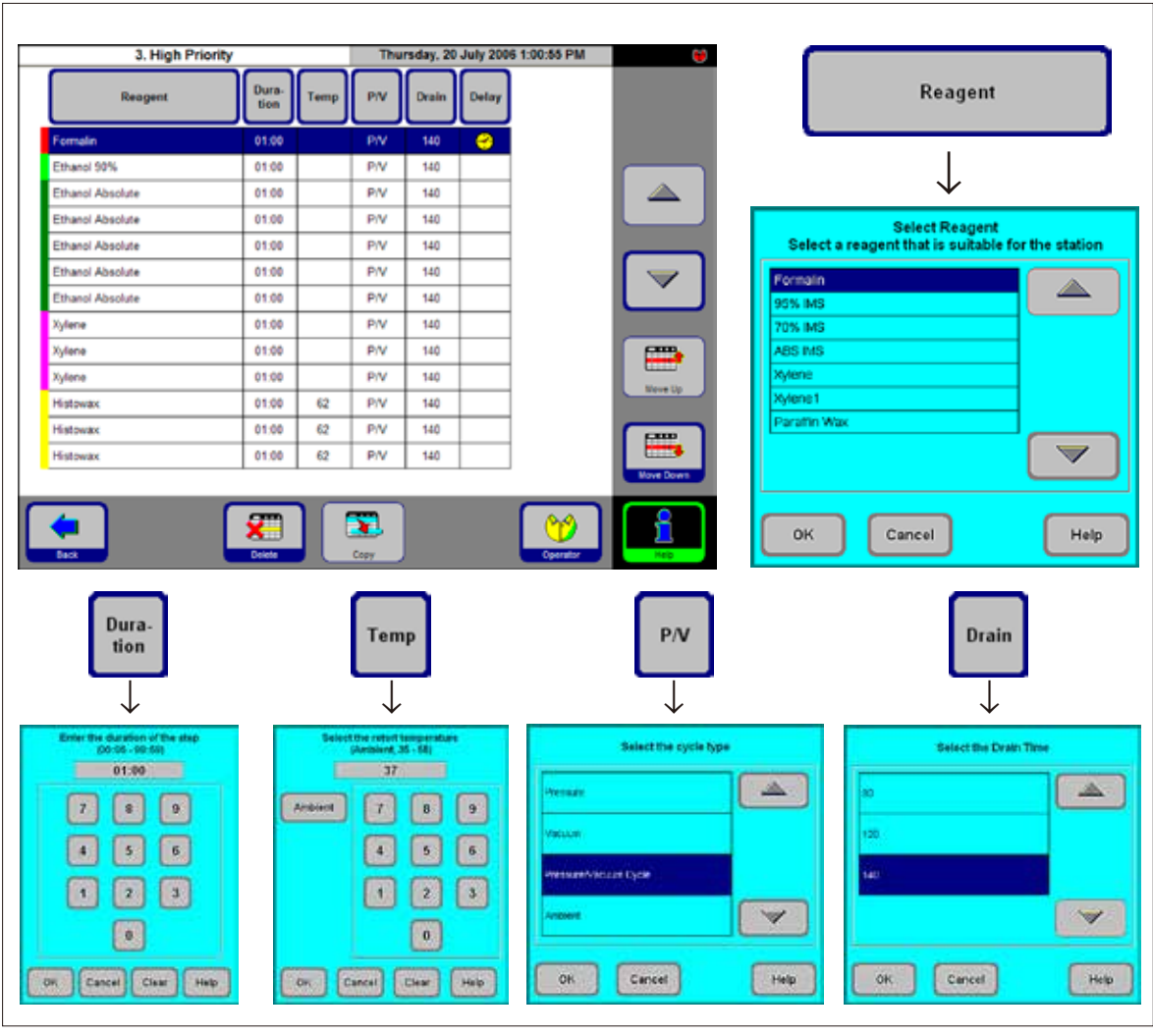

**プログラムステップの編集**(続き)

## Delay

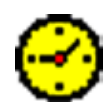

#### **遅延ステップの設定**

遅延ステップは、プログラムが指定時間で終了するように延長されるステップです。

- 遅延ステップとして定義したいプログラムステップを選択します。
- **DELAY**「遅延」ボタンをタッチします。 遅延アイコンが選択したステップへ移動し、そのステップが遅延ステップとして 定義されます。

#### **プログラムステップのコピー**

- コピーするステップを選択します。
- **COPY**「コピー」ボタンをタッチします。
- 必要に応じてステップのプロパティを変更します。

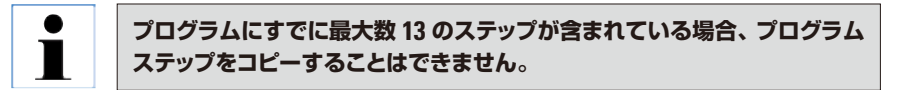

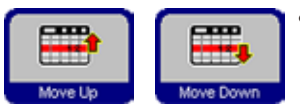

• **MOVE UP** / **MOVE DOWN**「上へ移動 / 下へ移動」ボタンを使用して、プロ グラムステップを既存のプログラム内で上または下に移動します。その際、これ らのステップを新たに定義する必要はありません。

# Delete

**プログラムステップの削除**

プログラムからステップを削除するには:

- 削除するステップを選択します。
- **DELETE**「削除」を押します。

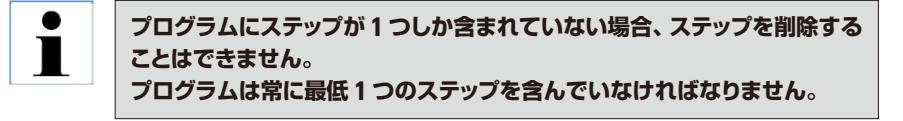

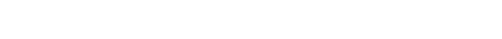

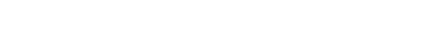

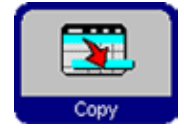

## **5.1.7 FAVORITES「よく使用するプログラム」**

ASP300 S では最大 5 つの FAVORITES「よく使用するプログラム」を設定する ことができます。

FAVORITES「よく使用するプログラム」は以下のように設定することができます。

- 「できるだけ早く」(**NOW**)または
- 指定時間に終了する

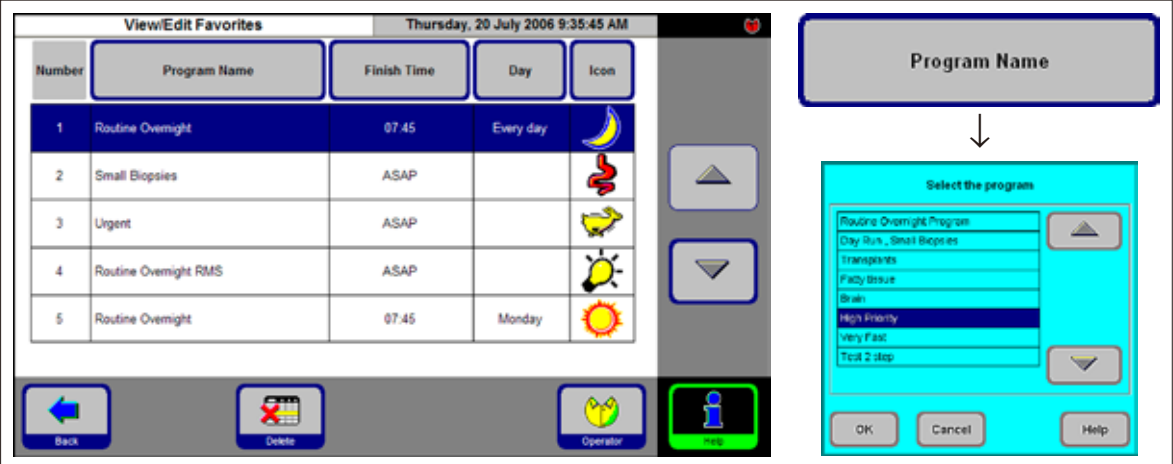

#### **Favorite「よく使用するプログラム」の追加 / 変更**

- 変更するプログラム行を選択します。
- **PROGRAMS**「プログラム」ボタンをタッチします。
- プログラムを選択し **OK** で確定します。

#### **終了時間の設定**

- **FINISH TIME**「終了時間」ボタンを押します。
- 入力画面に 24 時間表記で終了時間を設定します。待機時間なしでプログラム を終了させるには、**NOW** を選択します。
- 終了時間を **OK** で確定します。

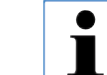

**終了時間を Favorite プログラムに割り当てた場合、プログラムが事前選択 した時間通りに終了するように遅延ステップが延長されます。**

**図 46**

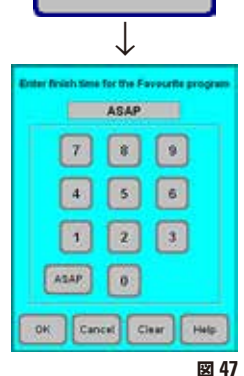

**Finish Time** 

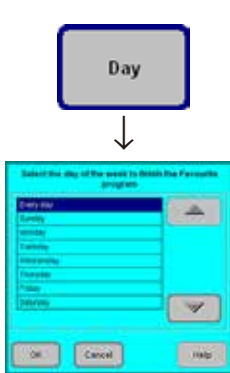

**図 48**

#### **終了時間を日付に割り当てる**

終了時間をよく使用するプログラムに割り当てた場合、プログラムを終了する特定 の日付を指定することができます。

- **DAY**「日付」ボタンを押します。
- リストから任意の日を選択して **OK** で確定します。

#### **「Favorite」にアイコンを割り当てる**

対応するアイコンが表示され、オペレーターが特定のプログラムを識別しやすく なっています。

- テーブルヘッダーの **ICON**「アイコン」ボタンを押します。
- 希望するアイコンを選択し **OK** で確定します。

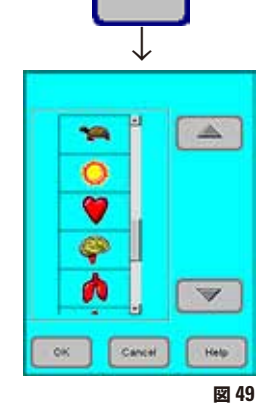

Icon

**リストの最初のアイコンは空白になっています。アイコンを割り付けたくな い場合はこれを選択してください。**

#### **「Favorite」プログラムの削除**

 $\blacksquare$ 

- 削除するプログラムを選択します。
- **DELETE**「削除」ボタンアイコンをタッチします。選択したプログラムは確認メッ セージなしに削除されます。

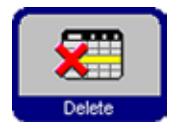

**選択した「Favorite」 は FAVORITES「よく使用するプログラム」リスト からのみ削除され、プログラム自体は削除されません。**

#### **5.1.8 ステーションの構成**

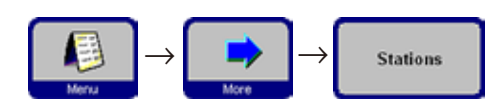

この画面 (図 50) は、装置に現在定義されているすべての ステーション / 割り当てられた試薬を示しています。

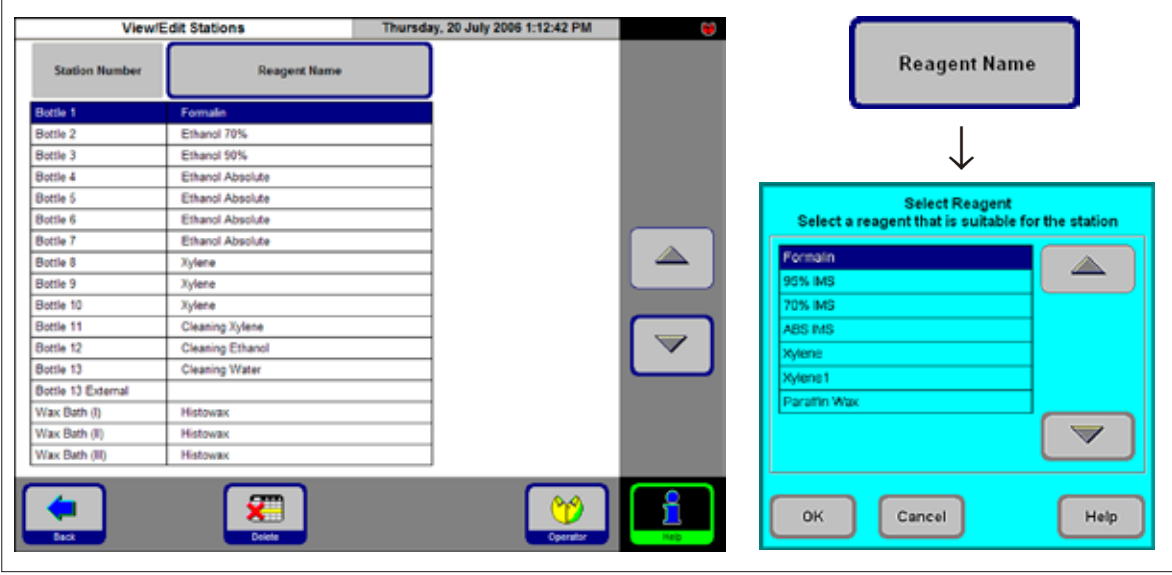

#### **試薬の追加 / 変更**

希望するステーションを選択します。

試薬名を押すか、UP/DOWN ボタンを使用します。

- **REAGENT NAME**「試薬名」ボタンをタッチします。
- **SELECT REAGENT**「試薬選択」フィールドが表 示されます。

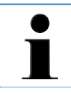

**選択したステーションに適合する試薬のみ が選択可能となっています。**

• 必要な試薬を選択し、**OK** で選択を確定します。

#### **試薬の割り当て**

- ステーション 1 10 に割り当てられるのは、試料 処理用の試薬のみ(パラフィンを除く)です。
- ステーション 11 に割り当てられるのは、クリーニ ング溶剤のみです。
- ステーション 12 に割り当てられるのは、クリーニ ング用アルコールのみです。
- ステーション 13 と 13-ext に割り当てられるのは、 クリーニング用の水 / 洗浄剤のみです。
- パラフィン槽では、パラフィン以外は使用できま せん。

**図 50**

#### **5.1.9 試薬グループ**

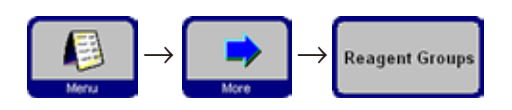

この画面(図 51)には、グラフィックプログラム画面で各試薬 Reagent Groups | グループ用に使用する色が表示されます。

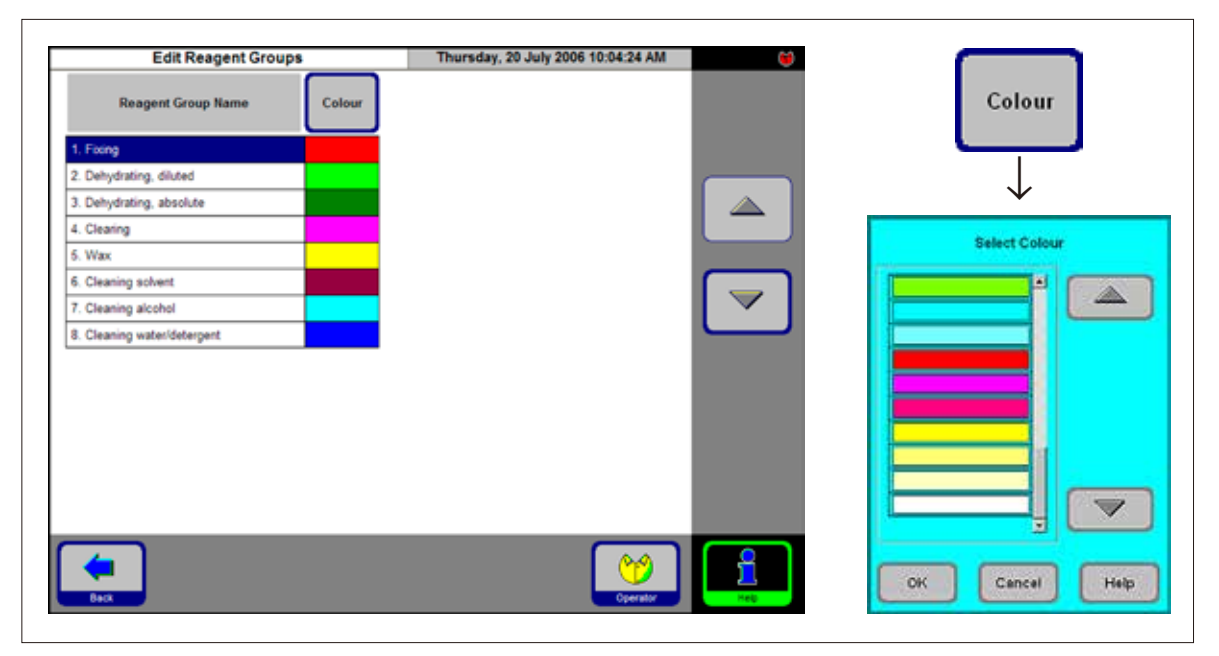

**図 51**

#### **試薬グループの色の変更**

- ●変更する試薬が含まれている行を選択します。
- テーブルヘッダーの **COLOR**「色」ボタンを押します。**SELECT COLOR**「色の 選択」画面が開きます。
- 色を選択し **OK** で確定します。
- 色を変更せずに画面を終了するには、**CANCEL**「キャンセル」を選択します。
- その試薬を表す色として、新しく選択した色がすべてのステーションで使用さ れます。

#### **5.2 試薬の取り扱い**

**5.2.1 試薬の排出と充填**(パラフィン以外)

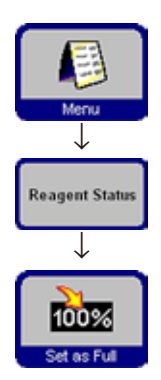

- **1. 試薬を手動で交換する**
- 試薬キャビネットから該当する試薬ボトルを取り出し、ボトルのキャップを外し ます。
- 使用した試薬をタンクへ排出し、その後再びボトルに試薬を充填します。試薬 を適切に充填するには同梱の漏斗を使用してください。
- **REAGENT STATUS**「試薬ステータス」画面で、割り当てが正しいことを確認し、 試薬ボトルを「full」に設定します。

#### **2. 「Remote Fill / Drain」機能を使用して試薬を交換する**

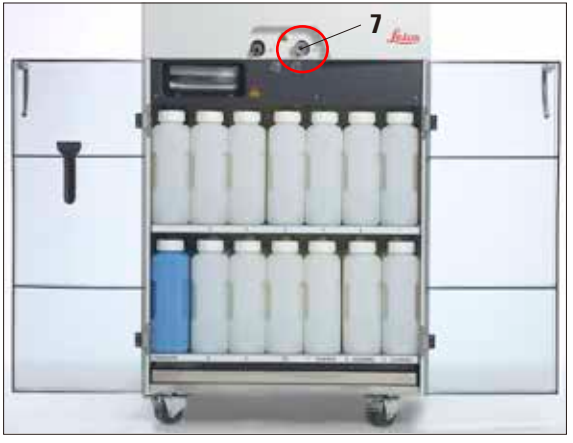

• リモート充填 / 排出用ホースを接続部(**7**)に接 続します (図 6 (4.3 章) を参照)。

**重要! ホースの接続部をホルダー内に、カチッと 音がするのがはっきりと聞こえるまで押し 込みます。**

• ホースのもう片方の端部を、排出または充填する タンク内に入れます。

**図 52**

**• 試薬の保存期限が十分であることを必ず確認しておいてください。期限の切れた試薬は絶対に使用し ないでください。**

- **試薬を充填 / 排出する際には、リモート充填 / 排出ホースをリモートタンクに確実に挿入し、作業がす べて終了するまでホースを外さないでください。**
- **充填 / 排出が終了した後は、ホース内の汚れを取り除くために圧縮空気による洗浄が行われます。**
- **そのため、このクリーニングステップが終了するまでホースをタンクから外さないでください。**

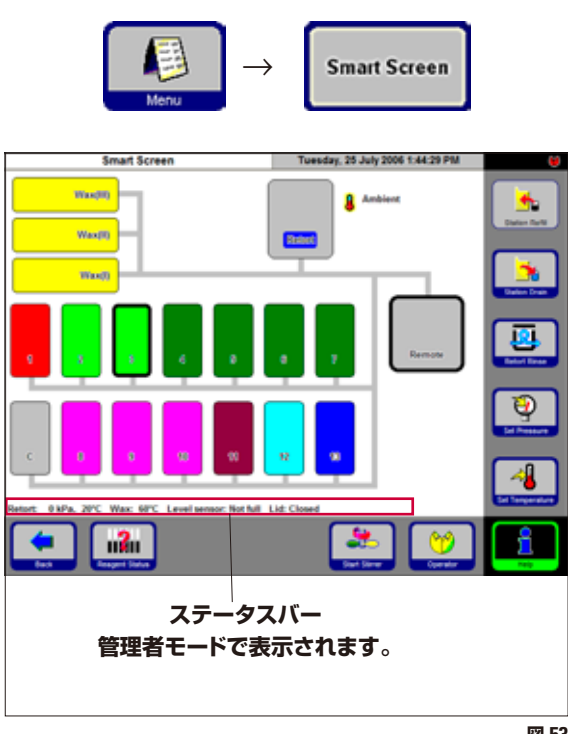

**ステーションを選択する ボタンを押す**  $\overline{\mathbf{3}}$ Remote **Station Drain** Remote **Station Refill 図 54**

#### **試薬の充填 / 排出**

**FAVORITES**「よく使用するプログラム」画面で **MENU**「メニュー」を押します。**MENU FUNCTIONS** 「メニュー機能」画面で、**SMART SCREEN**「スマート 画面」ボタンを押します。

**SMART SCREEN「スマート画面」(図 53)が表示** されます。SMART SCREEN「スマート画面」は装 置の手動操作のための初期画面です。

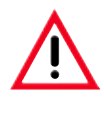

**次のステップは、訓練を積み、試薬の取り 扱いに慣れた検査室オペレーターのみが 行ってください。**

#### **ステータスバー**

以下の値が表示されます。

- レトルトの圧力と温度
- パラフィン槽温度
- レトルトの液位センサーの値
- レトルト蓋 開または閉

**図 53** 

#### **リモート排出**

- 画面で試薬ボトル(No. **3**)と外部レセプタクル (**Remote**)を選択します。 **STATION DRAIN**「ステーション排出」を押します。
- 試薬が漏れていないかチェックします。

#### **リモート注入**

- 画面で、空の試薬ボトル(No. **3**)と外部レセプタ クル(**Remote**)を選択します。 **STATION REFILL**「ステーション再注入」ボタン を押します。
- リモート充填プロセスは 170 秒以内で終了させて ください。
- 試薬が漏れていないかチェックします。

#### **5.2.2 パラフィンの交換 パラフィンの排出**

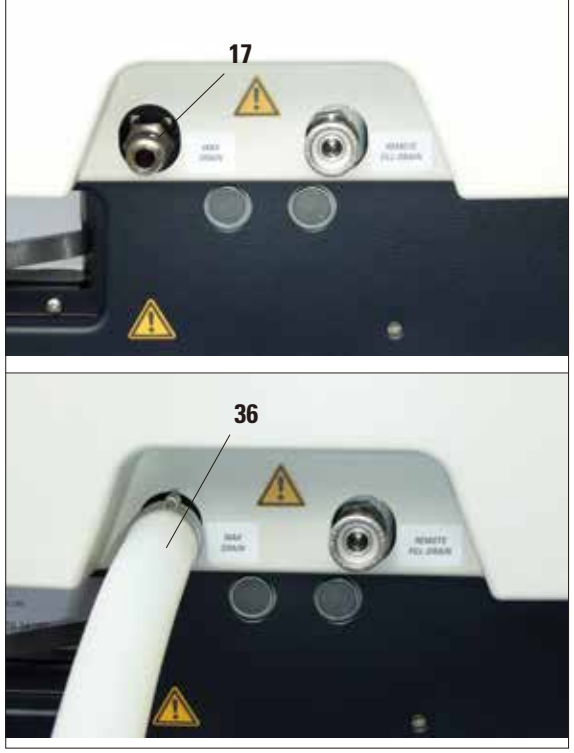

- パラフィン排出ホース(**36**)を装置前部のパラフィ ン排出用接続ピース(**17**)に接続し(図 55)、廃 液タンクに挿入します。
	- **溶融パラフィンの取り扱いは慎重にして ください。溶融パラフィンは高温で、火 傷の危険があります。**
	- **ホースを接続するときは、ドレン開口 部の O リングにしっかり押しこんでくだ さい。**
	- **パラフィン排出ホースは外部レセプタク ルにしっかり固定して、排出作業中に外 れないようにしてください。**
	- **排出が完了すると、ホースは空気を使っ て自動的にクリーニングされます。**
	- **このクリーニングステップが完了するま で外部レセプタクルからホースを外さな いでください。**

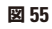

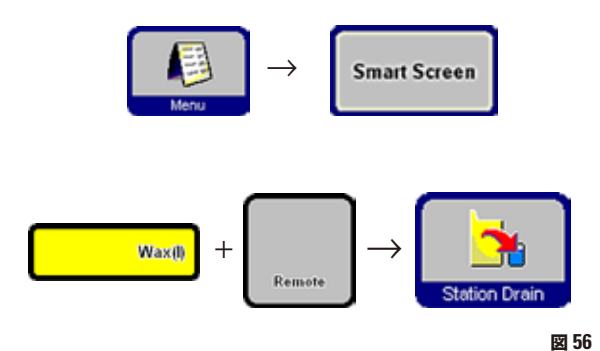

**FAVORITES**「よく使用するプログラム」から **SMART SCREEN**「スマート画面」を呼び出します。(前の章 を参照)

- 空にするパラフィン槽と外部レセプタクル (Remote、図 56)を選択します。 次に **STATION DRAIN...**「ステーション排出」を 押します。
- 続いて複数の確認メッセージが表示されるので、 作業を続けるにはひとつずつ確定してください。

#### **パラフィンペレットの充填**

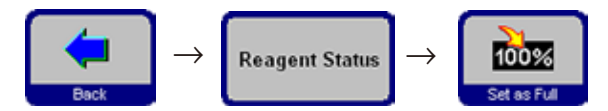

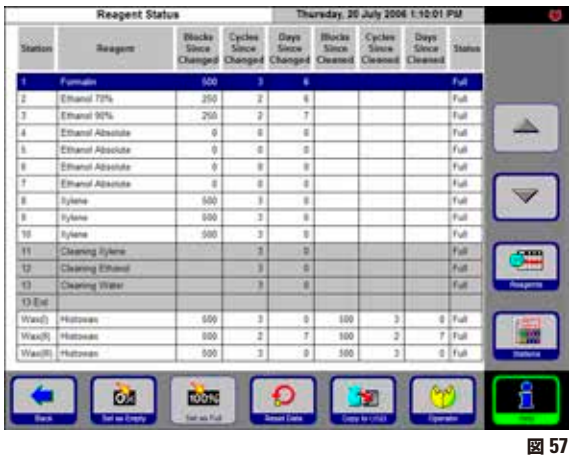

- •パラフィン槽の縁(図 58 の **1**)までパラフィン ペレットを充填します。これには、パラフィン槽 あたり約 3.5 kg のペレットが必要です(ライカ Histowax ペレット)。
- **BACK**「戻る」と **REAGENT STATUS**「試薬ステー タス」を押して試薬ステータステーブル(図 57) に切り替えます。充填したパラフィン槽を選択し、 **SET AS FULL**「満杯に設定」ボタンを押します。
- 約 90 分後に、さらに 0.5 kg のパラフィンペレット を追加します。
- 加熱段階でスプラッシュガードを挿入しないでく ださい。
- ペレットが完全に溶けるまで約 10 時間かかります。

**の 2)を下回ってはなりません。**

**パラフィン槽のレベルが最低レベル(図 58** 

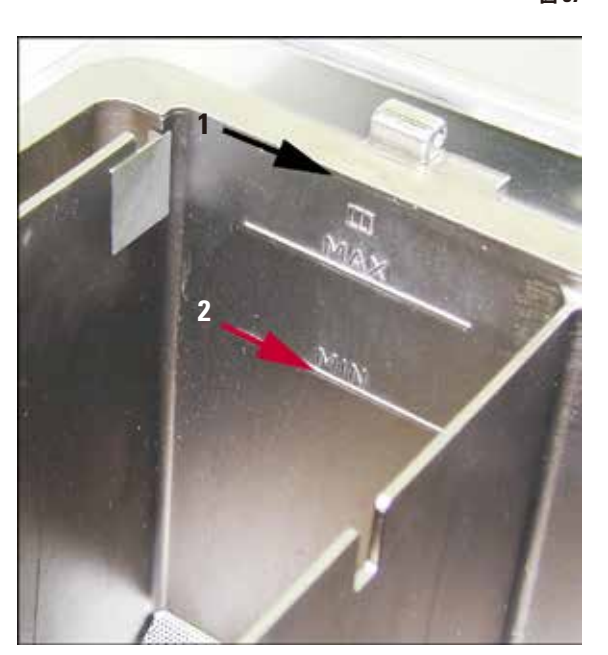

• パラフィンが溶けたら、スプラッシュガードを元に 戻します。

#### **ソフトウェアコントロール**

**重要!**

• パラフィンを充填した後、ASP300 S はパラフィン が完全に溶けるまでプログラムの実行を許可しま せん。

ソフトウェアはパラフィンの溶解に必要な時間を 計算し、それまでプログラムを開始せず、最初の パラフィンカットの時点でパラフィンが確実に溶け た状態になるようにします。

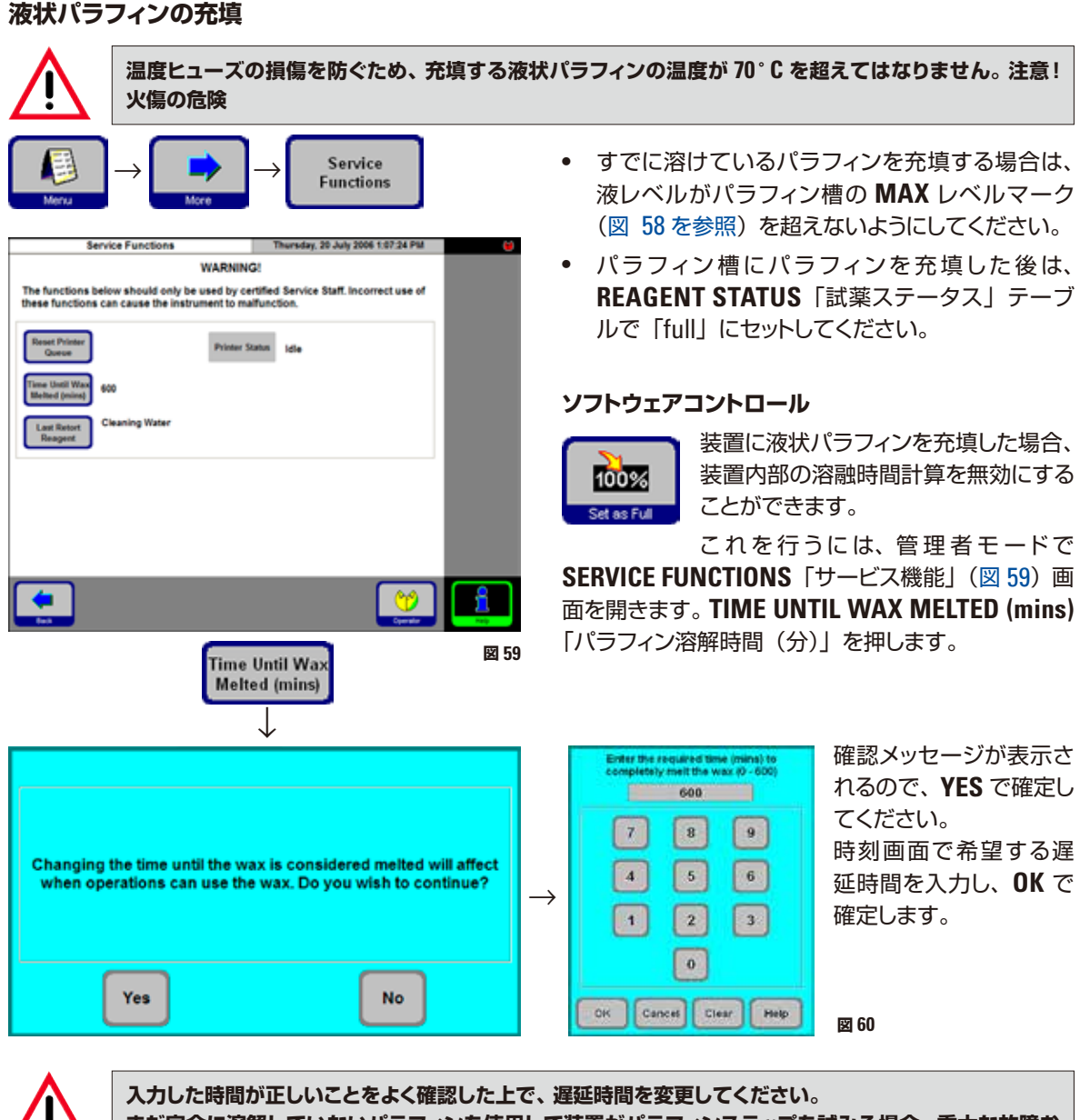

**まだ完全に溶解していないパラフィンを使用して装置がパラフィンステップを試みる場合、重大な故障お よび機能障害が発生することがあります。**

#### **5.3 プログラムの実行**

プログラムは 2 つの異なる画面から開始することができます。

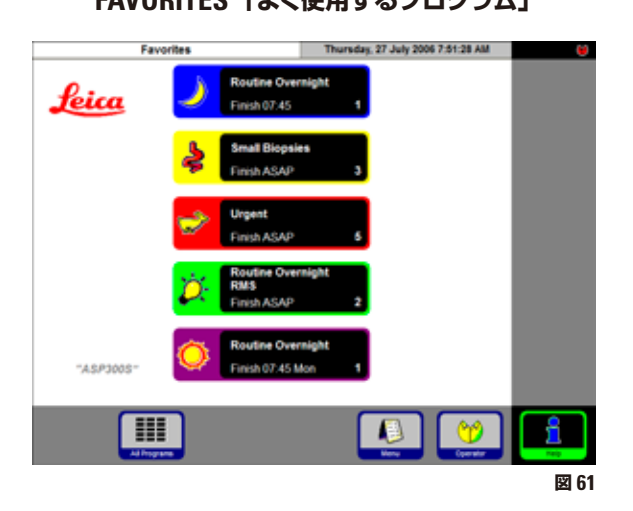

ASP300 S では最大 5 つの FAVORITES「よく使用 するプログラム」を設定することができます。

**「FAVORITES」**はよく使用される浸透プログラムで、 **FAVORITES** リストに割り当てられています。 設定はすべてプログラムされており、入力が必要なの はブロック数のみです(この機能を有効にした場合)。

#### **「Favorite」のスタート**

「Favorite」で作業を開始するには、スタート画面の 対応するアイコンを押します。プログラムが直ちに開 始されます。

開始後、終了時間または他のプログラムオプションを 他の実行プログラムとまったく同じ方法で変更するこ とができます。

#### **FAVORITES「よく使用するプログラム」 ALL PROGRAMS「すべてのプログラム」**

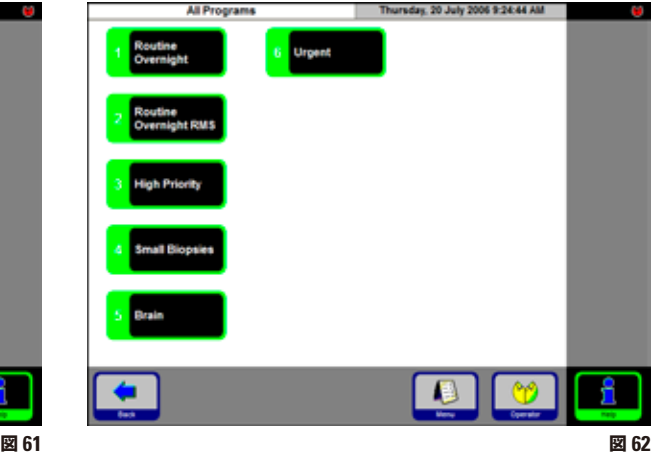

All Programs

スタート画面で、**ALL PROGRAMS** 「すべてのプログラム」ボタンを押し ます。

この画面には、装置で設定されている すべての浸透プログラムが表示され ます。

- プログラムを呼び出すには、プログラム名が記さ れたボタンをタッチします。
- グラフィックで表されたプログラム画面が表示さ れます。このプログラムに必要なすべてのステー ションは試薬グループに応じて色分けされています (図 63)。
- 「Favorite」の場合と異なり、ここではプログラ ムが開始される前にプログラムを変更することが できます。 ただし、変更されたすべての処理ステップは、現

在呼び出されているプログラムのみに適用され ます。

### **5.3.1 呼び出したプログラムの編集**

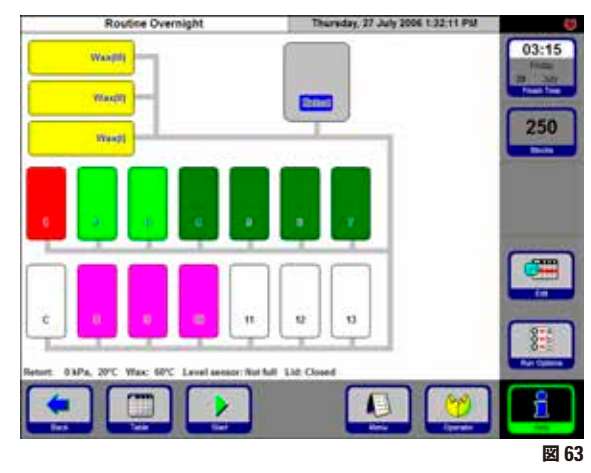

プログラムをスタート前に変更するには、**EDIT**「編 集」ボタンを押します。変更は実行中のプログラム のみに適用されることを示すメッセージが表示されま す。**YES** で確定すると、プログラム編集画面が開き ます(図 64)。

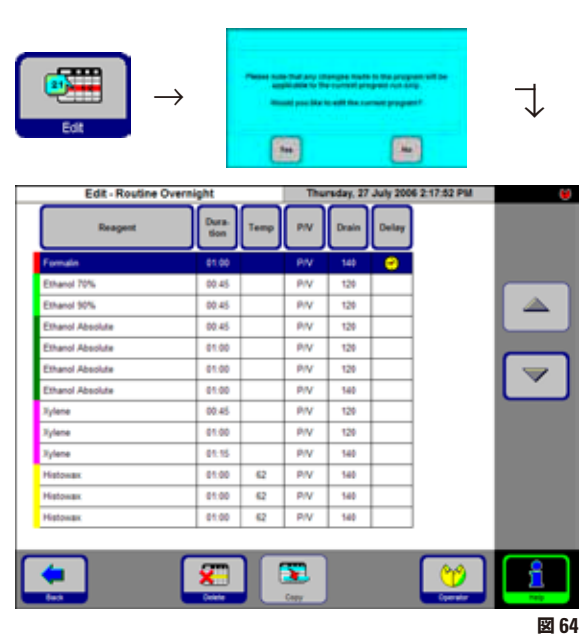

#### **終了時間の再設定**

• **FINISH TIME**「終了時間」ボタンをタッチして、 入力画面で終了時間を再設定します。

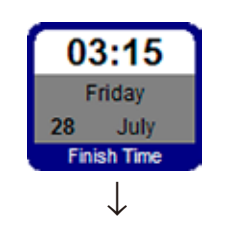

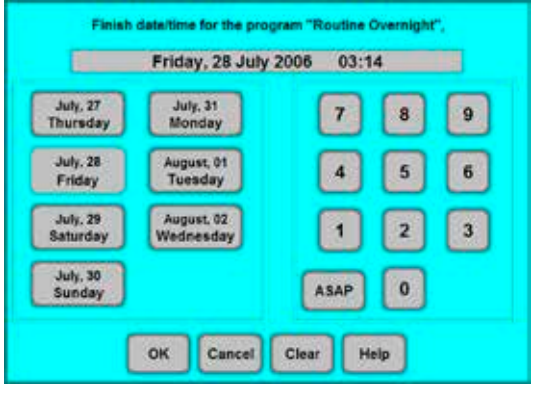

- **図 65**
- プログラムを終了する日を入力します。
- プログラムを終了する時間(24 時間形式)を入 力します。
- **OK** を押して確定します。

**プログラムは最大で 6 日前から開始するこ とができます。プログラムが設定された日 / 時間に終了するように、それに応じて遅延ス テップが延長されます。**

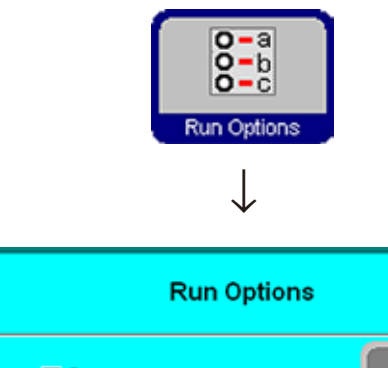

s  $\mathbb{R}^2$  Level check Enabled S  $\mathbf{\Omega}$ Recirculation Enabled S 圍 **Pre-test** Enabled A JB. Stirrer Enabled OK Cancel Help

**図 66**

 $\blacksquare$ 

**重要! これらのオプション設定はすべてのプログラムに適用されます! すべての実行オプションは、プログラム実行中に要件に応じて有効または無効にすることができます。**

**RUN OPTIONS**「実行オプション」機能は、現在の プログラムの実行オプションを表示します。

- **LEVEL TEST**「レベル点検」有効: レトルト内の下部液位センサーが作動します。レ ベルに達していなければ、エラーメッセージが表 示されてプログラムが停止します。
- **RECIRCULATION**「再循環」有効: 各浸透処理ステップ中に、試薬を周期的にポンプ でボトルからレトルトへ、またレトルトからボトルへ 戻すことで、液体をより均等にむらなく混合しま す。最初のポンプステップは 16 分後に開始され、 その後は 12 分ごとに繰り返されます。
- **PRE-TEST**「起動テスト」有効: プログラム開始後に、レトルトに最初の試薬が充 填され、再びボトルに戻されます。これによりすべ てのチューブとバルブに詰まりがないかどうかが 点検されます。
- **STIRRER**「スターラー」有効: マグネットスターラーが ON の状態です。

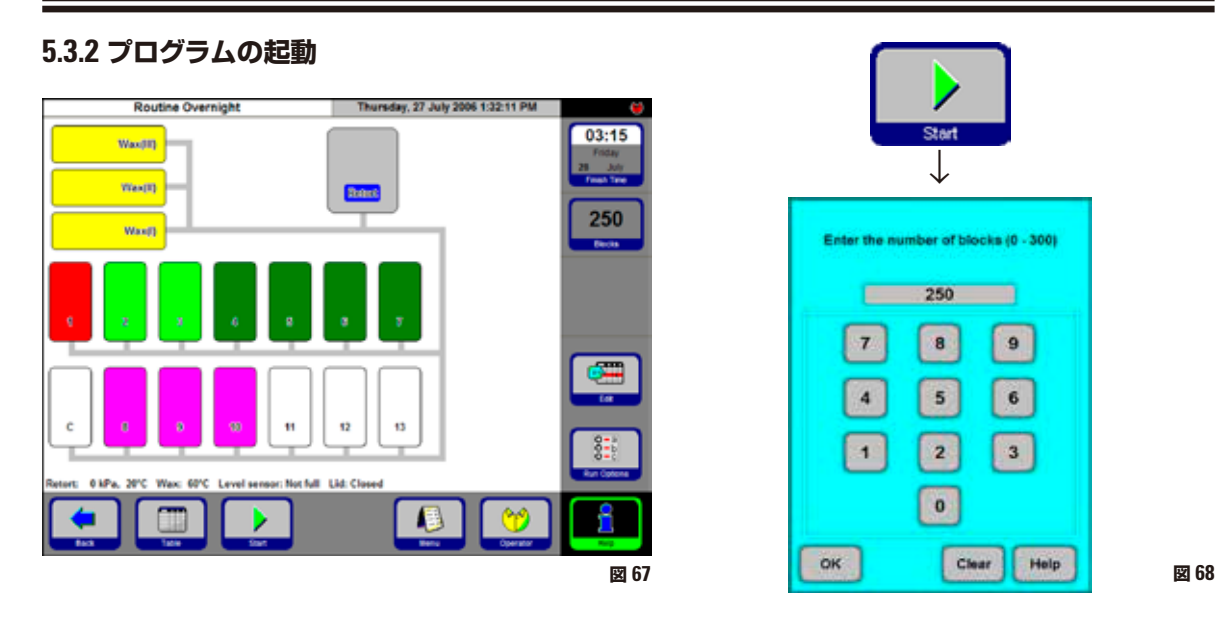

- **START** ボタンを押すと、プログラムが開始されます。続いて表示されるメッ セージに **OK** を押して確定します。RMS が有効になっている場合は、編集する ブロック数(**NUMBER OF BLOCKS**)を入力してください。
- **FINISH TIME**「終了時間」ボタンは現在実行中のプログラムが終了する時間 を表示します。終了時間が遅れるような事象が生じた場合、終了時間表示はそ れに応じて更新されます。
- 実行中のプログラムを変更するには、または試料を充填するためにレトルトを開 くには( 5.3.3 章「レトルトを開く」を参照)、**PAUSE**「一時停止」ボタンを押 してプログラムを一時停止する必要があります。機能変更が可能なすべてのボ タンは有効となっており、編集することができます。

プログラムステップを変更または削除するには、**EDIT**「編集」ボタンを押して 入力画面で変更を行います。**CONTINUE**「継続」ボタンを押すとプログラム が再スタートします。

**実行中のプログラムの終了時間は、遅延ステップがまだ終了していない場 合にのみ変更可能です。**

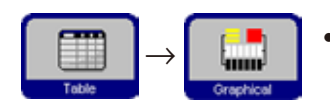

• **TABLE**「テーブル」ボタンをタッチすると、グラフィックからテーブル表示に切 り替えることができます。逆に切り替えるには **GRAPHICAL**「グラフィック」を タッチします。

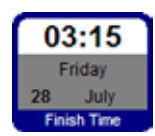

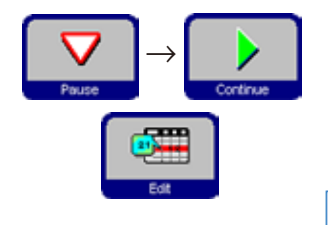

#### **5.3.3 レトルトを開く**

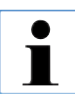

**レトルトがロックされていないと、その都度信号音が鳴り、10 秒間の待ち時間が生じます。このた め、プログラムのスタートの前、あるいはクリーニングの前には必ずレトルトをロックして不必要 な待ち時間を防ぐことをお勧めします。**

● レトルトのロックを解除するには、レトルトのロック / ロック解除用レバー (図 69) を時計方向に感触 があるところまで回し(図 70)、レバーから手を放します。

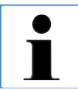

**信号音が約 10 秒間鳴ります。この間にレトルト内の試薬レベルは約 10 mm 下がります。 これにより、レトルトを開いた時に試薬がレトルトからこぼれるのを防ぎます。**

• 信号音が鳴り止んだ後、レバーを右いっぱいに回し(図 71)、レトルトの蓋を開きます。

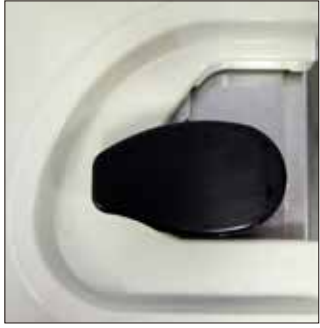

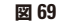

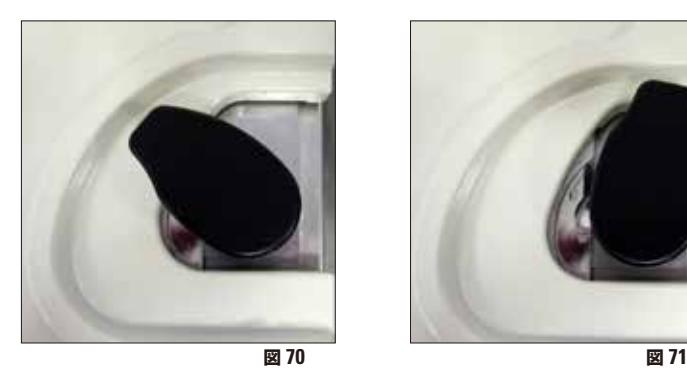

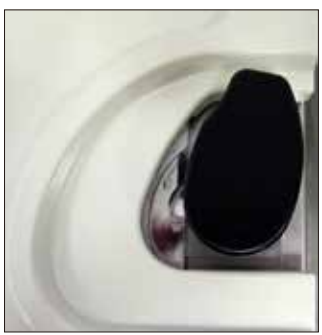

#### **5.3.4 レトルトの緊急ロック解除**

レトルトロックには、レトルトをロック解除するための安全システムが用意されています。

#### **電子式緊急ロック解除**

- レトルトが 10 秒後に開かない場合は、**EXIT APPLICATION**「アプリケーション終了」ボタンを押 し、 4.10 章の指示に従ってください。
- シャットダウンした後 (4.10 章、図 19 および 20 を参照)、装置の電源スイッチをオフにします (30 ペー ジ、図 4 の **42**)。レトルトを開いて試料を取り出すことができます。

#### **5.3.4 レトルトの緊急ロック解除**(続き)

この他に、システムには機械式緊急ロック解除も用意されています(レトルトロックに規定の破断点が設 けられている)。

#### **機械式緊急ロック解除**

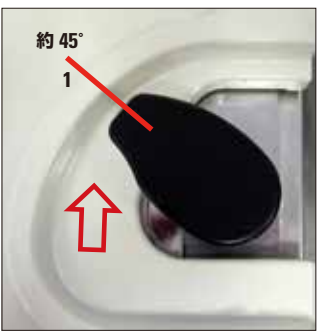

**電源が落ちた状態のときにレトルトを開けたい場合、付属品に含まれ るシングルヘッドレンチ(14 0330 50891)を用いて、ストップ位置を 乗り越えてレトルトをロック解除することができます。シングルヘッド レンチは装置の近くに保管してください。**

- レトルトロックを時計方向に約 45° (図 72 の 1)のストップ位置まで回し、 解除します。
- シングルヘッドレンチをレトルトロックの下に当てがいます(図 73 の **2**)。

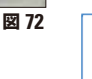

 $\blacksquare$ 

 $\blacksquare$ 

**シングルヘッドレンチがレトルトロックにしっかりと固定されるように してください。**

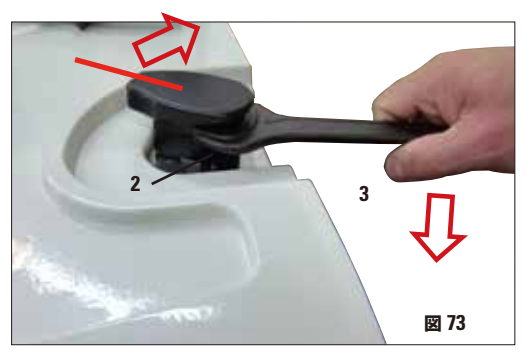

• シングルヘッドレンチ(図 73 の **3**)を用いてレトルトロッ クをさらに時計方向に回し、ストップ位置を乗り越えさせ ます(規定の破断点でリテーニングピンを壊す)。

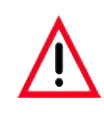

**注意!これにはかなりの力が要ります。注意!ケガ の危険があります。**

• ストップ位置を乗り越えると、レトルトを開くことができ (図 74 の **4**)試料を取り出して確保することができます。

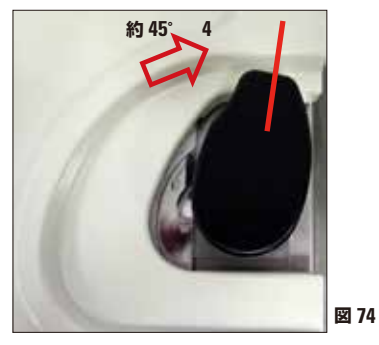

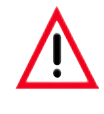

**機械式緊急ロック解除によってレトルトをロック解 除した後は、装置を操作することができなくなりま す。ライカ マイクロシステムズのサービスエンジ ニアに連絡してください。**

#### **5.4 試薬ステータス**

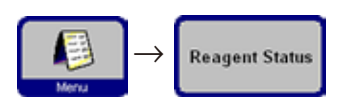

この画面(図 64)は、ステーションの現在の試薬ステータスの表示および更 新に使用します。さらに、試薬ステーションは「満杯」または「空」としてこ こでマークできます。

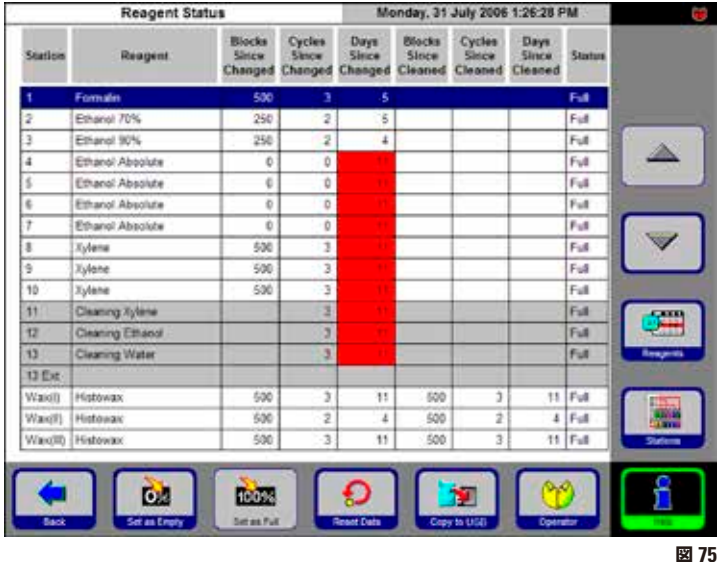

以下が表示されます:

- 各試薬の使用期間
- 各ステーションの現在の状態
- 警告メッセージを発する基準(赤の ハイライトフィールド)

試薬の状態を変更するには、該当する行 を選択し、希望するボタンアイコンを押 します。

また、直接 **REAGENTS**「試薬」および **STATIONS**「ステーション」画面にアク セスして、そこで変更を行うこともでき ます。

#### **試薬警告メッセージ**

RMS が有効の場合、試薬を長時間使用しすぎると警 告メッセージが表示されます。

警告メッセージは、通常の試薬に関しては最大 3 つの 基準、またパラフィンに関しては最大 6 つの基準に達 すると出力されます。

警告メッセージはクリーニングプログラムの最後に表 示されます。そこから直接 **REAGENT STATUS**「試 薬ステータス」画面に切り替えることができます。

また、警告メッセージ(黄色の背景)はプログラムの スタート画面にも表示されます。

#### **警告メッセージの基準**

通常の試薬に関しては、最後の試薬変更からの数 です。

- 編集されたブロック
- 実行プログラム
- 経過日数

パラフィンに関しては、警告メッセージは最後のパラ フィンクリーニング以降の下記の数に応じて出力され ることもあります。

- 編集されたブロック
- 実行プログラム
- 経過日数
# **5.5 システムモニター**

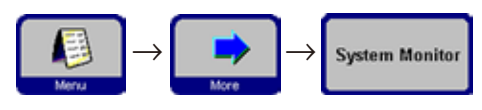

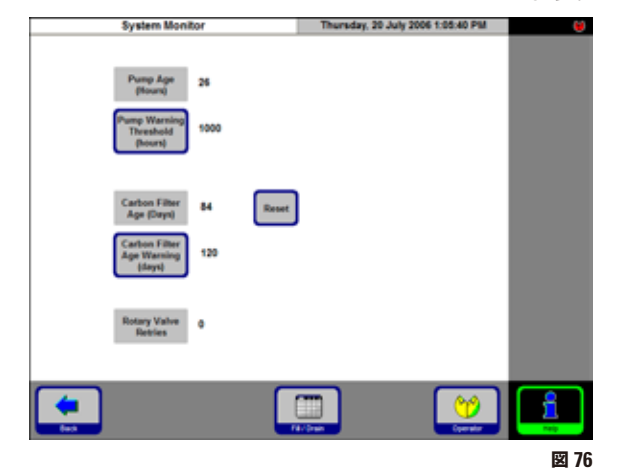

**SYSTEM MONITOR**「システムモニター」機能は、ライカ ASP300 S のシステムステータスに関する重要な情報を提供し ます。

# **PUMP AGE「ポンプ作動時間」:**

加圧 / 減圧ポンプの作動時間の表示。設定された警 告値によって警告メッセージの出力時期が決定されま す。ポンプの作動時間が約 1000 時間に達したら、ラ イカ マイクロシステムズによる保守作業を受けてく ださい。

# **CARBON FILTER AGE**

**「活性炭フィルターの使用期間」:**

活性炭フィルターの使用期間が表示されます。設定 された警告値によって警告メッセージの出力時期が 決定されます。活性炭フィルターは約 3 ヶ月ごとに交 **図76 換してください。** 

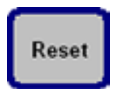

フィルターの交換後は、**RESET** ボタンを押して使用期間を「**0**」にセットしてくだ さい。

# **ROTARY VALVE RETRIES「ロータリーバルブの再試行」:**

ロータリーバルブの状態に関する情報を提供します。数値が 50 を超えた場合は、 保守を推奨します。

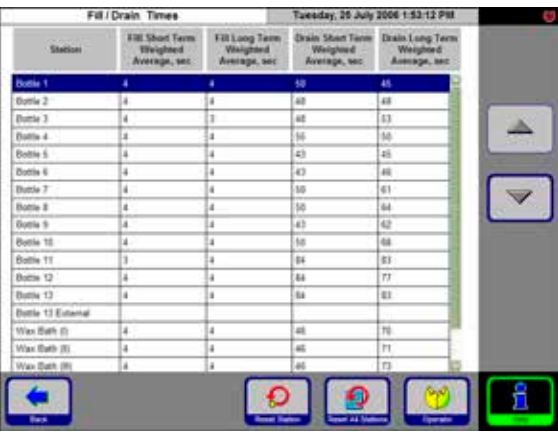

**FILL/DRAIN「充填 / 排出」:**

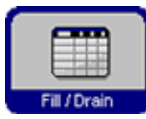

このテーブルは、測定されたすべ てのステーションの充填 / 排出時 間を平均時間(秒)で表示します。

短期 = 直近 5 回の作動

長期 = 直近 20 回の作動

これらは通常さまざまな値をとりますが、極端な値で あってはなりません。バルブのいずれかが 250 を大 きく超える場合は、ライカ マイクロシステムズに連絡 してください。

詰まりが発生して、最悪の場合は装置の機能障害が 起こることがあります。 **図<sup>77</sup>**

# **5.6 オンラインヘルプ**

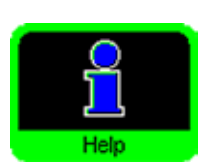

ライカ ASP300S にはオンラインヘルプが用意されており、すべてのメインウィン ドウから起動することができます。ヘルプには取扱説明書への参照も含まれてい ます。

ヘルプはどの画面からでも **HELP** ボタンを押して呼び出すことができます。

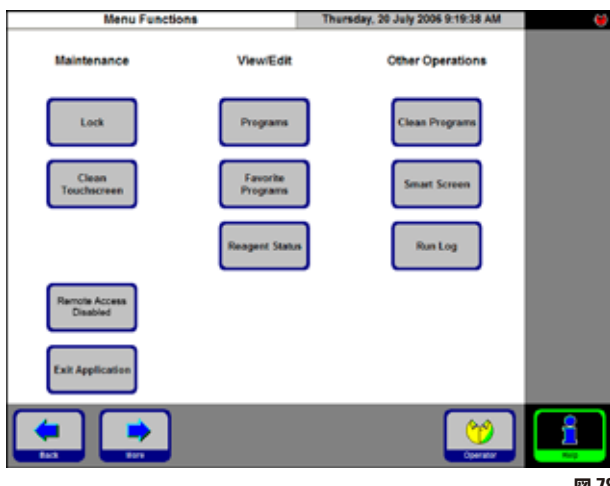

**図 78**

# **6.1 一般項目**

ライカ ASP300 S は最新の故障検知およびトラブルシューティングシステムを装備 しています。

機能障害を検知すると、装置は画面を通じてオペレーターに詳細なエラーメッセー ジと対応するステップを示します。

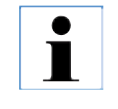

**すべてのエラーステータスに対し、装置は試料を保護するための適切な処 置を実行します。ただし、装置の機能を継続すると危険な作動状態に陥る おそれがある場合は処置を行いません。**

- $\rightarrow$ **Run Log**
- すべてのプロセスの詳細は「Run Log」(実行ログ)に記録されています。 プロセスを調べるために、**MENU** および **RUN LOG** アイコンを押して実行ログ ファイルを開くことができます。

## **6.2 電源異常**

#### **浸透プログラム中の電源障害**

- 浸透プログラム実行中に電源障害が起こった場合、ライカ ASP300 S は、現在 進行中のステップの全体時間に電源障害の時間を含めます。つまり該当するス テップが電源障害のために延長されることはありません。
- ただし、電源障害の時間がステップ(電源障害が発生したステップ)の残り時 間よりも長く続いた場合、ライカ ASP300 S はこの後に続くステップの時間を 短縮しません。
- 電源障害のため、パラフィンが現在のプログラムを継続するのに適さない温度 までパラフィン温度が下がった場合、ライカ ASP300 S はパラフィンステップの 前に遅延時間を設け、パラフィンを適切な作動温度まで回復させます。

# **レトルトまたはパラフィンクリーニングプログラム中の電源障害**

• レトルトまたはパラフィンクリーニングプログラム実行中に電源障害が発生する と、プログラムの全体時間が電源障害の時間だけ延長されます。これは、クリー ニング成果を損なわないようにするためです。

# **6.3 トラブルシューティング**

→

ライカ ASP300 S に不具合が発生した場合は、以下の診断ステップを実行してくだ さい。

- 不具合の特徴を示すエラーメッセージがあるか点検します。
- 実行ログに不具合の特徴を示すメッセージが含まれていないか点検します。プ ログラム実行中にエラーが発生した場合は、エラーが充填、処理、排出のどの サイクルで発生したか、またエラー発生時にどの試薬ボトルが使用されていた かを実行ログで点検します。

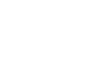

**Run Log** 

**SMART SCREEN 機能を利用すると、充填、排出、加圧、減圧などのステッ プを個別にテストすることができます。**

#### **電源障害**

 $\blacksquare$ 

現場の電源が正常な場合:

- 電源プラグがコンセントに挿入されコンセントがオンになっているか確認します。
- ジャンパーケーブルが、対応するソケットに正しく挿入されているか点検します。
- 装置裏面の電源スイッチ(電源ケーブルのそば)、および装置側面の電源スイッ チの両方がオンになっていることを確認します。
- 部分的な電源障害が発生したことを示唆するメッセージは、メインコントロー ルエレクトロニクス用の電源ではなく、ヒーター用の電源が遮断されたことを 示しています。不具合の特徴を特定するために上記のステップを実施してくだ さい。

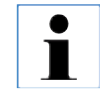

**上記のステップを実施しても原因を特定できない場合は、ライカ マイクロ システムズにご連絡ください。**

## **6.4 充填 / 排出時の一般的な不具合**

充填 / 排出時の不具合にはいくつかの原因が考えられます。

- **1. 試薬の充填量が不十分**
	- 試薬ボトルおよびパラフィン槽内の充填レベルが十分であるか点検します。

#### **2. 加圧または減圧が十分でない**

装置がレトルト内で十分な減圧(充填用)または加圧(排出用)を行うことが できません。

- 該当する試薬ボトルが試薬キャビネットに正しく挿入されているか点検し ます。
- すべての試薬ボトルが正しくソケットに押し込まれているか点検します。
- レトルトの蓋のシール部分に、破片が残って漏れの原因となっていないか点 検します。

#### **3. 空気ラインまたは試薬ラインの詰まり**

試薬ラインの詰まりは通常、パラフィンまたは組織の残片が原因です。レトルト 内に排出できない試薬が残っている場合は、以下のように詰まりを取り除いて ください。

- レトルトを最高温度(レトルト内に試薬がある場合は、その試薬に許容され る温度)まで加熱します。レトルトを最低 15 分間、この温度に保ちます。
- レトルトが最高温度に達している間に、充填または排出を試みます。
- レトルト内に試薬がない場合: レトルトクリーニングプログラムを時間を延長して実行します。クリーニン グサイクル数と温度用の最大設定(クリーニングプログラムで使用する試 薬 / 溶剤のタイプに適合した値)を選択します。

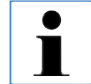

**上記のステップを実施しても不具合を解消できない場合は、他のプログラ ムの実行を試みる前にライカ マイクロシステムズにご連絡ください。**

# **7.1 クリーニングプログラム**

T

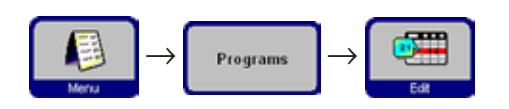

クリーニングプログラムは全プログラムリストの最後にあります (48 ページの図 43)。クリーニングプログラムを表示するには、 該当する行を選択して **EDIT** ボタンを押します。

**ASP300 S では 3 つのレトルトクリーニングプログラムと 1 つのパラフィンクリーニングプログラムが設 定されています。クリーニングプログラムはコピーや削除ができません。 クリーニング試薬の交換スケジュール: クリーニング試薬(クリーニング用キシレンおよびクリーニング用アルコール)は毎週交換する必要があ ります( 3.6.1 章参照)。 高脂肪組織、多血流組織、生検試料スポンジまたはこれに類するものを処理する場合は、試薬もクリーニ ング試薬もより頻繁に交換する必要があります。**

# **7.1.1 レトルトクリーニングプログラム**

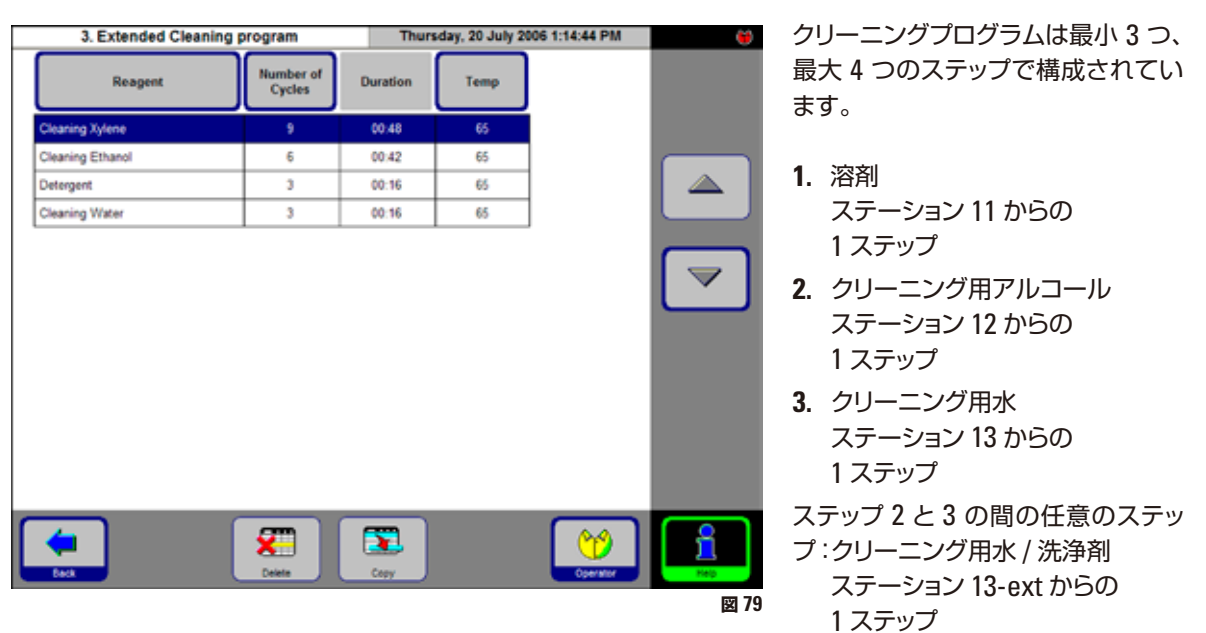

- レトルトクリーニングプログラムのステップは、その実行順序に従って表示されます (図 79)。
- クリーニングプログラムは、クリーニングを完了する必要のないステップを自動的にスキップします。た とえば浸透プログラムがアルコールステップ中に中止された場合、その後のクリーニングプログラムは溶 剤によるクリーニングステップをスキップしてアルコールによるクリーニングステップを開始します。

# **ステップの編集**

- プログラムステップを編集するには、該当する行を選択し、それぞれのテーブ ルヘッダーを押します。
- サイクル数を**「0」**に設定することはできません。水または洗浄剤のステップ を省略するには、クリーニングプログラムから削除します。

各ステップの以下の項目が編集可能です。

- **試薬名** 編集する試薬ステーションに適合する試薬のみが表示されます。
- **サイクル数** 表示期間がサイクル数をもとに計算されます。
- **レトルト温度** エタノールと水に対しては 50 ~ 65 °C、キシレンに対しては 40 ~ 67 ℃ が設定できます。

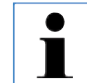

**クリーニングプログラムの終了時間は編集できません。プログラム実行時 間は、設定されたサイクル数をもとにして自動的に計算されます。**

#### **ステーション 13-ext**

- 「13-ext」は標準ステーション 13 の代わりに使用することのできる追加ステー ションを表しています。
- ステーション 13 は常に洗浄水を含んでいます。いくつかのアプリケーションで は、アルコールによるクリーニングと水によるクリーニングの間に水 / 洗浄剤の 混合によるクリーニングが望ましいことがあります。
- プログラムに「13-ext」ステップが含まれる場合、クリーニングプログラム中 の必要な時期に試薬ボトル「13-ext」を挿入し、このステップが終了次第、た だちに取り出すように指示が出ます。

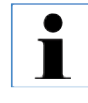

**ステーション 13-ext に割り当てることができるのは、水によるクリーニン ググループに属する試薬のみです。これはクリーニングプログラムでしか 使用できません。**

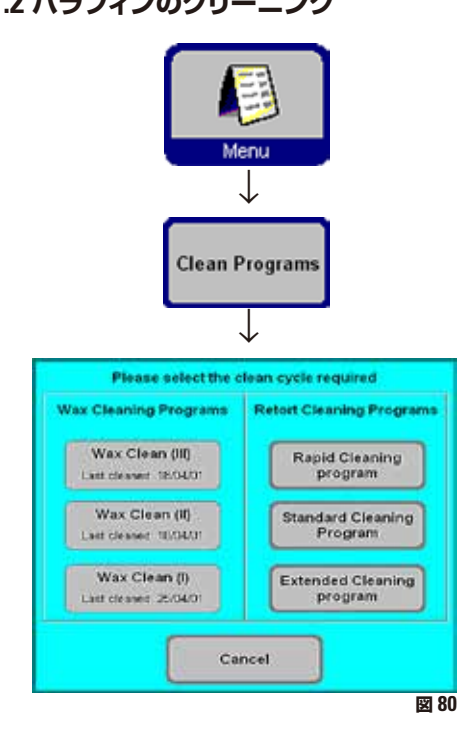

**7.1.2 パラフィンのクリーニング マンパン ライカ ASP300 S では、使用済みのパラフィンから溶** 剤残留物(キシレン)をクリーニングにより取り除く ことができます。

> このためには、**CLEAN PROGRAMS**「クリーニング プログラム」メニューでパラフィンをクリーニングす るパラフィン槽を選択します。

> レトルト内の最後の試薬がパラフィンと適合しない場 合、パラフィンクリーニングを開始する前にレトルトク リーニングを実施してください。

> パラフィンクリーニング中には以下のステップが実行 されます。

- パラフィンをレトルト内に送る。
- レトルト内でパラフィンを最高温度まで加熱する。
- レトルトを減圧して溶剤蒸気をパラフィンから放 出する。

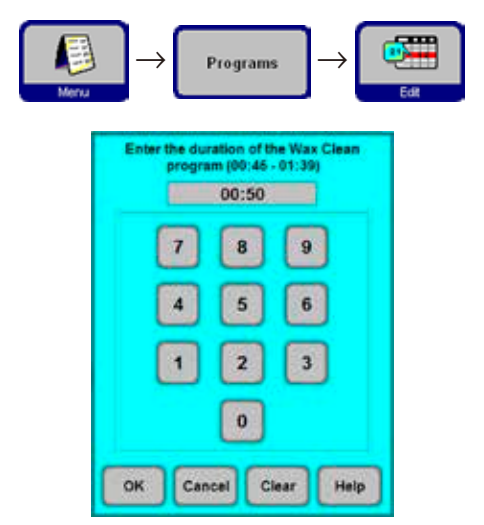

パラフィンクリーニングプロセスの実行時間は設定可 能です。

その手順は、以下のとおりです。

- **PROGRAMS**「プログラム」メニューで、**PARAFFIN CLEANING**「パラフィンクリーニング」の行を選 択し、**EDIT**「編集」ボタンを押します。
- 入力画面で、クリーニングプログラムの実行時間 を指定します。 推奨する時間枠は 1 時間です。
- 時間指定を **OK** で確定します。

# **7.1.3 Smart clean**

Smart Clean は ASP300 S を運搬する場合に実施するクリーニング機能です。 Smart Clean 中は、内部のすべての管類から余分な液体(凝縮水)を取り除く一 連のエアクリーニングステップが実施されます。

Smart Clean を開始する前に、ASP300 S で完全なレトルトクリーニングプログラ ムを実行する必要があります。

Smart Clean を開始するには、 **MORE MENU FUNCTIONS**「追加メニュー機能」 メニューの **SMART CLEAN** ボタンを押し、**OK** で確定します。

Smart Clean 自体は 3 段階(フェーズ)から構成され、所要時間は約 15 分です。

# **フェーズ 1**

Smart Clean を開始する前に、すべての試薬ボトルが正しく挿入および接続され ていることを確認します。

すべての内部配管に圧縮エアが吹き付けられ、残留試薬が強制的に試薬ボトルに 戻されます。

# **フェーズ 2**

フェーズ 2 を開始する前に、装置からすべての試薬ボトルを取り外すように指示が 出ます。

すべての内部配管が圧縮エアで再びクリーニングされます。

# **フェーズ 3**

フェーズ 3 を開始する際に、空のボトルをステーション 11 に挿入するように指示が 出ます。

管類が圧縮エアで再度クリーニングされます。試薬の残留物がある場合は、強制 的にステーション 11 に戻されます。

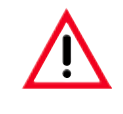

**すべての試薬ボトルを再度装置に挿入する前に、ボトルを完全に空にし、ク リーニングしてください。搬送中、万一ボトルから残った試薬が漏れ出すと 損傷の原因となります。**

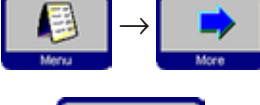

**Smart Clean** 

**7.2 一般的なクリーニングステップ**

**パラフィン槽**

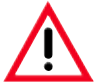

**作業は慎重に行ってください。パラフィン槽の壁は非常に高温になり、火傷 を負うおそれがあるため注意してください!**

- パラフィン槽と蓋をきれいに拭きます。 蓋はクリーニングのために取り外すことができます。
- パラフィンストレーナーの汚れがひどい場合はパラフィン槽から取り出します。 ストレーナーを清掃し、乾かしてから取り付けます。
- 裏面の右側上部の通気口が塞がれていないことを確認します。

#### **装置外装**

装置外面は必要に応じてクリーニングしてください。中性洗剤を浸した布で拭き取 り、乾かします。

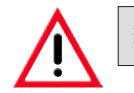

**塗装面とタッチスクリーンのクリーニングには溶剤を使用しないでください。**

#### **ドリップトレーの点検**

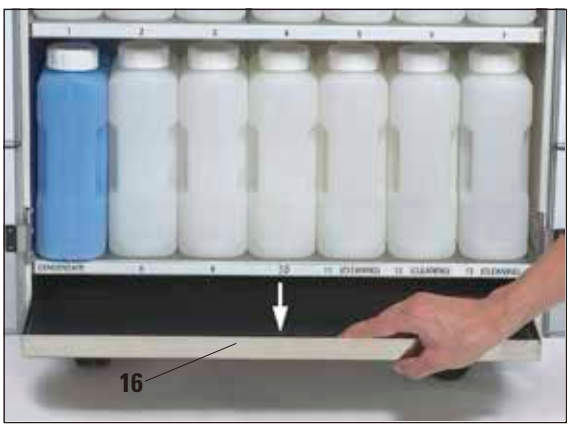

**図 82**

ドリップトレー(16)は化学薬品が漏れることがない か定期的に点検してください。 (図 82)

#### **凝縮液受けボトルの排水**

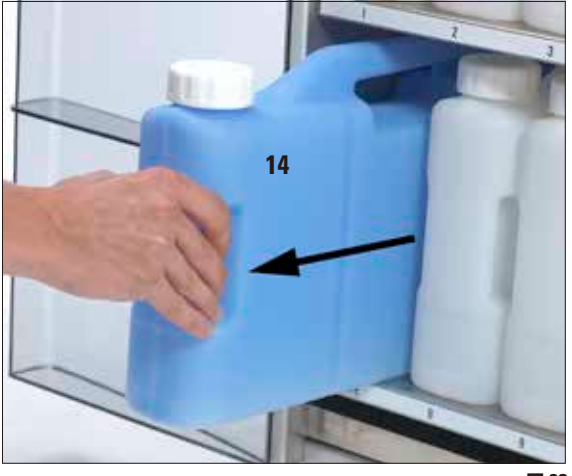

• 青色の凝縮液受けボトルを取り外して内容物を空 にし、再び取り付けます (図 83)。

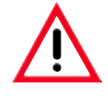

**溶剤の廃棄処理については、地域の法令お よび会社や機関の廃棄物処理ガイドライン に従ってください。**

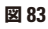

**活性炭フィルターの交換**

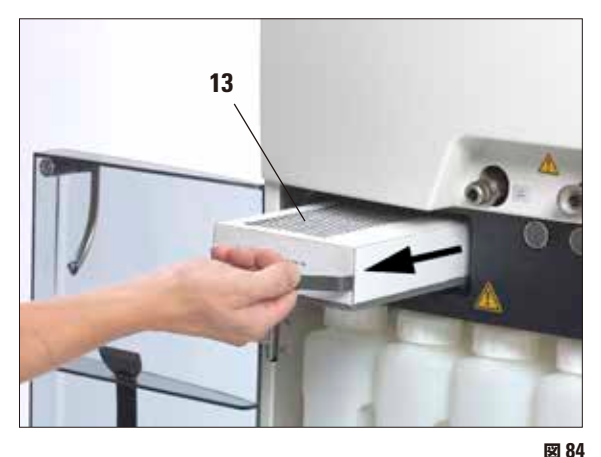

**フィルターラベル**

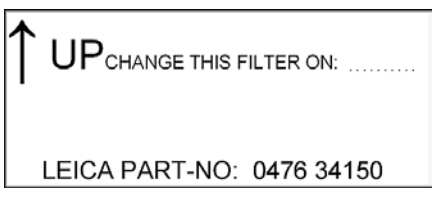

- 活性炭フィルターの寿命は、使用する試薬タイプ と減圧サイクルの頻度により異なります。
- フィルター(**13**)は少なくとも 3 ヶ月に 1 回交換 してください(図 84)。 フィルター 交 換 後は、**SMART MONITOR** メ ニューを開いて、フィルター使用期間を「0」にリ セットします。

詳細については 5.5 章を参照してください。

- フィルターを交換する前に、できれば Smart Clean を実施してください。
	- **新しいフィルターを挿入するときには、フィ ルターの前部にあるラベルに指定されてい るように、フィルターの正しい面を上にして 挿入するように注意してください。矢印が 上向きにならなければなりません。**

# **7.2.1 毎日のクリーニングと保守**

#### **レトルト蓋のクリーニング**

- 同梱のプラスチックスクレイパーを使用して、レトルト蓋の内側からパラフィン 残片を取り除きます。蓋シール付近からすべてのパラフィン残片を完全に取り 除いてください。
- 作業がしやすいように、クリーニング中は蓋を取り外しておくことができます。 蓋を垂直位置に持ち上げ、ヒンジロックを外して蓋を手前に引きます。

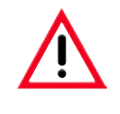

**レトルトの蓋とシールをクリーニングする際には、蓋のシールと PTFE コー ティングを損傷しないように、同梱のプラスチックスクレイパーのみを使用 してください。シールの角部をスクレイパーで傷つけないでください。**

## **レトルトのクリーニング**

• レトルトは、溶剤(キシレンまたはアルコール)または中性洗浄剤を浸した布 できれいに拭き取ります。特に、レトルト正面上部の通気口に汚れが付着して いないことを確認します。

#### **レトルトストレーナーのクリーニング**

• アルコールまたはキシレンを使用して、レトルトの底に装着されているストレー ナーをクリーニングします。作業しやすいように、ストレーナーを取り外し、付 着した汚れを完全に取り除くことが可能です。

#### **タッチスクリーンのクリーニング**

- **MENU FUNCTIONS**「メニュー機能」画面の **CLEAN TOUCHSCREEN**「タッ チスクリーンクリーニング」ボタンを押します。
- タッチスクリーンをクリーニングします。
- **ENABLE EXIT** を押して、**BACK** ボタンを使用可能にします。BACK を押して MENU FUNCTIONS に戻ります。

#### **プロセッサーモジュール表面のクリーニング**

蓋が常に適切なシール機能を確保できるように、以下の項目に注意してください。

- クリーニングのために両方の蓋を取り外します。
- まずプラスチックスクレイパーでステンレス面をクリーニングし、次にレトルトと パラフィン槽の周辺に付着した汚れをきれいに取り除きます。

#### **試薬および凝縮液受けボトルのシールの潤滑**

• 試薬および凝縮液受けボトルを取り出しやすくするために、ボトル接続部の O リングに同梱の O リング用潤滑剤を塗布します。

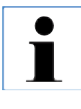

**この手順は、クロロホルムを含むボトルには特に重要です。潤滑剤が塗布 されていない O リングは、クロロホルムにさらされると膨張します。その 結果、試薬ボトルが非常に外しにくくなることがあります。**

## **レトルト蓋シールの点検**

• レトルト蓋のシールに損傷がないか定期的に点検します。シールが損傷してい る場合は直ちに交換してください。

# **7.2.2 定期的なクリーニングと保守**

**試薬ボトルのクリーニング**

• 試薬ボトルを空にしてクリーニングします。 ボトルブラシとラボ用洗剤を温水で使用します。

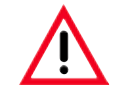

**試薬ボトルを洗浄機で洗浄しないでください。 試薬ボトルは洗浄機に対応していません。**

• クリーニングが終了したら、再び充填して接続します。

ボトルキャップをしっかり閉めて、ボトルを試薬キャビネット後部の各所定位置に しっかり収まっているか確認します。

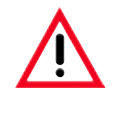

**試薬ボトルは、試薬キャビネット内後部の接続部に正しく挿入してください。 試薬ボトルが接続部に正しく挿入されていない場合、処理操作の中断をま ねき、試薬が漏れ出る原因になることがあります。**

• 試薬ボトルを試薬キャビネットから取り外している間に、試薬キャビネットのステ ンレス壁を、中性洗浄剤を浸した布で拭き取ります。

**定期的に実施すべき追加のクリーニングおよび保守作業については、88 ページ の表をご覧ください。**

**7.2.2 定期的なクリーニングと保守**(続き)

 **液位センサーのクリーニング**

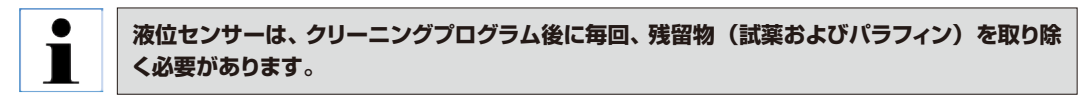

 クリーニングプログラム後、装置のソフトウェアにより、センサー(図 86 の **44**)をクリーニングする ように指示されます。

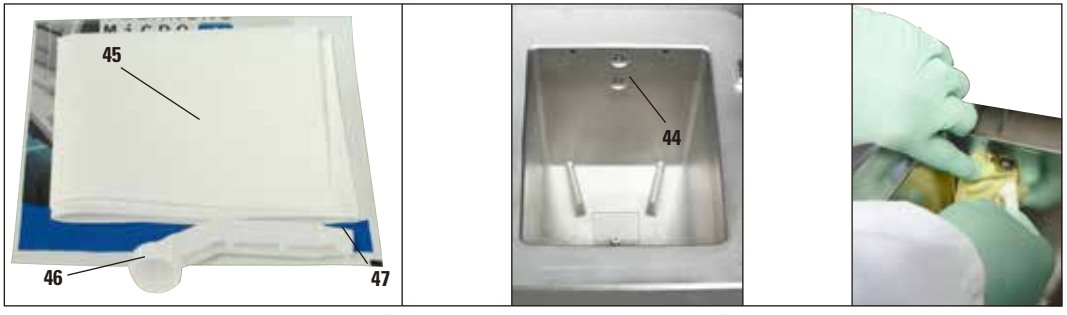

**図 85**

**図 86 図 87**

クリーニングツールはマイクロファイバークロス(図 85)と一緒に、図 87 のように使用します。

**クリーニングツールは必ず付属のマイクロファイバークロスを当てがって使用してください。 これを守らないとセンサーに傷が付くおそれがあります。**

**クリーニングツールは、両端のサイズに違いがあります。ASP6025 には、大きい方の端部を (図 85 の 46)、ASP200S / ASP300 S には小さい方の端部(図 85 の 47)を使用します。**

**センサーの損傷を防ぐため、ASP200 S / ASP300 S のセンサーのクリーニングに、大きい方 の端部を絶対に使用しないでください。**

# **7. クリーニングと保守**

# **7.3 予防のための保守用チェックリスト**

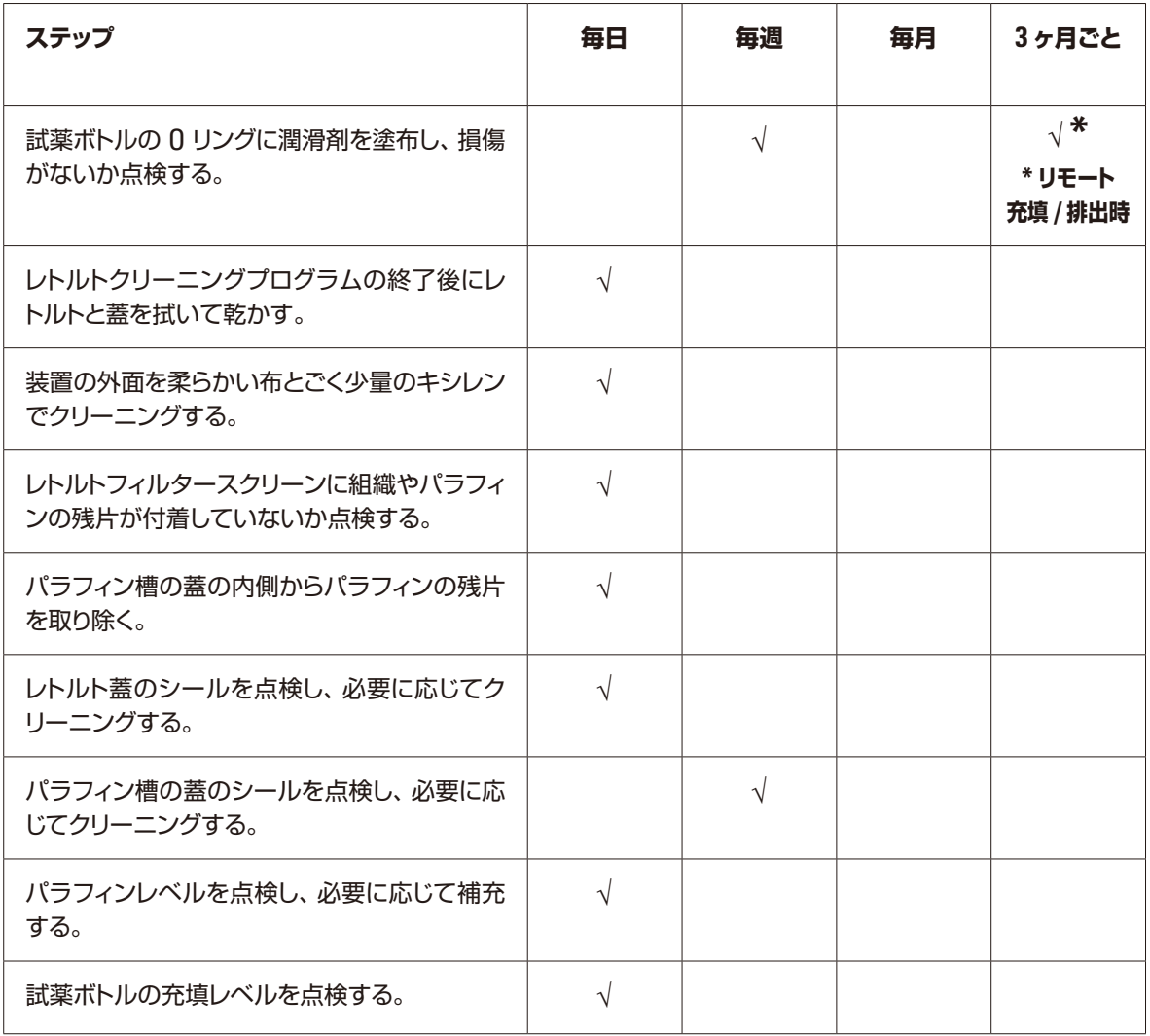

**7. クリーニングと保守**

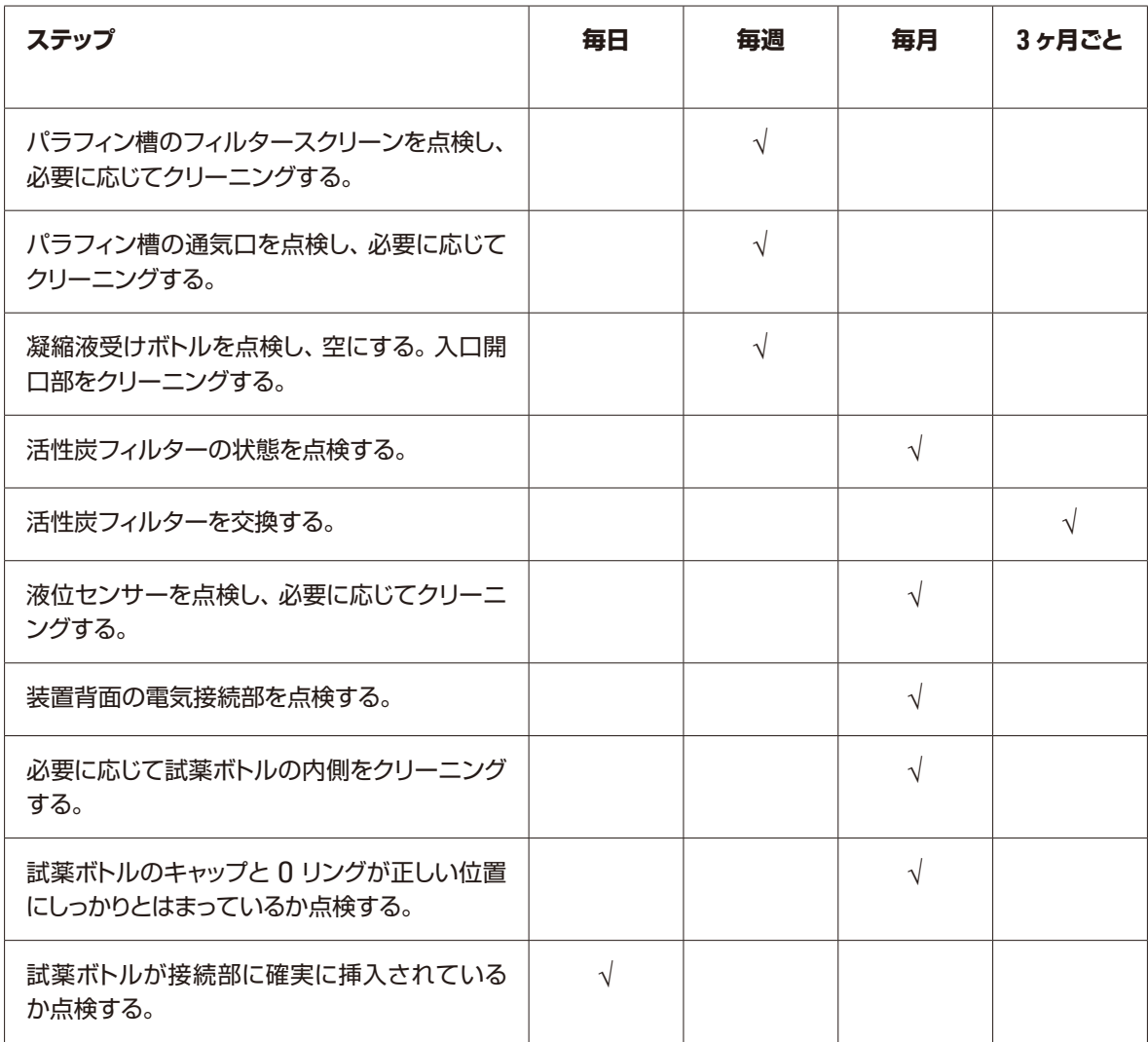

Leica Biosystems Nussloch GmbH は、契約に基づき納入した製品について、ラ イカ マイクロシステムズ社内検査基準に基づく総合的な品質管理を実施し、納入 した製品に欠陥がなく、契約に定めるすべての技術仕様を満たし、および / または 取り決めた特性を達成していることを保証します。

製品の保証条件につきましては締結された個々の契約の内容に依存し、本契約製 品を購入されたライカ マイクロシステムズ販売店またはその他の組織にのみ適用 されます。

#### **サービス情報**

テクニカルサービスまたは部品交換の必要が生じたときは、当該製品の販売を担 当したお取引ディーラー、またはライカ マイクロシステムズへご連絡ください。 その際、以下の情報をお知らせください。

- 装置の型式名とシリアル番号
- 装置の設置場所と担当者名
- サービス要請の理由
- 納入日

#### **使用中止と廃棄**

本装置または装置の部品は、それぞれの国 / 地域で適用される法規に従って廃棄 処分してください。

ライカ バイオシステムズへご送付いただくすべての修理品につきましては、事前に適切な方法で清掃および汚染 の除去を行ってください。汚染除去証明書のテンプレートは弊社ウェブサイト(www.LeicaBiosystems.com) の製品の項をご覧ください。このテンプレートは必要とするすべてのデータを収集するためのものです。

製品を返送する際、記入した署名入りの汚染除去証明書のコピーを梱包に添付するか、またはサービスエンジ ニアに手渡してください。弊社に返送された製品に適切な汚染除去証明書が添付されていない、または汚染除 去証明書の記載に不備がある場合には返却されます。この場合、その一切の責任はお客様が負うものとします。 もし送付された製品が弊社により危険と判断された場合は、お客様にそのまま製品を直ちに返却いたします。こ のときの送料はお客様のご負担となりますので、あらかじめご了承ください。

#### **試料作製に関する注意事項**

- 包埋する組織試料は、組織のタイプと使用する包埋カセットに適合したサイズにカットします。
- 汚れの転移を防ぎ、組織試料が損傷しないように、鋭利で清潔なナイフを使用してください。

**ライカの推奨事項:**

- **小さい組織試料を処理あるいはフィルターペーパーに包む際には、スポンジを使用して固定し てください。**
- **小さい生検試料は、ライカ CellSafe 生検試料カプセル、生検試料スポンジまたは生検試料バッ グに包んでください。**

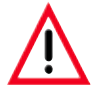

 $\bullet$  $\mathbf I$ 

> **調製が十分でない試料は、装置の重要なコンポーネントへのアーチファクトの侵入を発生させ、損 傷の原因となることがあります。**

**排気ホース(オプション)の設置**

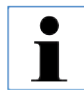

**ライカは、オプションの排気ホースキットを用いて ASP300 S を検査室の排気システムに接続する ことを推奨します。**

#### **ステップ 1:準備**

排気ホースキットを包装から取り出し、すべて揃って いるかチェックします。 排気ホースキットは 3 つの部品から構成されます: - ストレートホース×1、「20」マーク付き(図 88、**1**) - 角度付きホース×1、「15」マーク付き(図 88、**2**) - カップリング×1(図 88、**3**) **3 1 2 図 88**

## **ステップ 2:部品の組み立て**

- 1. カップリング(図 88、**3**)の両側のナット(図 89、**1**)を外します。
- 2. いずれかのナットを「20」マーク付きホースに、もう一方のナットを「15」マーク付きホースの直線側の 端部(図 89、**2**)に押し込みます。
- 3.「15」マーク付きホースの直線側の端部をカップリングの片側のニップルに、「20」マーク付きホースを 反対側のニップルに押し込みます。両方のホースがそれぞれニップルにできるだけ押し込まれるように留 意してください(図 89、**3**)。
- 4. 最後に両方のナットをカップリングのネジ山(図 89、**4**)にしっかりとねじ込み、ホースを固定します(図 89、**5**)。

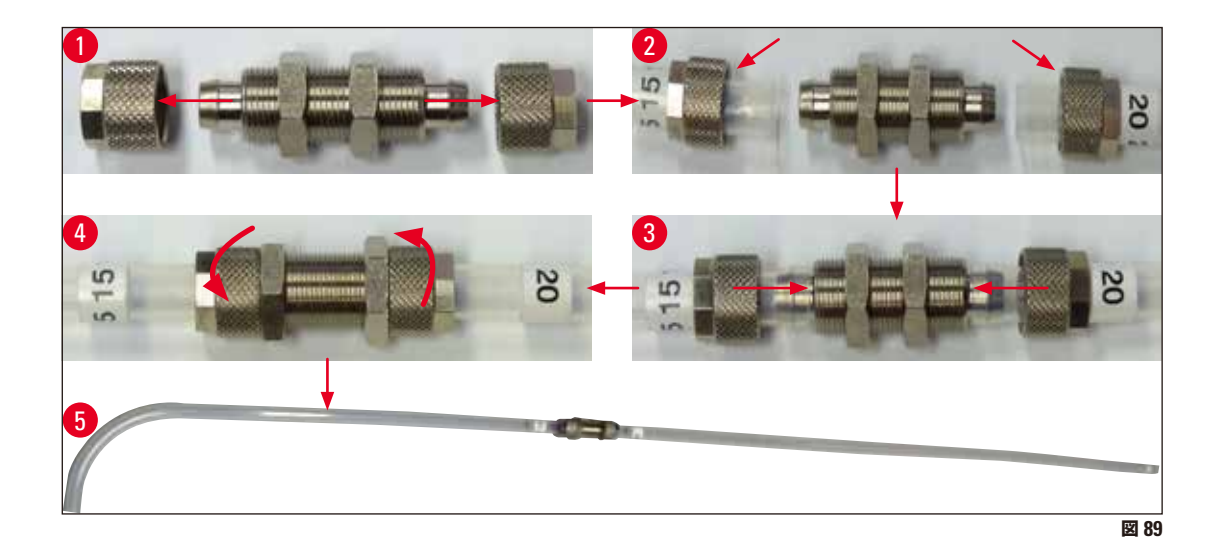

## **排気ホース(オプション)の設置(続き)**

#### **ステップ 3:排気ホースを装置に接続する**

 $\bullet$ **排気接続部(図 90、1)は装置背面にあります。** 1

- 1. ナット(図 90、**2**)を接続部(図 90、**1**)から外し、「15」マーク付きホースの角度の付いた側の端部(図 90、**3**) に押し込みます。
- 2. 「15」マーク付きホースの角度の付いた側の端部を接続部のニップルにできるだけ押し込みます(図 90、**4**)。
- 3. ナット(図 90、**5**)を接続部のネジ山にしっかりとねじ込み、排気ホース(図 90、**6**)を固定します。
- 4. 排気ホースを回して直立位置(図 90、**7**)にし、「20」マーク付きホースを検査室の排気システムに接続します。

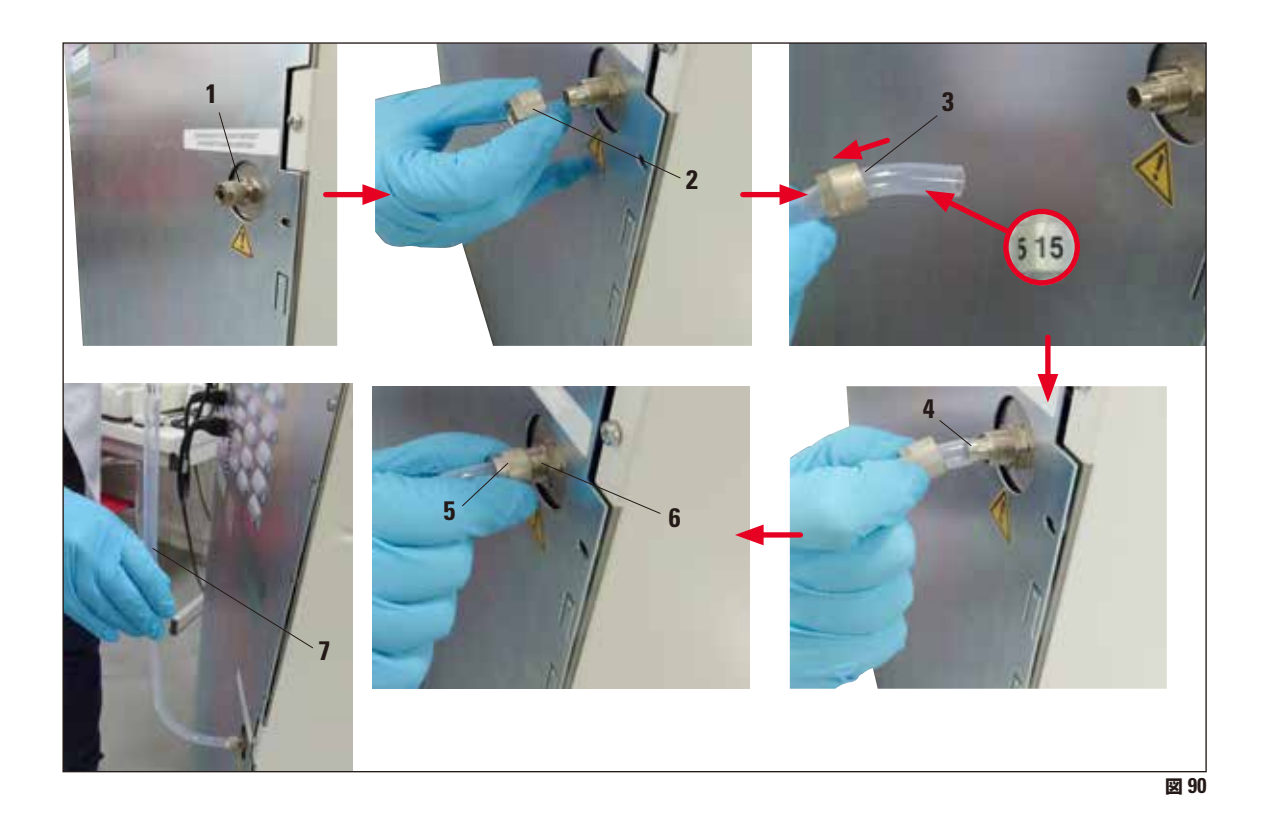

# www.LeicaBiosystems.com

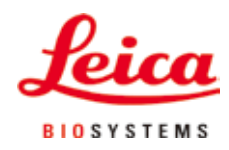

Leica Biosystems Nussloch GmbH Heidelberger Strasse 17-19 D- 69226 Nussloch Tel: +49 6224 - 143 0 Fax:+49 6224 - 143 268 Web:www.LeicaBiosystems.com